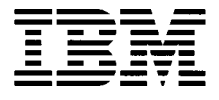

# **Hardware Maintenance Service for Service Level A**

Machine Type 2283/6274

# Personal Computer

#### First Edition (August, 2001)

The following paragraph does not apply to any state or country where such provisions are inconsistent with local law: INTERNATIONAL BUSINESS MACHINES CORPORATION PROVIDES THIS PUBLICATION "AS IS" WITHOUT WARRANTY OF ANY KIND, EITHER EXPRESSED OR IMPLIED, INCLUDING, BUT NOT LIMITED TO, THE IMPLIED WARRANTIES OF MERCHANTABILITY OR FITNESS FOR A PARTICULAR PURPOSE. References to IBM products, programs, or services do not imply that IBM intends to make them available outside the United States. This publication could include technical inaccuracies or typographical errors. Changes are periodically made to the information herein; these changes will be made in later editions. IBM may make improvements and/or changes in the product(s) and/or the program(s) at any time. Address comments about this publication to IBM Corporation, Dept. E23/962-2, 455 Park Place, Lexington, KY 40511-1856, USA. Information you supply may be used by IBM without obligation. For copies of publications related to this product, call toll free 1-800-IBM-7282 in the Continental U.S.A. In Canada, call toll free 1-800-465-7999.

#### **© Copyright International Business Machines Corporation 2001. All rights reserved.**

Note to U.S. Government Users - Documentation related to restricted rights - Use, duplication or disclosure is subject to restrictions set forth in GSA ADP Schedule Contract with IBM Corp.

# <span id="page-2-0"></span>**Contents**

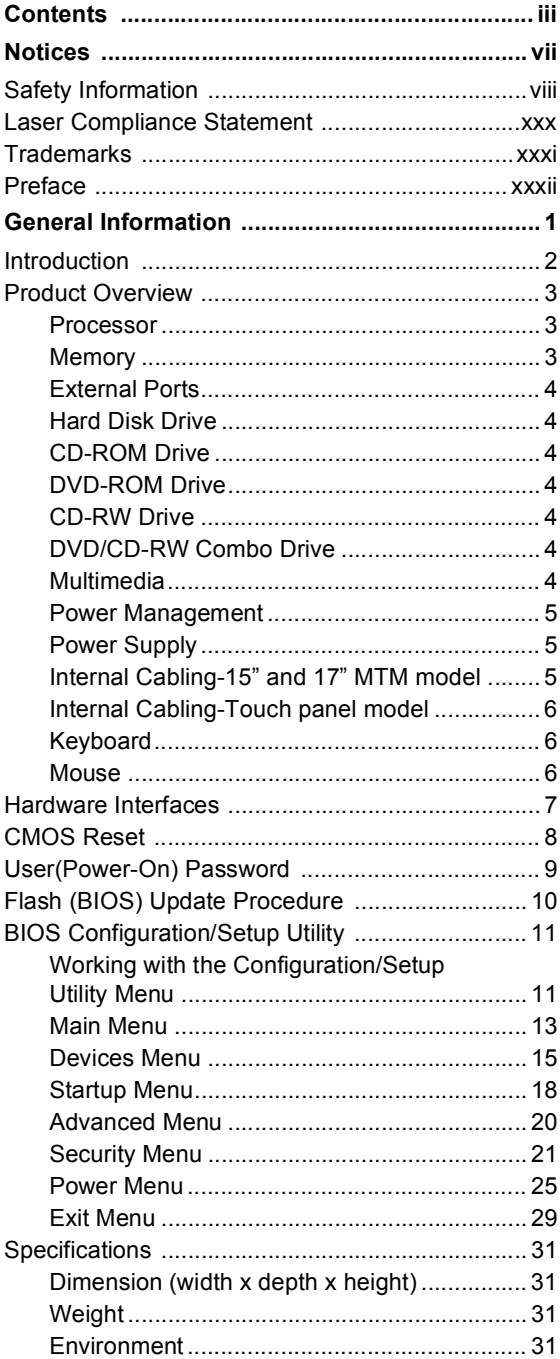

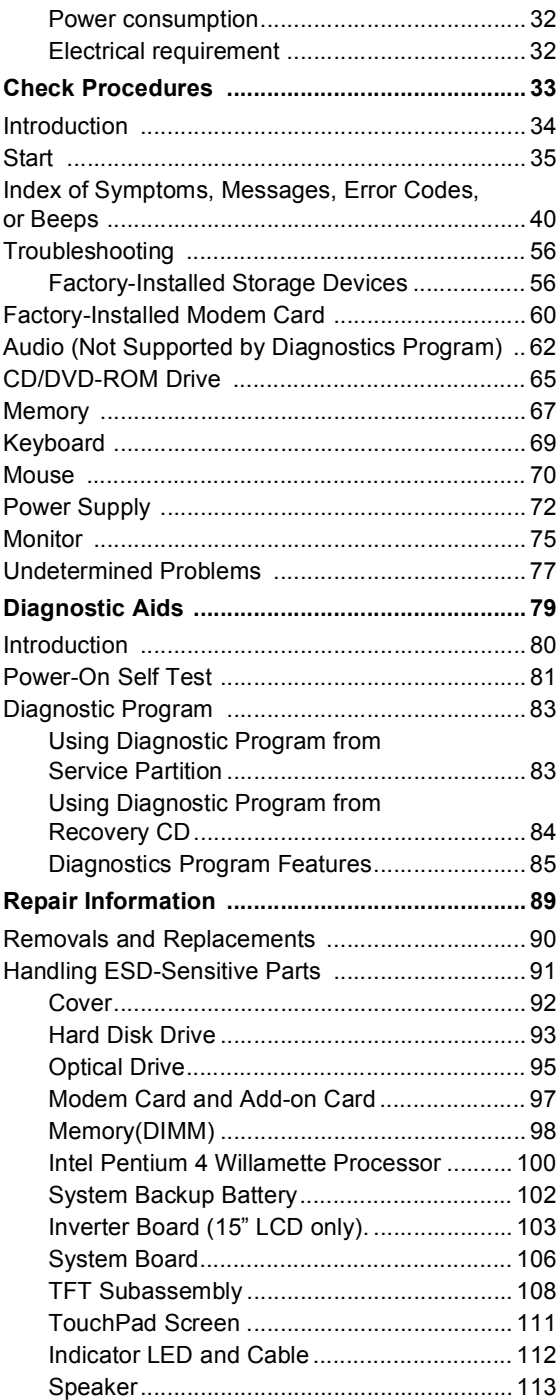

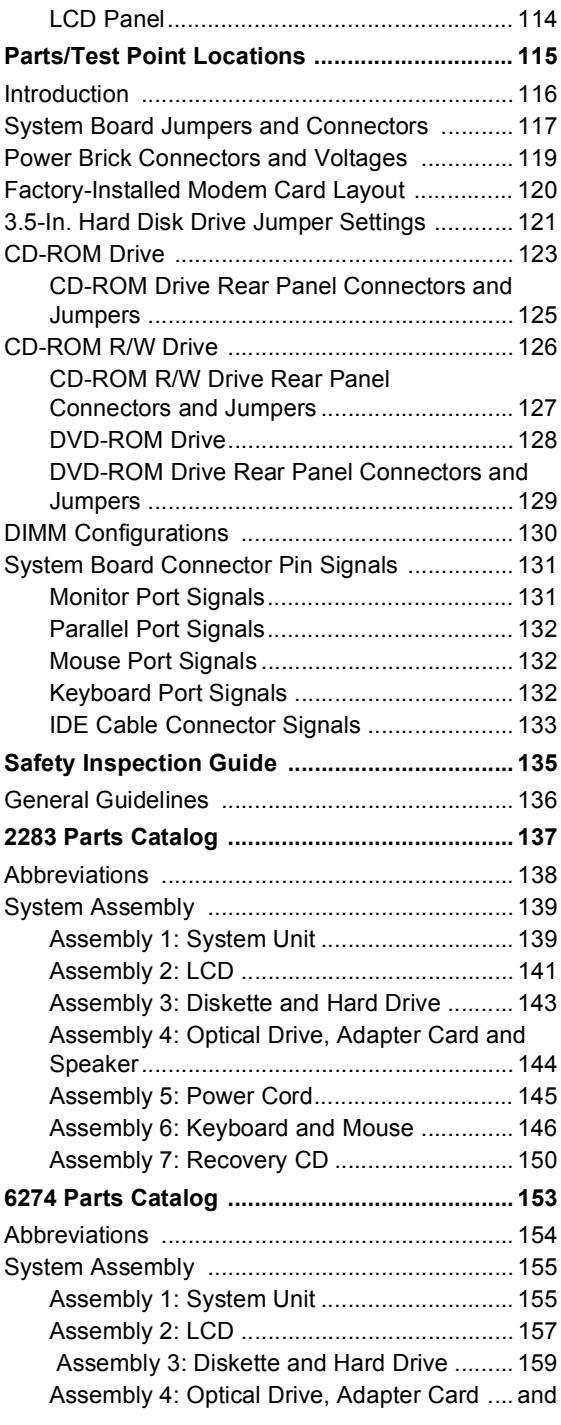

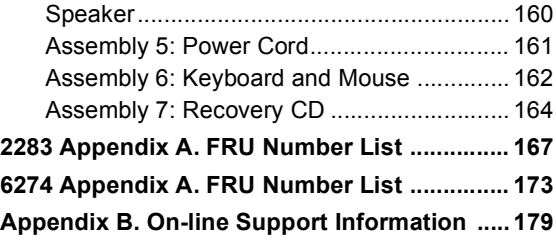

# <span id="page-6-0"></span>**Notices**

References in this publication to IBM products, programs, or services do not imply that IBM intends to make these available in all countries in which IBM operates. Any reference to an IBM product, program, or service is not intended to state or imply that only IBM's product, program, or service may be used. Any functionally equivalent product, program, or service that does not infringe any of IBM's intellectual property rights, or other legally protected rights, may be used instead of the IBM product, program, or service. References in this publication to IBM products, programs, or services are purely hardwarerelated and do not cover circumstances of software problems. Evaluation and verification of operation in conjunction with other products, program, or services, except those expressly designated by IBM are the user's responsibility.

IBM may have patents or pending patent applications covering subject matter in this document. The featuring of these patents, pending or otherwise, in this document does not give you any license to these patents. You can send license inquires, in writing, to the IBM director of Commercial Relations, IBM Corporation, Purchase, NY10577.

# <span id="page-7-0"></span>**Safety Information**

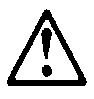

#### **DANGER**

To avoid a shock hazard, do not connect or disconnect any cables or perform installation, maintenance, or re-configuration of this product during an electrical storm.

To avoid shock hazard:

- The power cord must be connected to a properly wired and grounded receptacle.
- Any equipment to which this product will be attached must also be connected to properly wired receptacles.

When possible, use one hand to connect or disconnect signal cables to prevent a possible shock from touching two surfaces with different electrical potentials.

Electrical current from power, telephone, and communications cables is hazardous. To avoid shock hazard, connect and disconnect cables as described following when installing, moving, or opening covers of this product or attached devices.

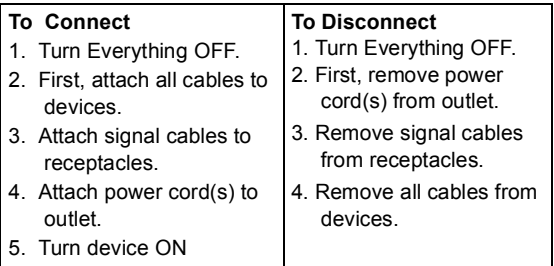

#### **IMPORTANT:**

When replacing the battery, use only IBM Part Number 33F8354 or an equivalent type battery recommended by the manufacturer. If your system has a module containing a lithium battery, replace it only with the same module type made by the same manufacturer. The

battery contains lithium and can explode if not properly used, handled, or disposed of.

#### **Do not:**

- Throw or immerse into water
- Heat to more than 100°C (212°F)
- Repair or disassemble

Dispose of the battery as required by local ordinances or regulations.

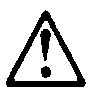

#### **IMPORTANT:**

When a CD-ROM drive is installed, note the following.

Use of controls or adjustments or performance of procedures other than those specified herein might result in hazardous radiation exposure.

Removing the covers of the CD-ROM drive could result in exposure to hazardous laser radiation. There are no serviceable parts inside the CD-ROM drive. Do not remove the CD-ROM drive covers.

#### **DANGER**

Some CD-ROM drives contain an embedded Class 3A or Class 3B laser diode. Note the following.

Laser radiation when open. Do not stare into the beam, do not view directly with optical instruments, and avoid direct exposure to the beam.

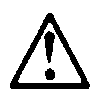

#### **IMPORTANT:**

Electrical current from power, telephone, and communication cables can be hazardous. To avoid personal injury or equipment damage, disconnect the attached power cords, telecommunications systems, networks, and modems before you open the server covers, unless instructed otherwise in the installation and configuration procedures.

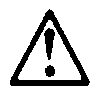

#### **PERIGO:**

Para evitar choques elétricos, não conecte ou desconecte nenhum cabo, nem efetue instalação, manutenção ou reconfiguração deste produto durante uma tempestade com raios.

Para evitar choques elétricos:

- O cabo de alimentação deve ser conectado a um receptáculo corretamente instalado e aterrado.
- Todos os equipamentos aos quais este produto será conectado devem também ser conectados a receptáculos corretamente instalados.

Quando possível, utilize uma das mãos para conectar ou desconectar cabos de sinal, para evitar um possível choque ao tocar duas superfícies com potenciais elétricos diferentes.

A corrente elétrica proveniente de cabos de alimentação, de telefone e de comunicação é perigosa. Para evitar choques elétricos, conecte e desconecte os cabos conforme descrito a seguir, ao instalar, movimentar ou abrir tampas deste produto ou de dispositivos conectados.

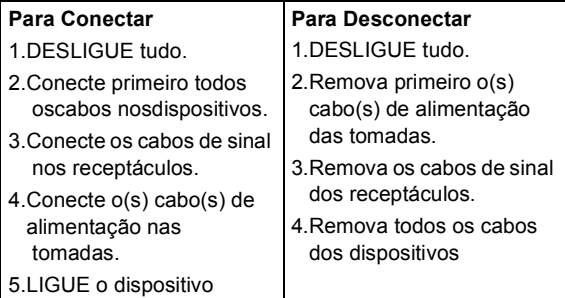

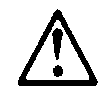

#### **CUIDADO:**

Ao substituir a bateria, utilize apenas o Número de Peça IBM 33F8354 ou um tipo de bateria equivalente recomendado pelo fabricante. Se seu sistema possuir um módulo com uma bateria de lítio, substitua-o apenas pelo mesmo tipo de módulo, produzido pelo mesmo fabricante. A bateria contém lítio e pode explodir se não for utilizada, manuseada e descartada de forma adequada.

Não:

- Jogue ou coloque na água
- Aqueça a mais de 100°C (212°F)
- Conserte nem desmonte.

Descarte a bateria conforme requerido pelas disposições e regulamentações locais.

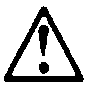

#### **CUIDADO:**

Quando uma unidade de CD-ROM estiver instalada, observe o seguinte.

A utilização de controles ou ajustes ou a execução de procedimentos diferentes daqueles especificados nesta publicação pode resultar em exposição perigosa à radiação.

A remoção das tampas da unidade de CD-ROM pode resultar em exposição a radiação perigosa de laser. Não existem peças que possam ser consertadas no interior da unidade de CD-ROM. Não remova as tampas da unidade de CD-ROM.

#### **PERIGO:**

Algumas unidades de CD-ROM contém um diodo de laser da Classe 3A ou da Classe 3B. Observe o seguinte.

Radiação de laser quando aberto. Não olhe diretamente para o feixe de laser, não olhe

diretamente com instrumentos óticos, e evite exposição direta ao raio.

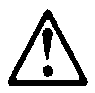

**CUIDADO:** 

A corrente elétrica proveniente de cabos de alimentação, de telefone e de comunicação é perigosa. Para evitar ferimentos pessoais ou danos aos equipamentos, desconecte os cabos de alimentação, sistemas de telecomunicação, redes e modems antes de abrir as tampas do servidor, a menos que receba outras instruções nos procedimentos de instalação e configuração.

声明 10

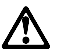

注意!

电源线、电话线以及通信电缆中的电流非常危险。为避免人身伤害或<br>设备损坏,除非在安装和配置过程中特别指明,请在打开服务器外盖<br>前断开已连接的全部电源线、电信系统、网络及调制解调器。

声明 1

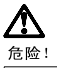

为避免电击危险, 请不要在暴风雨期间连接或断开任何电缆,<br>或是进行此产品的安装、维护或重新配置操作。

为避免电击危险:

- 电源线必须连接到适当的电线及接地插座。
- 此产品将要连接的所有设备也必须连接到正确接线的插座上。

如果可能,请使用一只手连接或断开连接信号电缆,以避免在<br>接触两个具有不同电势的表面时遭到电击。

电源线、电话线以及通信电缆中的电流非常危险。为避免电击,<br>请在安装、移动或打开本产品或连接设备的外盖时,按照下述<br>步骤连接或断开电缆。

#### 要连接电缆

- 1. 关闭所有设备。
- 2. 首先将所有电缆与设备连接。
- 3. 将信号线连接到插座。
- 4. 将电源线连接到电源插座。
- 5. 打开设备。

#### 要断开电缆

- 1. 关闭所有设备。
- 2. 首先从电源插座拔下电源线。
- 3. 从插座拔下信号电缆。
- 4. 从设备上拔下所有电缆。

声明 2

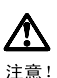

当更换电池时,仅可使用 IBM 部件号为 33F8354 的产品或由制造商<br>推荐的同等电池。如果系统中有包含锂电池的模块,则只能使用由相<br>同制造商制造的相同类型模块更换。该电池含有锂,如果使用、操作<br>或处理不当会发生爆炸。

#### 不要:

- 将其投入或浸于水中
- 加热超过100°C (212°F)
- 修理或拆卸

应按照当地法规和条例对此电池进行处理。

#### 声明 3

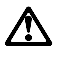

注意 !

在已安装 CD-ROM 驱动器的情况下,请注意下面的内容。

不遵循此处指定的控制、调整、或操作过程的操作将可能导致危险 的辐射泄漏。

取下 CD-ROM 驱动器的外盖会导致危险的激光辐射泄漏。CD-ROM 驱<br>动器内没有可以使用的部件。请不要取下 CD-ROM 驱动器的外盖。

#### 声明 4

危险!

一些 CD-ROM 驱动器中包含内置的 3A 类或 3B 类激光二极管。<br>请注意下述内容。

打开驱动器会产生激光辐射。请不要凝视激光束,请不要使用光学仪器<br>直接观看激光束,同时也要避免人体直接暴露在激光束下。

· 聲明 10

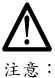

一心。<br>電源、電話及通信電纜上均有電流流通。在安裝及架構之時,若非<br>專家指導,為了避免人員受傷、設備受損,在開啓伺服器蓋子之前<br>,請切斷電源線、電信系統、網路及數據機。

· 聲明 1

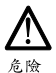

為了避免雷擊,在閃電期間,請勿連接或拔掉本裝置上的任<br>何電纜線,或請勿安裝、維修或重新架構本產品。 為了避免雷擊: - 電源線必須連接到接線及接地正確的插座。 本產品所連接的設備也必須連接到接線正確的插座。 儘可能使用單手來連接或拔掉信號電纜,以避免因接觸兩不<br>同電位的平面,而受到電擊。 電源、電話及通信電纜上均有電流流通。為了避免電擊,在<br>安裝、移動本產品,或開啓本產品的蓋子或與本產品連接之<br>裝置的蓋子時,請依照下列「連接」及「拔掉」電纜線的步 驟操作。

連接

拔掉

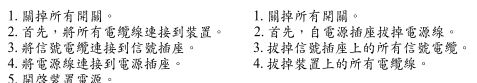

• 聲明 2

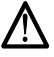

注意:

更換電池時,只可使用 IBM 零件編號 33F8354 的電池,或廠商建議 又快。病理为電池、加工、有限、有限、有限、电源、更減增、清除、有限、相同服的電池。如您系統中的模組含有鋰電池、更換時,請使<br>的相當類型的電池。如您系統中的模組含有鋰電池、更減捨棄含有<br>用相同廠商製造的相同模組類型。如未正常使用、處理或捨棄含有

嚴禁:

- 丢入或浸入水中 - 加熱超過攝氏100度 (華氏 212度) 修補或拆解

處理廢棄電池時,請遵照當地法令規章處理。

· 聲明 3

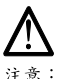

安裝光碟機時,請注意下列事項:

不依此處所指示的控制、調整或處理步驟,恐有遭致輻射之虞。

移開光碟機蓋子,恐有遭致雷射輻射之虞。光碟機中沒有需要維修 的部分。請勿移開光碟機的蓋子。

· 聲明 4

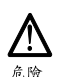

光碟機含有内嵌式 Class 3A 或 Class 3B 雷射二極體時,請<br>注意下列事項:

開啓時會產生雷射輻射。請勿凝視光束,不要使用光學儀器<br>直接觀察,且應避免直接暴露在光束下。

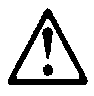

#### **PERIGO:**

Pour éviter tout risque de choc électrique, ne manipulez aucun câble et n'effectuez aucune opération d'installation, d'entretien ou de reconfiguration de ce produit au cours d'un orage.

Pour éviter tout risque de choc électrique :

Les cordons d'alimentation du présent produit et de tous les appareils qui lui sont connectés doivent être branchés sur des socles de prise de courant correctement câblés et mis à la terre.

Afin d'éviter tout risque de choc électrique provenant d'une différence de potentiel de terre, n'utilisez qu'une main, lorsque cela est possible, pour connecter ou déconnecter les cordons d'interface.

Le courant électrique passant dans les câbles de communication, ou les cordons téléphoniques et d'alimentation peut être dangereux. Pour éviter tout risque de choc électrique, lorsque vous installez ou que vous déplacez le présent produit ou des périphériques qui lui sont raccordés, reportez-vous aux instructions ci-dessous pour connecter et déconnecter les différents cordons.

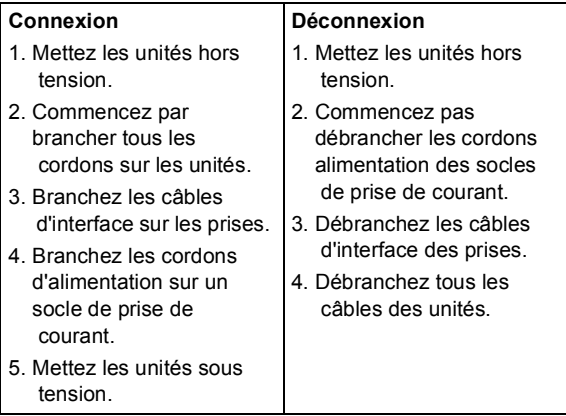

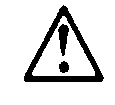

#### **ATTENTION:**

Remplacez la pile usagée par une pile de référence identique exclusivement - voir la référence IBM - ou par une pile équivalente recommandée par le fabricant. Si votre système est doté d'un module contenant une pile au lithium, vous devez le remplacer uniquement par un module identique, produit par le même fabricant. La pile contient du lithium et présente donc un risque d'explosion en cas de mauvaise manipulation ou utilisation.

- Ne la jetez pas à l'eau.
- Ne l'exposez pas à une température supérieure à 100°C.
- Ne cherchez pas à la réparer ou à la démonter.

Pour la mise au rebut, reportez-vous à la réglementation en vigueur.

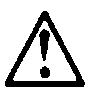

#### **ATTENTION:**

Si une unité de CD-ROM est installée, prenez connaissance des informations suivantes :

Pour éviter tout risque d'exposition au rayon laser, respectez les consignes de réglage et d'utilisation des commandes, ainsi que les procédures décrites dans le présent document.

Pour éviter une exposition directe au rayon laser, n'ouvrez pas l'unité de CD-ROM. Vous ne pouvez effectuer aucune opération de maintenance à l'intérieur.

#### **PERIGO:**

Certaines unités de CD-ROM contiennent une diode laser de classe 3A ou 3B. Prenez connaissance des informations suivantes :

Rayonnement laser lorsque le carter est ouvert. Évitez de regarder fixement le faisceau ou de

l'observer à l'aide d'instruments optiques. Évitez une exposition directe au rayon.

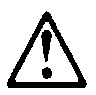

#### **ATTENTION:**

.

Le courant électrique circulant dans les câbles de communication et les cordons téléphoniques et d'alimentation peut être dangereux. Pour votre sécurité et celle de l'équipement, avant de retirer les carters du serveur, mettez celui-ci hors tension et déconnectez ses cordons d'alimentation, ainsi que les câbles qui le relient aux réseaux, aux systèmes de télécommunication et aux modems (sauf instruction contraire mentionnée dans les procédures d'installation et de configuration)

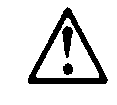

#### **VORSICHT:**

Aus Sicherheitsgründen bei Gewitter an diesem Gerät keine Kabel anschließen oder lösen. Ferner keine Installations-, Wartungs- oder Rekonfigurationsarbeiten durchführen.

Aus Sicherheitsgründen:

- Gerät nur an eine Schutzkontaktsteckdose mit ordnungsgemäß geerdetem Schutzkontakt anschließen.
- Alle angeschlossenen Geräte ebenfalls an Schutzkontaktsteckdosen mit ordnungsgemäß geerdetem Schutzkontakt anschließen.

Signalkabel möglichst einhändig anschließen oder lösen, um einen Stromschlag durch Berühren von Oberflächen mit unterschiedlichem elektrischem Potential zu vermeiden.

Elektrische Spannungen von Netz-, Telefon- und Datenübertragungsleitungen sind gefährlich. Um einen Stromschlag zu vermeiden, nur nach den Anweisungen arbeiten, die für Installation, Transport oder Öffnen von Gehäusen dieses Produkts oder angeschlossenen Einheiten gelten.

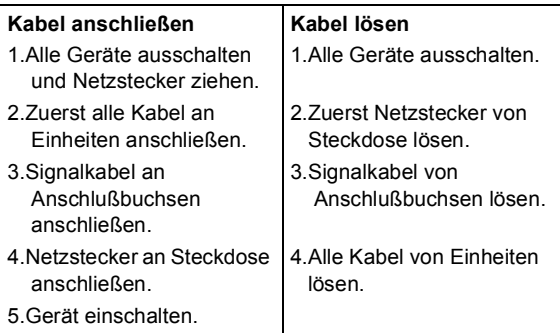

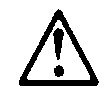

#### **ACHTUNG:**

Eine verbrauchte Batterie nur durch eine Batterie mit der IBM Teilenummer 33F8354 oder durch eine vom Hersteller empfohlene Batterie ersetzen. Wenn Ihr System ein Modul mit einer Lithium-Batterie enthält, ersetzen Sie es immer mit dem selben Modultyp vom selben Hersteller. Die Batterie enthält Lithium und kann bei unsachgemäßer Verwendung, Handhabung oder Entsorgung explodieren.

Die Batterie nicht

- mit Wasser in Berührung bringen.
- über 100 C erhitzen.
- reparieren oder zerlegen.

Die örtlichen Bestimmungen für die Entsorgung von Sondermüll beachten.

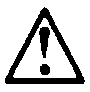

#### **ACHTUNG:**

Wenn ein CD-ROM-Laufwerk installiert ist, beachten Sie folgendes. Steuer- und Einstellelemente sowie Verfahren nur entsprechend den Anweisungen im vorliegenden Handbuch einsetzen. Andernfalls kann gefährliche Laserstrahlung auftreten.

Das Entfernen der Abdeckungen des CD-ROM-Laufwerks kann zu gefährlicher Laserstrahlung führen. Es befinden sich keine Teile innerhalb des CD-ROM-Laufwerks, die vom Benutzer gewartet werden müssen. Die Verkleidung des CD-ROM-Laufwerks nicht öffnen.

#### **VORSICHT:**

Manche CD-ROM-Laufwerke enthalten eine eingebaute Laserdiode der Klasse 3A oder 3B. Die nachfolgend aufgeführten Punkte beachten.

Laserstrahlung bei geöffneter Tür. Niemals direkt in den Laserstrahl sehen, nicht direkt mit optischen

Instrumenten betrachten und den Strahlungsbereich meiden.

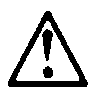

#### **ACHTUNG:**

An Netz-, Telefon- und Datenleitungen können gefährliche elektrische Spannungen anliegen. Um eine Gefährdung des Benutzers oder Beschädigung des Geräts zu vermeiden, ist der Server auszuschalten. Die Verbindung zu den angeschlossenen Netzkabeln,

Telekommunikationssystemen, Netzwerken und Modems ist vor dem Öffnen des Servergehäuses zu unterbrechen (sofern in Installations- und Konfigurationsanweisungen nicht anders angegeben)

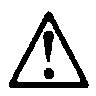

#### **PERICOLO:**

Per evitare il pericolo di scosse elettriche durante i temporali, non collegare o scollegare cavi, non effettuare l'installazione, la manutenzione o la riconfigurazione di questo prodotto.

Per evitare il pericolo di scosse elettriche:

- collegare il cavo di alimentazione ad una presa elettrica correttamente cablata e munita di terra di sicurezza;
- collegare qualsiasi apparecchiatura collegata a questo prodotto ad una presa elettrica correttamente cablata e munita di terra di sicurezza.

Quando possibile, collegare o scollegare i cavi di segnale con una sola mano per evitare il rischio di scosse derivanti dal contatto con due superfici a diverso potenziale elettrico.

La corrente elettrica circolante nei cavi di alimentazione, del telefono e di segnale è pericolosa. Per evitare scosse elettriche, collegare e scollegare

icavi come descritto quando si effettuano l'installazione, la rimozione o l'apertura dei coperchi di questo prodotto o durante il collegamento delle unità.

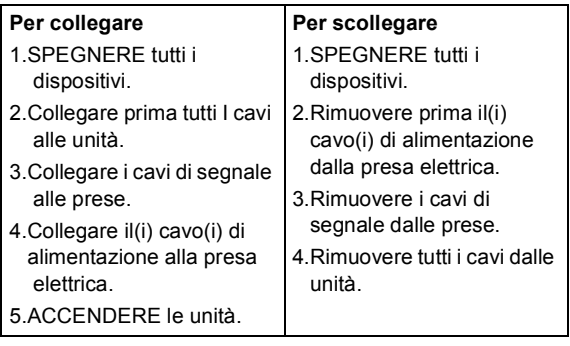

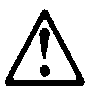

#### **ATTENZIONE:**

Quando si sostituisce la batteria, utilizzare solo una batteria IBM o batterie dello stesso tipo o di tipo equivalente consigliate dal produttore. Se il sistema di cui si dispone è provvisto di un modulo contenente una batteria al litio, sostituire tale batteria solo con un tipo di modulo uguale a quello fornito dal produttore. La batteria contiene litio e può esplodere se utilizzata, maneggiata o smaltita impropriamente.

Evitare di:

- Gettarla o immergerla in acqua
- Riscaldarla ad una temperatura superiore ai 100°C
- Cercare di ripararla o smaltirla

Smaltire secondo la normativa in vigore (D.Lgs 22 del 5/2/97) e successive disposizioni nazionali e locali.

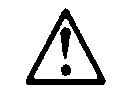

#### **ATTENZIONE:**

Quando è installata un'unità CD-ROM, notare quanto segue:

L'utilizzo di controlli, regolazioni o l'esecuzione di procedure non descritti nel presente manuale possono provocare l'esposizione a radiazioni pericolose.

L'apertura di un'unità CD-ROM può determinare l'esposizione a radiazioni laser pericolose. All'interno dell'unità CD-ROM non vi sono parti su cui effettuare l'assistenza tecnica. Non rimuovere i coperchi dell'unità CD-ROM.

#### **PERICOLO:**

Alcune unità CD-ROM contengono all'interno un diodo laser di Classe 3A o Classe 3B. Prestare attenzione a quanto segue:

Aprendo l'unità vengono emesse radiazioni laser. Non fissare il fascio, non guardarlo direttamente con strumenti ottici ed evitare l'esposizione diretta al fascio.

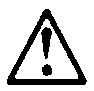

#### **ATTENZIONE:**

La corrente circolante nei cavi di alimentazione, del telefono e di segnale è pericolosa. Per evitare situazioni pericolose per le persone o danneggiamenti all'apparecchiatura, scollegare i cavi di alimentazione, i sistemi di telecomunicazioni, le reti e ed i modem prima di aprire i coperchi del servente se non diversamente indicato nelle procedure di installazione e configurazione.

경고문 10

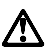

즈의:

전원, 전화 및 통신 케이블로부터 흘러 나오는 전류는 위험합니다. 설치 및 구성 절차에 다른 지시가 없으면, 다치거나 장비 손상이 생기지 않게 하기 위해 서버 덮개를 열기 전에 접속된 전선, 원격 통신 시스템, 네트워크 및 모뎀의 연결을 끊으십시오.

경고문 1

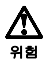

전기 충격을 피하려면 날씨가 나쁠 때(예: 눈 또는 비가 오거나 천둥 번개가 칠<br>때)는 케이블을 연결하거나 끊지 않도록 하고 이 제품의 설치, 유지보수 또는 재구 성 등의 작업을 수행하지 않도록 하십시오.

전기 충격을 피하려면 다음과 같아야 합니다.

- 고압선은 적절한 배선 및 접지 상태의 콘센트로 연결되어야 합니다.

- 이 제품이 접속될 모든 장비도 적절한 배서 상태의 콘센트로 연결되어야 합니다.

다른 전위를 가진 두 표면을 만졌을 때 발생할 수 있는 전기 충격을 피하려면 한 손 으로 신호선을 연결하거나 끊으십시오.

전원, 전화 및 통신 케이블로부터 흘러 나오는 전류는 위험합니다. 전기 충격을 피 하려면 이 제품이나 접속 장치를 설치, 이동 및 덮개를 열 때 다음 설명에 따라 케 이불을 연결하고 끊도록 하십시오.

#### 연결하려면

- 1. 모든 스위치를 켠다.
- 2. 먼저 모든 케이블을 장치에 연결한다.
- 3. 신호선을 콘센트에 연결한다.
- 4. 전원을 콘센트에 연결한다.
- 5. 장치 스위치를 켠다.

#### 연결해제하려면

- 1. 모든 스위치를 끈다.
- 2. 먼저 모든 케이블을 장치에 제거한다.
- 3. 신호선을 콘센트에서 제거한다.
- 4. 장치에서 모든 케이블을 제거한다.

경고문 2

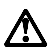

주의:

배터리를 교체할 때는 IBM 부품 번호 &PN, 또는 제조업체에서 추천하는 동등한 유형의 배터리를 사용하십시오. 시스템에 리튬 배터리를 포함하는 모듈이 있으면 이것은 동일한 제조업체에서 생산된 동일한 모듈 유형으로만 교체하십시오. 배터리에는 리튬이 포함되어 있으므로 제대로 사용, 처리 또는 처분하지 않으면 폭발할 수 있습니다.

다음을 주의하십시오.

- 던지거나 물에 담그지 않도록 하십시오. - 100°C(212°F) 이상으로 가열하지 않도록 하십시오. - 수리하거나 분해하지 않도록 하십시오.

지역 법령이나 규정의 요구에 따라 배터리를 처분하십시오.

경고문 3

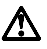

주의:

CD-ROM 드라이브가 설치되어 있으면 다음 사항을 명심하십시오.

여기에서 지정하지 않은 방식으로 CD-ROM 드라이브를 제어 또는 조절하거나 다른 절차로 사용하면 위험한 방사능 노출이 발생할 수 있습니다.

CD-ROM 드라이브의 덮개를 제거하면 위험한 레이저 방사능이 노출될 수 있습니다. CD-ROM 드라이브 내에는 정비할 수 있는 부품이 없습니다. CD-ROM 드라이브 덮개를 제거하지 않도록 하십시오.

경고문 4

위험

일부 CD-ROM 드라이브에는 클래스 3A 또는 3B 레이저 2극 진공관(다이오드)이 들어 있습니다. 다음 사항을 명심하십시오.

열면 레이저 방사능이 노출됩니다. 광선을 주시하거나 광학 기계를 직접 쳐다보지 않도록 하고 광선에 노출되지 않도록 하십시오.

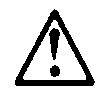

#### **PELIGRO:**

Para evitar una posible descarga eléctrica, no conecte ni desconecte los cables ni lleve a cabo ninguna operación de instalación, de mantenimiento o de reconfiguración de este producto durante una tormenta eléctrica.

Para evitar una posible descarga:

- El cable de alimentación debe conectarse a un receptáculo con una instalación eléctrica correcta y con toma de tierra.
- Los aparatos a los que se conecte este producto también deben estar conectados a receptáculos con la debida instalación eléctrica.

Cuando sea posible, utilice una sola mano para conectar o desconectar los cables de señal a fin de evitar una posible descarga al tocar dos superficies con distinto potencial eléctrico.

La corriente eléctrica de los cables de comunicaciones, teléfono y alimentación puede resultar peligrosa. Para evitar una posible descarga, siga las indicaciones de conexión y desconexión de los cables siempre que tenga que instalar, mover o abrir las cubiertas de este producto o de los dispositivos acoplados.

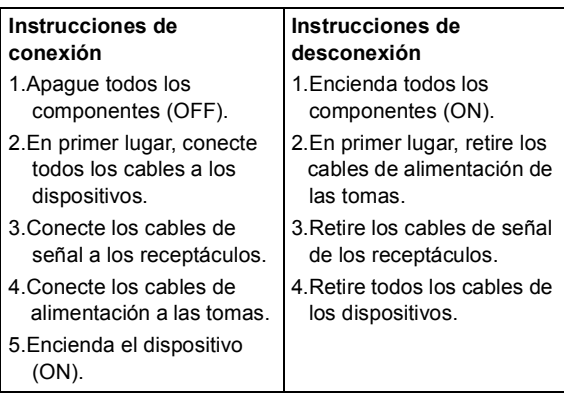

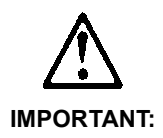

Al cambiar la batería, utilice únicamente la batería IBM Número de pieza 33F8354 o un tipo de batería equivalente recomendado por el fabricante. Si el sistema tiene un módulo que contiene una batería de litio, sustitúyalo únicamente por el mismo tipo de módulo del mismo fabricante. La batería contiene litio y puede explotar si no se utiliza, manipula o desecha correctamente.

Lo que no debe hacer

- Tirar o sumergir el producto en agua.
- Exponer el producto a una temperatura superior a 100°C.
- Reparar o desmontar el producto.

Cuando quiera desechar la batería, siga las disposiciones y reglamentaciones locales.

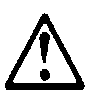

#### **IMPORTANT:**

Cuando instale una unidad de CD-ROM, tenga en cuenta la siguiente información.

Si se llevan a cabo controles o ajustes o se utilizan métodos que no se atengan a lo aquí especificado, se puede producir una exposición peligrosa a las radiaciones.

Si se retiran las cubiertas de la unidad de CD-ROM, se puede producir una peligrosa exposición a radiaciones de láser. Dentro de la unidad de CD-ROM no existen piezas reparables. No retire las cubiertas de la unidad de CD-ROM.

#### **PELIGRO:**

Algunas unidades de CD-ROM tienen incorporado un diodo de láser de Clase 3A o de Clase 3B Tenga en cuenta la siguiente información.

Cuando la unidad está abierta se generan emisiones de rayos láser. No dirija la mirada al haz, no lo observe directamente con instrumentos ópticos y evite la exposición directa.

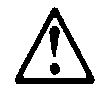

**IMPORTANT:** 

La corriente eléctrica de los cables de comunicaciones, de teléfono y de alimentación puede resultar peligrosa. Para evitar posibles lesiones o daños del aparato, desconecte los cables de alimentación, los sistemas de telecomunicaciones, las redes y los módems antes de abrir las cubiertas del servidor, salvo que se indique lo contrario en las instrucciones de las operaciones de instalación y configuración.

## <span id="page-29-0"></span>**Laser Compliance Statement**

The CD-ROM drive in the computer is a laser product. The CD-ROM drive's classification label (sample shown below) is located on the drive.

> CLASS 1 LASER PRODUCT APPAREIL A LASER CLASSE 1 LASER KLASSE 1 LUOKAN 1 LASERLAITE PRODUIT LASER CATEGORIE 1

The CD-ROM drive is certified in the U.S. to conform to the requirements of the Department of Health and Human Services 21 Code of Federal Regulations (DHHS 21 CFR) Subchapter J for Class 1 laser products.

In other countries, the drive is certified to conform to the requirements of EN60825.

Class 1 laser products are not considered to be hazardous. The CD-ROM drive has an internal Class 1, 0.5-milliwatt, aluminum gallium-arsenide laser that operates at a wavelength of 760 to 810 manometers.

The design of the laser system and the CD-ROM drive ensures that there is no exposure to laser radiation above a Class 1 level during normal operation, user maintenance, or servicing conditions.

## <span id="page-30-0"></span>**Trademarks**

The following are trademarks of the IBM Corporation in the United States or other countries or both:

AT **HelpCenter** IBM Operating System/2 OS/2 Personal System/2 PS/1 PS/2

Intel, Pentium, MMX, EtherExpress, and LANDesk are trademarks or registered trademarks of Intel Corporation.

Microsoft, MS-DOS, Windows, and Windows NT are trademarks or registered trademarks of Microsoft Corporation.

Other company, product, and service names may be trademarks or service marks of others.

# <span id="page-31-0"></span>**Preface**

This manual contains service information for the **2283 & 6274 Service Level A (SL-A)** model of the IBM Personal Computer, worldwide. This manual is intended to be used as a stand-alone document to service machine type 2283 & 6274 products. It is divided into the following chapters:

**Notices** contains important safety information and notices required to service this computer.

**General Information** contains a brief description of this manual.

**Check Procedures** provides step-by-step instructions that aid in locating the failing Field Replaceable Unit (FRU).

**Diagnostic Aids** explains how to use the diagnostics tools for isolating failures.

**Repairing Information** contains illustrations and descriptions to disassemble and reassemble the computer.

**Parts/Test Point Locations** contains illustrations and descriptions of the locations of the major parts, jumpers, and connectors.

**Safety Inspection Guide** contains information about inspecting a machine for safety problems before putting the machine under a Maintenance Agreement.

**Parts Catalog** contains descriptions, illustrations, and part numbers for individual FRUs.

**Appendix A, FRU Number Index** contains part numbers listed in numerical order.

# <span id="page-32-0"></span>**General Information**

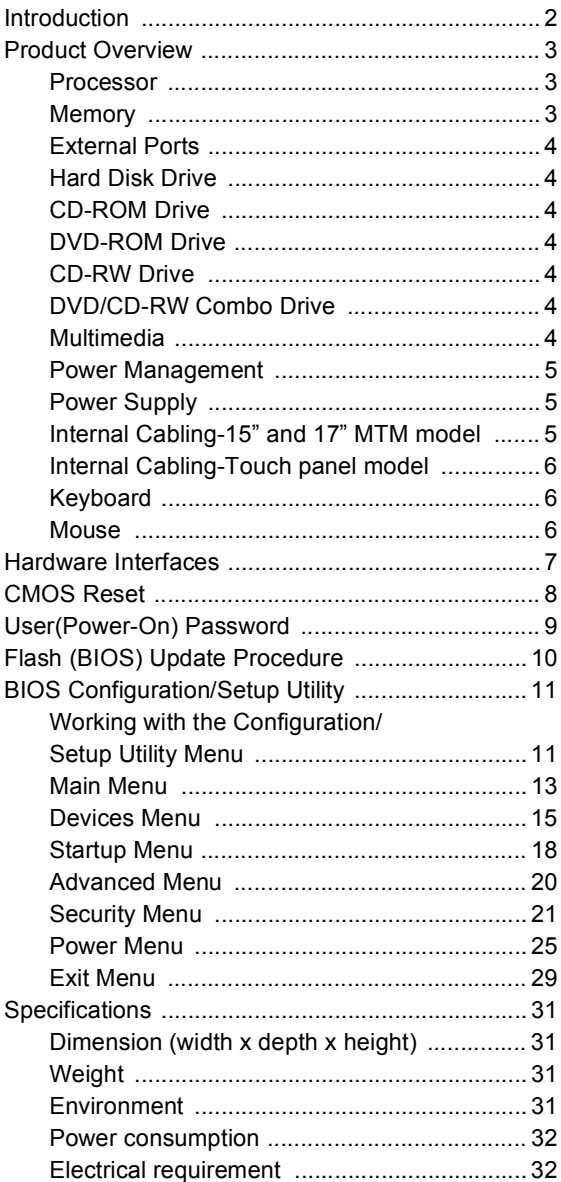

## <span id="page-33-0"></span>**Introduction**

This chapter gives a general overview of the Personal Computer Type 6274 and 2283, describes the standard and optional features, and details its functional and environmental specifications.

## <span id="page-34-0"></span>**Product Overview**

Personal Computer Type 6274 and 2283 has two PCI slots and supports most 478 pin Pentium 4 processor with Socket mPGA478 processor package type.

The Personal Computer Type 6274 and 2283 supports Accelerated Graphics Port (AGP) 2X / 4X, which enhances 3D graphical display performance.

Listed below are 6274 and 2283 system features:

#### <span id="page-34-1"></span>**Processor**

- Socket mPGA478 connector.
- 128 KB of on-chip level one (L1) cache
- 256 KB level two (L2) cache support for Willamette
- Most 478 pin Intel Pentium 4 processor; up to 1.80 GHz, Streaming SIMD Extensions 2 (SSE2) extends MMX<sup>TH</sup> and SSE technology

## <span id="page-34-2"></span>**Memory**

- 168-pin Synchronous Dynamic Random Access Memory (SDRAM), dual in-line Memory Module (DIMM) sockets.
	- 2 DIMM sockets.
	- 128MB and 256MB DIMM.
	- 512MB and 1GB DIMM optional.
	- PC-133, +3.3V, no-ECC, with gold contacts
	- Maximum memory is 2GB

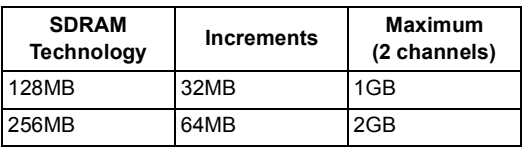

## <span id="page-35-0"></span>**External Ports**

- One multi-mode parallel port (25-pin D-type connector)
- One PS/2 keyboard port and one PS/2 mouse port
- Seven USB ports (2 external and 1 internal (for factory installed touch screen only and is not designed to be user accessible) are top mounted, and the other 4 in the rear side)
- One microphone-in jack
- One line-out/headphone-out jack
- One line-in jack
- One RJ45 connector to support 10/100 Ethernet LAN
- One DC power brick connector

## <span id="page-35-1"></span>**Hard Disk Drive**

- 3.5-in., 1-in. height IDE drive. (3.5-in may be in acoustic mounting bracket), and 5400/7200rpm.
- 128 KB "look-ahead" cache memory inside the hard disk drive.
- Average and minimum 12 ms seek time, access time varies for the hard disk drive and the hard disk drive manufacturer.

## <span id="page-35-2"></span>**CD-ROM Drive**

• 5.25-in. 1/2-height, 48X CD-ROM IDE/AT drive.

## <span id="page-35-3"></span>**DVD-ROM Drive**

• 5.25-in. high-performance, 16X/48X DVD-ROM IDE/AT drive.

## <span id="page-35-4"></span>**CD-RW Drive**

• 5.25-in. high-performance, 16X/10X/40X CD-RW IDE/AT drive.

## <span id="page-35-5"></span>**DVD/CD-RW Combo Drive**

• 5.25-in. high-performance, 8X-8X/4X/32X DVD-ROM IDE/AT drive.

## <span id="page-35-6"></span>**Multimedia**

• A pair of speakers is built-in to meet user's multimedia demands.
# **Power Management**

- Support ACPI (Advanced Configuration and Power Interface) power management.
- ACPI v1.0b and APM v1.2 compliant
- CPU clock throttling and clock stop control for complete ACPI S3 state support
- PCI bus clock run, Power Management enable (PME) control, PCI/CPU color generator stop control.
- Power-on Switch must support Soft-Off and Full-Off.
	- Touch for 1 second or less to put system on Suspend state.
	- Touch and hold for 4 seconds to put system on Full-Off state (Power Supply standby remains).
- System enters standby mode if any of following conditions are met:
	- Execute standby from Windows 2000 and XP Start menu
	- Press system power button if it is set to act as standby function
	- System is idle and the standby timer set in the Windows 2000 and XP Power Management Property elapses
- 8 bytes of BIOS scratch register

# **Power Supply**

External power bricks (160W for 15" TFT models; 160W for 17" TFT models)

# **Internal Cabling-15" and 17" MTM model**

- One ribbon cable for hard disk drive and CD/DVD-ROM drive
- One ribbon cable for four rear USB ports and one parallel port
- One 4-wire cable for hard disk drive and CD/DVD-ROM power
- One 6-wire cable for system power
- One 4-in audio cable

# **Internal Cabling-Touch panel model**

- One ribbon cable for hard disk drive and CD/DVD-ROM drive
- One ribbon cable for four rear USB ports and one pearlier port
- One 4-wire cable for hard disk drive and CD/DVD-ROM power
- One 6-wire cable for system power
- One 4-in audio cable
- One 2-pin TFT power cable
- One USB cable for signal
- One DVID cable
- One Interface Board to Inverter Board cable
- One Control Board to Interface Board cable

# **Keyboard**

- Silitex (Lite-on), USB RAK3 Lite w/No USB ports dark color
- Wireless Kybd/Mouse Kit
- 104-key, Chicony™ USB Standard w/NoUSB ports dark color keyboard with 1.8-m (5.8-ft.) cable

# **Mouse**

• 3 Button, Primax USB ScrollPoint™ III - Stealth black mouse with 1.8-m (5.8-ft.) cable

# **Hardware Interfaces**

.

The following peripheral interfaces for adapters, options, and drives are supported in the system unit

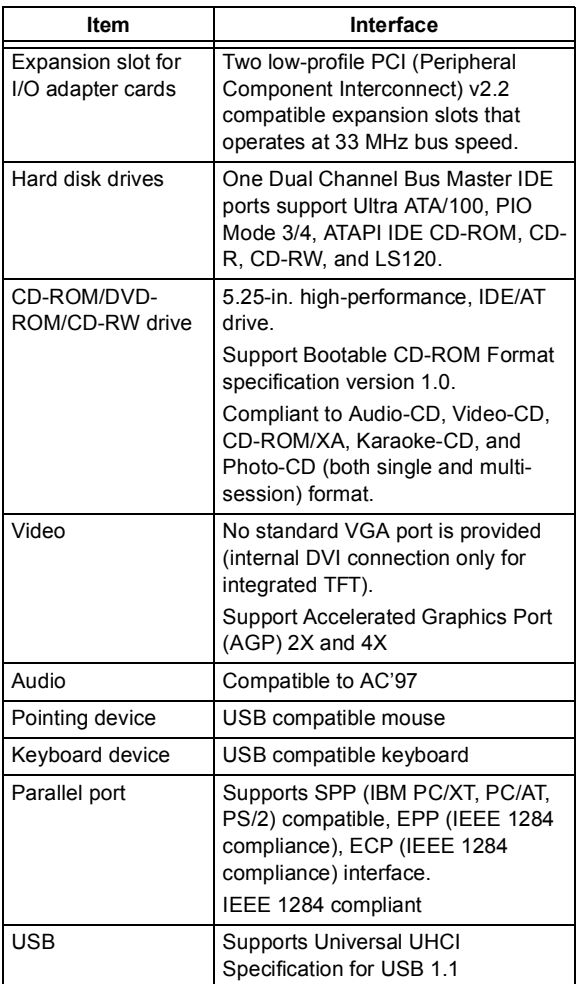

# **CMOS Reset**

This system does not deny access to Configuration/ Setup Utility, if Supervisor(Administrator) Password is not set. Execute "Load Setup Default" in BIOS Configuration/Setup Utility to clear the corrupted CMOS data. [See "Restore Settings" on page 29.](#page-60-0)

# <span id="page-40-1"></span><span id="page-40-0"></span>**User(Power-On) Password**

A user password denies access to the system by an unauthorized user when the system is powered on. When a user password is active, the password prompt appears on the screen each time the system is powered on. The system starts after the proper password is entered. [See "User\(Power-On\)](#page-40-0)  [Password" on page 9](#page-40-0) for more information about how to change, remove and set password in Configuration/Setup Utility.

In some cases, you might be required to service a system with an active and unknown user password. To clear a password from the system, follow these steps.

- 1. Turn off system unit.
- 2. Unplug power cable from the electrical outlet.
- **IMPORTANT:** Do not attempt these steps with the power cord plugged into the electrical outlet. The power supply maintains +5 Vdc of standby power when the power cord is plugged. System damage might result if the power cord is not unplugged during jumper setting.
- 3. Set JP33 to 2-3 position to clear BIOS setting as original manufacture setting. [See "System Board](#page-148-0)  [Jumpers and Connectors" on page 117](#page-148-0).

**IMPORTANT:** To reinstall the password, the user must enter a password in the Configuration/Setup Utility. If Enhanced Security is enabled and the password is forgotten, the system board must be replaced.

# **Flash (BIOS) Update Procedure**

- 1. Adjust the Startup Sequence in BIOS Startup Menu. Set "FDD" as the first one.
- 2. Run the "22jt06a.EXE" file
- **NOTE:** 06a indicates the file version, which changes when new version released.
- 3. Follow the instruction shown. Create a bootable DOS diskette.
- 4. Insert the diskette and reboot from drive A.

**WARNING:** Do not boot with any memory related driver such as HIMEM.SYS, EMS.SYS....

- 5. The program asks you to choose language versions. Default is 1; United States. Other available languages are France (2), Italy (3), Germany (4), Spain (5), Brazil (6), and Japan (7).
- 6. The program then asks you "Would you like to update the Serial Number?". Choose Yes, to update Serial Number. Choose No, to remain the current one.
- 7. The program then asks you "Would you like to update the Machine Type/Model?". Choose Yes, to update the current information. Choose No, to remain the same.
- 8. The program updates the BIOS automatically.
- **WARNING:** Do not turn off the system power while the BIOS is programming, or the flash ROM will be destroyed.
- 9. Power off system after the BIOS is completely updated.

# <span id="page-42-0"></span>**BIOS Configuration/Setup Utility**

The Configuration/Setup Utility lets you review and change important information about the computer and its hardware.

# **Working with the Configuration/Setup Utility Menu**

# **Starting the Configuration/Setup Utility**

Follow these steps to enter Setup when the computer is off:

- 1. Turn on your monitor.
- 2. Press and hold **F1**.
- 3. Turn on the system unit.

If you have previously set a password, you are prompted to type in the password after you press the **F1** key. Refer to the Configuration/Setup Utility Main Menu below.

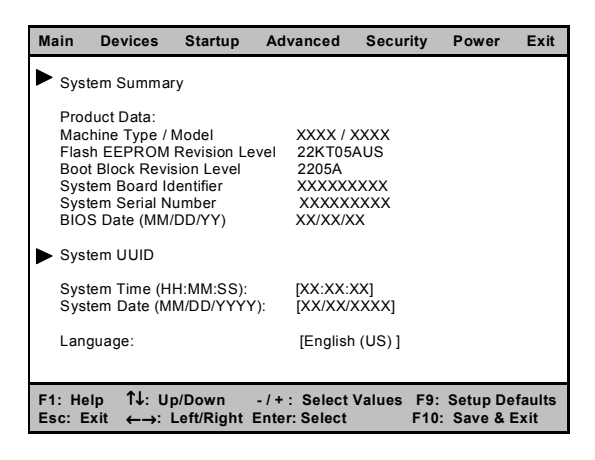

The following table lists specific keys on the keyboard that will help you move through the Configuration/ Setup Utility Menus:

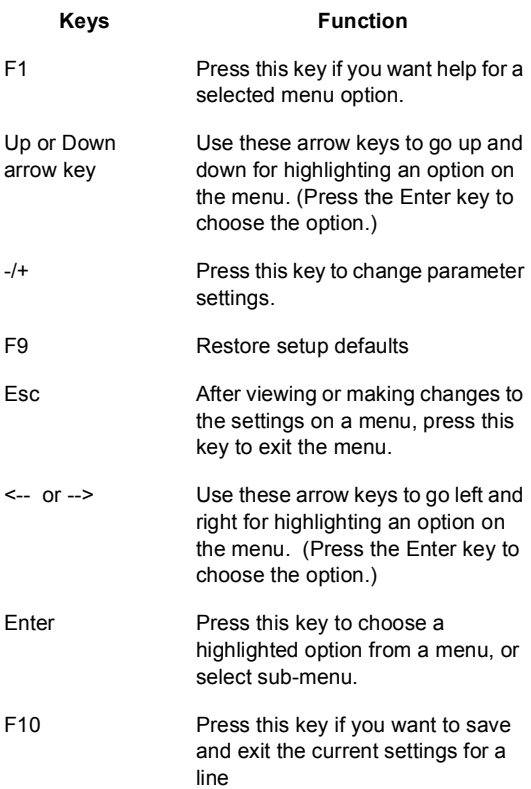

# **Changing Parameter Settings**

In the Configuration/Setup Utility Menus, the configuration information that you can change is enclosed in brackets like these: [ ]. You cannot change any information that is not enclosed in brackets or is shown in grey instead of black color. Use the up- or down- arrow keys to highlight options then press **Enter** to display a menu. When changing the setting of a particular parameter, highlight the setting then use the - or + arrow key to change the setting. Refer to the Configuration/Setup Utility help for details on the configured parameters in each menu.

# **Main Menu**

To view general hardware information about your computer, select the Configuration/Setup Utility Main Menu.

Setup automatically updates this menu when you do either of the following:

- Add or change hardware on your computer
- Make changes to other menus in Setup and save those changes

To view the computer information such as the Machine Type / Model, Serial Number, BIOS Date, System Time, System Date, and UUID, the items are configured and shown automatically. For language displayed, you can choose from English (US), Spanish, French, Deutsche, Italian, Netherlands and Japanese. The default language is English (US).

In Main Menu, you can also find further information for system as below.

# **System Summary**

This menu displays information about your system.

#### **CPU Type, CPU Speed, System Memory, Memory Bus Speed, and Active Video**

Those information are configured and shown automatically.

# **Audio Support**

Default is Enabled.

#### **Fan 1, Fan 2**

Default is Operating.

# **Diskette A**

Default is Disabled.

#### **IDE Drive 0, 1, 2, 3**

System detected components connected to IDE automatically. Normally, IDE Drive 0 is HDD information. IDE Drive 1 is CD/DVD-ROM, or CD-RW. 6274 and 2283 models have only one IDE for HDD.

# **System UUID**

Select this option to view the system's Universal Unique Identification (UUID) string.

#### **System Time, System Date**

System Time, and System Date are configured and shown automatically.

# **Devices Menu**

### **PS/2 Mouse**

This field indicates whether a PS/2-style pointing device is installed. Default is Enabled.

# **USB Setup**

Select this option to configure your system's USB ports.

# **USB Support**

Select whether to enable or disable the Universal Serial Bus (USB) feature. Default is Enabled.

### **USB Device Support**

Select whether to enable BIOS support for USB devices (such as a mouse or keyboard) when the system is started. USB devices should work in the operating system even when this option is disabled. Default is Enabled.

# **Parallel Port Setup**

Select this option to configure your system's parallel port.

# **Parallel Port**

Default is Automatic. Other options are Disabled, Enabled and OS Controlled.

#### **Video Setup**

Select this line to see the Video Setup menu.

#### **Active Video**

The active video parameter is configured and shown automatically.

#### **Select Active Video**

Select the video that is to be active when the computer is started. If the selected video is not available, the computer will select a default video. Default is PCI. Other options are AGP and Integrated.

#### **Graphic Aperture**

Select the size of the Graphics Aperture for the AGP video device. Default is 64 MB. Other options are 32MB, 128MB, and 256MB.

### **IDE Drives Setup**

Select this line to see the IDE Drives Setup menu.

#### **IDE Drive 0**

The maximum capacity of Hard Disk Drive is configured and shown automatically.

Default of IDE Performance is High Performance. The other option is Compatible. If an IDE device attached to the system board IDE controller does not function properly or causes other IDE devices attached to the same controller do not function properly, set this field to the Compatible mode.

Default of IDE Read Prefetch is Disabled. The other option is Enabled. Read Prefetch can improve the performance of your system. IDE CD-ROM devices and some operating systems may not work properly with this feature Enabled.

#### **IDE Drive 1**

The component type connected to IDE Drive 1 is shown here. With the same setting, options of IDE Performance and IDE Read Prefetch as IDE Drive 0.

# **Audio Setup**

Select this option to configure the Audio feature.

#### **Audio Support**

Default is Enabled. The other option is Disabled.

# **Network Setup**

Select this option to configure the Network feature.

#### **PXE Boot Agent**

Select whether to load the Preboot Execution Environment (PXE) Boot Agent to enable startup from the integrated network device. This option must be enabled to display the MAC Address for the

integrated network. Default is Enabled. The other option is Disabled.

### **PXE Base Code**

Select whether to load the Preboot Execution Environment (PXE) Version 2.x Base Code image when a network device is detected. The Base Code is normally required to allow startup from network devices. Default is Enabled. The other option is Disabled.

### **MAC Address**

Default is Not Available.

# **Startup Menu**

# **Startup Sequence**

Select this option to change the system Startup Sequence.

### **Keyboard NumLock State**

This field indicates the state of the NumLock feature of the keyboard after Startup. If NumLock is "On", the keys on the keypad will act as numeric keys. If NumLock is "Off", the keys on the keypad will act as cursor keys. Default is On.

# **Keyboard Speed**

Use this field to set the speed at which the keyboard places characters on the screen when you type. The "Normal" keyboard speed places characters on the screen at a rate of 10 characters-per-second. The "Fast" keyboard speed places characters on the screen at a rate of 30 characters-per-second. Default is Fast. The other option is Normal.

# **Keyboardless Operation**

The keyboardless operation mode allows the system to function without a keyboard or mouse. This mode of operation is commonly used when the system has been set up as a network server. Default is Disabled.

# **CD-ROM Drop Down**

Select to enable/disable the push button on the front panel which makes the CD-ROM accessible. Default is Enabled.

#### **Power On Self Test**

Set the level of system testing that will be done when the machine is turned on. Default is Quick. The other option is Enhanced.

#### **Power On Logo**

This option controls the display of the logo when the system is turned on. Select Disabled if you do not want the logo to be displayed. Select Enabled to display the logo. Default is Enabled.

# **Option Keys Display**

This option controls the prompt of the system software option keys (such as the F1 and Esc keys) when the system is turned on. This may or may not affect the function of a specific key. Select "Enabled" to display the prompts. Default is Enabled.

### **Startup Device Menu Prompt**

This option allows the Startup Device Menu to be displayed by pressing F12 after the system is turned on. The Startup Device Menu allows the sequence of startup devices to be temporarily changed. Default is Enabled.

### **Virus Detection**

The system has a built-in virus detection program. The virus detection program runs at boot time, and can be enabled or disabled from this field. Default is Disabled.

# **Advanced Menu**

# **PCI Parity**

This option allows parity checking of data across the PCI bus. Some adapters do not generate parity and will require this option to be Disabled. Default is Enabled.

# **Plug and Play Operating System**

Select "Yes" if you are experiencing POST errors numbered 185x and your system will be booting a Plug and Play compliant operating system. Consult your operating system documentation to determine if your operating system supports this function. Default is No.

# **Processor 0 ID**

The processor ID is configured and shown automatically.

# **MicroCode Revision (MM/DD/YYYY)**

The revision date is configured and shown automatically.

# **Legacy Fan Control**

Select the fan speed mode for non-ACPI Operating Systems. Select "Quiet" to reduce the amount of system noise by reducing fan speed. This setting might also cause the processor speed to be reduced. Select "Normal" to get the best processor performance. Default is Normal.

# **Security Menu**

# **Adapter ROM Security**

Default is No. If Yes, the keyboard will be locked during adapter ROM initialization. This can be used in conjunction with an Administrator password to prevent the use of adapter ROM based utilities.

### **Security Profile by Device**

Select this menu to control the level of security for bootable devices.

#### **IDE Controller**

All devices attached to the system board IDE controller can be disabled using this field. When Disabled, IDE hard disk drives, IDE CDROM drives or any other devices attached to the system board, IDE controller will not appear in the system configuration. Default is Enabled.

#### **Diskette Drive Access**

The diskette drives attached to the system board can be disabled using this field. Default is Enabled.

#### **Diskette Write Protect**

When Enabled, the diskette drive(s) will treat all diskettes as write protected. Default is Disabled.

#### **Password to request before booting**

#### **Removable Media Devices**

Default is User. Other options are Administrator or Not Required.

User: The User password or Administrator password will be required to boot from the device.

Administrator: Only the Administrator password will allow the system to boot from the device.

Not required: No password is required to boot from the device.

#### **Hard Disk Devices**

Default is User. Other options are Administrator or Not Required. Function of each parameter is the same as above.

#### **Network Devices**

Default is User. Other options are Administrator or Not Required. Function of each parameter is the same as above.

#### **Remote Administration**

Select this item to view the Remote Administration menu.

#### **Remote Administration**

Select "Enabled" to allow Remote Administration, such as the POST/BIOS Update Utility, to be run from a remote system without requiring entry of your Administrator password. Default is Enabled.

**NOTE:** If the Password Prompt is set to "On", it will be reset when Remote Administration is set to Enabled.

#### **Network Boot Integrity Services**

Select whether to use the Boot Integrity Services (BIS) protocol prior to startup from the network. Before allowing a network startup, BIS ensures the startup image is valid and is authorized for this system. Default is Disabled.

#### **Set Passwords**

Select this option to set up the User and Administrator Passwords.

#### **User Password**

#### **Set User Password**

Select this line to set, change, or delete the User password. Once a User password is set, you will be prompted for this password every time the system is turned on before you can use it. Default is Enter.

**NOTE:** To delete user password, enter blank fields for each New Password line item.

#### **Password Prompt**

On: The system will prompt the user for a password (except in Remote Admin. mode).

Off: The keyboard remains locked until the correct User Password is entered.

Dual: "On" function after the system wakes by the power switch; "Off" function after an unattended wake up.

Default is Dual.

#### **Administrator Password**

#### **Set Administrator Password**

Select this line to set, change, or delete the Administrator password. Once an Admin. password is set, you will be prompted for this password before access to the Setup Utility is permitted. Default is Enter.

**NOTE:** To delete Admin. password, enter blank fields for each New Password line item.

#### **Require Admin. Pass. when Flashing**

Default is No. If No, the Administrator password will not be required when updating the system software.

#### **User password changeable by user**

Default is No. If Yes, the user will be able to change the User password with an Administrator password set. If No, the user will not be able to change the User password with an Administrator password set.

#### **Require User password on warm boot**

Default is No. If Yes, the User password will be required whenever the system is restarted. If No, the User password will only be requested when the system is started with a cold boot.

# **Asset ID**

This enables wireless RF communication for AssetID.

# **IBM Security Chip**

Default is Disabled. This option allows you to enable or disable the IBM Security Chip feature. When

Enabled, you may use the IBM Security Chip software to set the password.

### **Clear IBM Security Chip**

Default is No. Select "Yes" to delete the IBM Security Chip password and all key encryption values after exiting Setup. This will also disable the IBM Security Chip feature.

# **Power Menu**

# **ACPI BIOS IRQ**

This field controls what IRQ the Advanced Configuration and Power Interface (ACPI) will use. Default is IRQ9. Other options are IRQ10 and IRQ11.

# **ACPI Standby Mode**

Select which power level your system goes to during standby. If S1 is selected, power is maintained to all devices but all processor activity is halted. If S3 is selected, power is maintained only for the main memory. Exit from the S3 state may not be supported by all installed adapters. Default is S3.

# **APM BIOS Mode**

This field controls the Advanced Power Management (APM) BIOS support. This should be enabled when your operating system supports APM-enabled machines. When this option is disabled, all APM BIOS support is disabled. Default is Enabled.

# **Power Savings**

Maximum Power Savings conserves the greatest amount of system power. Maximum Performance conserves power but allows greatest system performance. To alter these settings, choose Customized. To turn off power management, choose Disabled. Default is Customized.

# **Standby Timeout**

Amount of time the system needs to be in Idle Mode before entering the Standby Mode. Standby Mode turns off various devices in the system, including the screen, until you start using the computer again. Default is Off. Other options are 4 minutes, 6, 8, 12, 16, 20, and 30 minutes.

# **Hard Disk Timeout**

Allows hard disks connected to the system board to automatically enter low power mode after a period of inactivity (about 20 minutes). Hard disk adapters may not support this function. Default is Disabled.

# **After Power Failure**

Select the mode of operation if an AC/Power Loss occurs. Default is Last State. Other options are Power On and Stay Off.

### **Low Power Entry Activity Monitor**

Select this item to set up the system activities which will be monitored for automatic power management.

#### **PS/2 Keyboard/Mouse**

"Enabled" includes the selected hardware in the group of items monitored for system activity. "Disabled" excludes the item from this monitored group. Default is Enabled.

#### **Diskette, Serial and Parallel Ports**

Default is Enabled. Same description as above.

#### **IDE Hard Disks**

Default is Enabled. Same description as above.

#### **IDE CD/DVD-ROM**

Default is Disabled. Same description as above.

#### **Low Power Exit Activity Monitor**

Select this item to set up the system activities which will be monitored for automatic power management.

#### **PS/2 Keyboard**

Default is Enabled. "Enabled" includes the selected hardware in the group of items monitored for system activity. "Disabled" excludes the item from this monitored group.

#### **PS/2 Mouse**

Default is Enabled. Same description as above.

#### **Serial Port A**

Default is Enabled. Same description as above.

#### **Serial Port B**

Default is Enabled. Same description as above.

### **LAN**

Default is Enabled. Same description as above.

#### **Automatic Power On**

Select this item to control Automatic Power On when your system is unattended.

#### **Wake on LAN**

Select whether Wake on LAN is enabled, and/or which Startup Sequence to use after a Wake on LAN event. Default is Automatic. Other options are Primary and Disabled.

#### **Serial Port A Ring Detect**

Select whether wake from Serial Port A Ring Detect is enabled, and/or which Startup Sequence to use after a serial port wake even. Default is Primary. Other options are Disabled and Automatic.

#### **PCI Modem Ring Detect**

Select whether wake from a PCI modem Ring Detect is enabled, and/or which Startup Sequence to use after a PCI modem wake event. Default is Primary. Other options are Disabled and Automatic.

#### **Wake Up on Alarm**

Use this option to turn on your system on a specific day of the month, specific day of the week, or daily. Default is Disabled.

#### **Alarm Date (MM/DD/YYYY)**

User can input targeted alarm date, If Wake Up on Alarm is Enabled.

#### **Alarm Time (HH:MM:SS)**

User can input targeted alarm time, If Wake Up on Alarm is Enabled.

#### **Alarm Day of Week**

Users can adjust to one of the weekdays, if Wake Up on Alarm is Enabled.

#### **Startup Sequence**

Users can adjust to other options, if Wake Up on Alarm is Enabled.

#### **PCI Wake Up**

Select whether wake from any PCI device is enabled, and/or which Startup Sequence to use after a PCI device wake event. Default is Primary.

# **Exit Menu**

If you want to setup exit procedures, choose Exit Menu. There are Exit Saving Changes, Exit Discarding Changes, Load Setup Defaults, Discard Changes, and Save Changes.

### **Save Settings**

Select this parameter, there will be another sub-menu asking you to confirm saving configuration changes. The default value is Yes. If Yes, all the changes made before will be saved.

### <span id="page-60-0"></span>**Restore Settings**

Select this parameter, there will be another sub-menu asking you to confirm loading previous configuration. The default value is Yes. If Yes, all the changes made before will be undone.

# **Load Default Settings**

The computer is already configured for use. The original configuration settings, also called factory or default settings, are stored in the CMOS. Setup includes an option Load Setup Defaults that lets you reload the original configuration at any time.

To load the default settings, follow these steps:

- 1. Use down-arrow key to select Load Setup Defaults in Exit Menu. A dialog box appears confirming if you want to load the default settings.
- 2. Use the left-arrow key to select Yes, then press **Enter**.
- 3. Press **Esc** to exit Setup. A dialog box appears confirming if you want to save the settings (in this case, the default settings that you reloaded).
- 4. Use the left-arrow key to select Yes, then press **Enter** to exit.

You must load the Setup default settings in the following instances:

- When you replace the system battery.
- When you customize the system configuration settings and some resource assignments conflict causing the computer to stop responding.

# **Save and exit the Setup Utility**

After changing any parameter in the Setup Configuration setting, return to Configuration/Setup Utility Exit Menu and select Exit Saving Changes to save all the settings you have changed. Click Yes, to save the configuration changes and exit.

### **Exit the Setup Utility without saving**

Press **Esc** to return to the Main Menu when you have finished viewing settings and making changes. Then, Select Exit Menu, from this location, you can choose Exit Discarding Changes to exit Setup but without saving your changes.

# **Specifications**

# **Dimension (width x depth x height)**

### **15" without touch panel**

• System unit: 421.5 mm x 303.5 mm x 432.5 mm

# **15" with touch panel**

• System unit: 421.5 mm x 303.5 mm x 432.5 mm

# **17" without touch panel**

• System unit: 464 mm x 303.5 mm x 488 mm

# **17" with touch panel**

• System unit: 464 mm x 303.5 mm x 488 mm

# **Weight**

# **15" without touch panel**

• System unit: 10.8 KG

# **15" with touch panel**

• System unit: 11.6 KG

# **17" without touch panel**

• System unit: 13 KG

# **17" with touch panel**

• System unit: 14 KG

# **Environment**

- Temperature for system unit:
	- Operating:  $10^{\circ}$  to  $35^{\circ}$ C ( $50^{\circ}$  to  $95^{\circ}$ F)
	- Non-operating: -10 $\degree$  to 60 $\degree$ C (14 $\degree$  to 140 $\degree$ F)
- Humidity for system unit:
	- Operating: 10% to 80% RH, non-condensing (10% per hour)
	- Storage: 10% to 90% RH, non-condensing (10% per hour)
	- Transit: 10% to 90% RH, non-condensing (10% per hour)
	- Wet bulb temperature: Operating: 25 degree C (max). Non-operating: 40 degree C (max)
- Vibration
	- Operating: Sine wave, from 5 to 500 Hz, 0.5G (0 to peak), 15 min. 3 axes. (but without LCD panel).
	- Non-operating: Random, 1.48 Grms. PSD 0.015G\*\*2/Hz from 5 to 100H, -6dB/Octave from 100 to 200Hz. Time: each axis 1 hour, three axes.

### **Power consumption**

- System unit: Maximum 160 Watts

# **Electrical requirement**

- Input Line Voltage: 90Vac to 265Vac
- Output Voltage: 11.4Vdc to 12.6Vdc
- Input Frequency Range: 47 Hz to 63 Hz
- Maximum Input Current: 2.1A

# **[Check Procedures](#page-64-0)**

<span id="page-64-0"></span>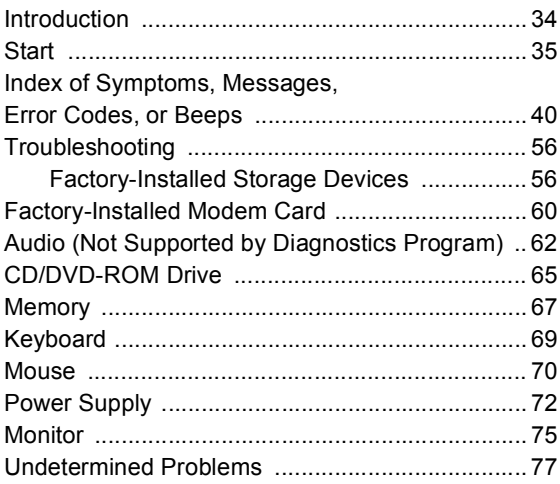

# <span id="page-65-0"></span>**Introduction**

This chapter contains the check procedures used to diagnose the causes of product failures. The diagnostic information consists of:

**Start:** This is the starting point for any diagnostic action. Based on high-level symptoms, the check procedure directs you to more detailed procedures to help resolve machine failures.

**Index of Symptoms, Messages, Error Codes, or Beeps:** The tables for BIOS Error Messages, Codes, Beeps, and Error Symptoms list symptoms along with their probable causes, and direct you to the applicable check procedures to help resolve machine failures. These tables also list the field replaceable units (FRUs) most likely to cause a particular problem.

**Check Procedures:** When the Start check procedure or the Index of Symptoms, Messages, Error Codes, or Beeps tables point you to a specific check procedure, proceed to that section. If there are any notes or instructions at the top of the page, read them before you begin with the procedure. Carefully read each step of the check procedure and perform the steps as instructed. If you do not remember the location of a specific part or test point, or an adjustment or removal procedure, see the chapter that contains that information. Always return to the check procedure after you do this. In some cases, you are referred to other check procedures to detect the cause of the failure.

# <span id="page-66-0"></span>**Start**

This is the entry point for all check procedures. The check procedures use failure symptoms, Power-On Self Test (POST) error codes, or beeps to help determine the defective field replaceable unit (FRU). Follow the suggested check procedures or use the diagnostics program from the service partition to determine the problem FRU.

**IMPORTANT:** Replace FRUs ONLY when it is determined that the error is not a result of software, loose contacts, or dirty component surfaces. Any FRU change should be verified by running a complete test ("Diagnostics - All Tests" in PC-Doctor diagnostics program).

POST error codes and error messages are displayed on the screen after the IBM logo. Meanwhile, error beeps could be issued to help diagnose system problem. Please refer to ["Index of Symptoms,](#page-71-0)  [Messages, Error Codes, or Beeps" on page 40](#page-71-0) for additional help.

All voltages in the check procedures are positive unless otherwise indicated. Use frame ground for all voltage checks unless otherwise specified.

**NOTE:** If the check procedures instruct you to replace a FRU and the error message persists, an option adapter card might be causing the failure. Remove all option adapter cards, one at a time, until the error changes or the problem is no longer apparent. Replace the last option adapter card removed.

The hard disk drive contains pre-loaded software. Be sure to reload the software on the primary hard disk drive (Drive C) when replacing it.

**IMPORTANT:** The drives in the system you are servicing may have been rearranged, or the drive startup sequence has changed. Be extremely careful during write operations, such as copying, saving, or formatting. Data or programs can be overwritten if you select an incorrect drive. **Ask the customer to back up any additional software from the hard disk drive before you reload the software.**

**How to Diagnose Combined FRUs**: If an adapter or device consists of more than one FRU, any of the FRUs might cause an error code. Before replacing the device or adapter, remove the FRUs one by one to see if the symptoms change.

**If a newly replaced FRU does not correct the problem:** If you have reached this point of the check procedures and were instructed to replace a FRU but doing so did not correct the problem, reinstall the original FRU and go through "Start" again.

If you want to print a copy of a Configuration/Setup Utility screen to an attached printer, press **Print Screen** key while the following screen is displayed.

# **READ THE FOLLOWING:**

**Human Error is a cause for concern when applied to check procedures. It exists in every first time set of analysis procedures. It is therefore essential for effective and time-efficient servicing that each stage of every procedure be verified. (For example: When a symptom is found, or when a symptom appears to have been cured; the preceding steps should be repeated for accuracy of analysis.)**

# **001 - START**

- To begin, note the following:
- Disable the setting of "Fast POST Mode" in Configuration/Setup Utility.
- To disable or reset the power-on password, see ["User\(Power-On\) Password" on page 9.](#page-40-1)
- Disconnect all external cables and devices including speakers and microphone from the system unit, except for the keyboard, mouse, and monitor.
- Power off the system unit (unplug the power cord) before moving it or when replacing FRUs.
- Remove all adapter cards, except for the factoryinstalled modem adapter card and any other IBM Personal Computer factory-installed adapter cards.
- Disconnect all drives except:
	- 3.5-in. diskette drive
	- Hard disk drive
- IBM Personal Computer factory-installed devices (such as a CD-ROM drive)
- Ensure that all power cords and cables are connected properly.
- Ensure that the monitor brightness and contrast controls are not turned down.
- Power on the system unit.
- **NOTE:** Some monitors have a detachable system I/O signal cable between the monitor and the system unit. In this case, check this signal cable before replacing the unit. See ["Monitor](#page-162-0)  [Port Signals" on page 131](#page-162-0) for pin identification.
- Ensure correct monitor refresh rate.
- Note any symptoms, messages, error codes, or beeps.
- Make sure that there are no diskettes or CDs in the drives.

#### **002 - DOES AN IBM LOGO SCREEN APPEAR? (YES, READ AHEAD. NO, GO TO STEP 004.)**

• Run the diagnostics program from the service partition.

#### **003 - DOES SYSTEM LOAD THE DIAGNOSTICS PROGRAM FROM THE SERVICE PARTITION? (YES, READ AHEAD. NO, GO TO STEP 004.)**

- Follow the instructions on the screen and select Utility from the diagnostics program menu.
- Select Tech Support Form from the menu, press **F5** to execute, then generate a system configuration report.
- Compare the system configuration list with the actual devices installed in system.
- **NOTE:** If necessary, remove the machine cover and visually compare the devices installed in system to those shown in the system configuration report.
- Go to step 006.

#### **004 - DO ANY MESSAGES, ERROR CODES, OR SYMPTOMS APPEAR? (YES, READ AHEAD. NO, GO TO STEP 005)**

- Go to ["Index of Symptoms, Messages, Error](#page-71-0)  [Codes, or Beeps" on page 40.](#page-71-0)
- End.

#### **005 -**

- If the keyboard responds incorrectly, go to ["Keyboard" on page 69.](#page-100-0)
- If monitor problems appear, such as jittering, shifting, or being out of focus, go to ["Monitor" on](#page-106-0)  [page 75.](#page-106-0)

#### **006 - DOES THE SYSTEM CONFIGURATION REPORT CORRECTLY IDENTIFY THE DEVICES INSTALLED IN SYSTEM? (YES, READ AHEAD. NO, GO TO STEP 007.)**

- Select Diagnostics from the diagnostics program menu.
- Select and execute **All Tests.**
	- Go to step 008.

#### **007 -**

- The system configuration report shows only those devices supported by the diagnostics program.
- If a device is missing from the list and is not factory installed, refer to the service manual provided for that device.

#### **008 - DO THE DIAGNOSTICS FINISH WITHOUT ANY ERRORS? (YES, READ AHEAD. NO, GO TO STEP 009.)**

- If the Diagnostics \ All Tests did not detect a failure but the system still indicates a failure:
	- Check all adapter card jumper settings.
	- Check all adapter card switch settings.
	- Check all adapter card cables and connectors. Make sure that all of the above are set correctly and show the correct voltages and continuity. Replace any defective cables or adapter cards. [See](#page-147-0)  ["Introduction" on page 116.](#page-147-0)
	- Run the Diagnostics \ All Tests again.
- If an error or other symptom is displayed, go to ["Index of Symptoms, Messages, Error Codes, or](#page-71-0)  [Beeps" on page 40.](#page-71-0)
- If no error can be detected or the symptom is intermittent, go to ["Undetermined Problems" on](#page-108-0)  [page 77](#page-108-0).
- End

#### **009 -**

- If the last test stops and you cannot continue, first make sure all switches, power connectors, cables, and jumpers are set correctly and show the correct voltages and continuity.
- Take note of any messages, error codes, beeps, or new symptoms. Go to ["Index of Symptoms,](#page-71-0)  [Messages, Error Codes, or Beeps" on page 40.](#page-71-0)
- If there is no error symptom or the error symptom is intermittent, go to ["Undetermined Problems" on](#page-108-0)  [page 77.](#page-108-0)

# <span id="page-71-0"></span>**Index of Symptoms, Messages, Error Codes, or Beeps**

**How to Use Error Messages:** Use the messages, error codes, and beeps combinations that occur to diagnose failures. If more than one failure occurs, begin the diagnosis from the first failure that appeared. The cause of the first failure can result in false messages, error codes, or beeps. If you did not receive any messages, error codes, or beeps, see if the symptom is listed in ["Table 2-3 Error Symptoms](#page-78-0)  [List" on page 47](#page-78-0).

**CAUTION:** When you have deemed it necessary to replace a FRU, and have done so, you must run a total system check to ensure that no other activity has been affected by the change. This system check can be done through the diagnostics program (Select Diagnostics, then select and execute All Tests from PC-Doctor).

**POST:** Some diagnostic aids are resident in the machine, such as the Power-On Self Test (POST). The machine performs the POST each time it is powered on. Use this information throughout the diagnostic procedures. The POST is a series of system checks and initialization that verify the correct operation of the base system.

After a successful POST, the system attempts to load the operating system. The system can be customized for different startup (boot) methods by the BIOS Configuration/Setup Utility. [See "BIOS Configuration/](#page-42-0) [Setup Utility" on page 11.](#page-42-0)

The system's default startup sequence automatically looks for the operating system files in the hard disk if these files are not found in the diskette.

**WARNING:** Remember that POST does not test all areas, but only those that allow the system to operate well enough to run the diagnostics program.

Table 2-1 lists BIOS error codes, messages, and their possible causes. Table 2-2 lists BIOS beeps and their possible causes. Table 2-3 lists error symptoms and their possible causes. The most likely cause is listed first. Make sure you complete all items in the cause or
"Action/FRU" column. When servicing a system, always begin with ["Start" on page 35](#page-66-0).

If you are unable to correct the problem using these two index tables, go to ["Undetermined Problems" on](#page-108-0)  [page 77](#page-108-0).

## **NOTE:**

- 1. If an error message and incorrect audio response occur, diagnose the error message first.
- 2. If you cannot run the diagnostics program tests but did receive a POST error code and message, use ["Table 2-1 POST Error Codes and Messages List"](#page-73-0)  [on page 42](#page-73-0) to diagnose system problems.
- 3. If you cannot run the diagnostics program tests but did receive POST error beeps, use [See "Table 2-2](#page-77-0)  [BIOS Error Beeps List" on page 46](#page-77-0) to diagnose system problems.
- 4. If you did not receive any error message, look for a description of your error symptoms in ["Table 2-3](#page-78-0)  [Error Symptoms List" on page 47.](#page-78-0)
- **IMPORTANT:** Check all power supply voltages, switch, and jumper settings before you replace the system board. Also check the power supply voltages if you have a "system no-power" condition.
- 5. If you are unable to correct the problem by using the "BIOS Error Codes, Messages, And Beeps List" table and "Error Symptoms List" table, go to ["Undetermined Problems" on page 77](#page-108-0).

<span id="page-73-0"></span>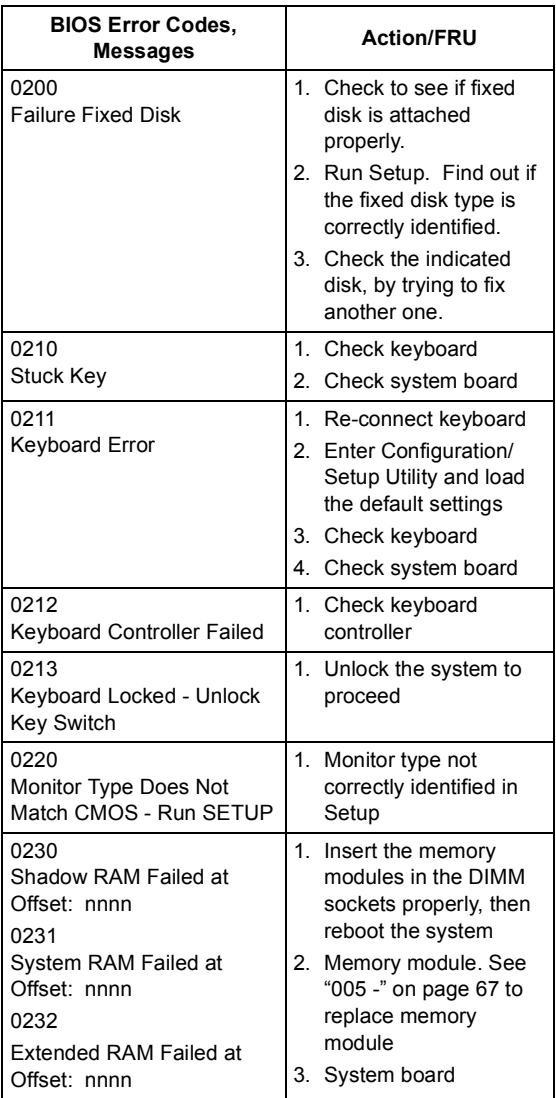

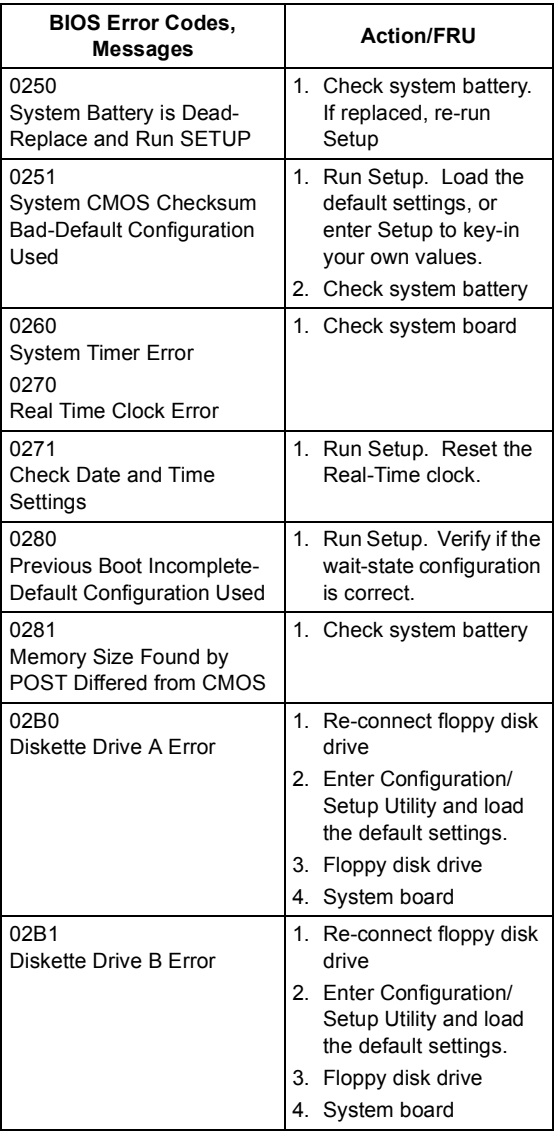

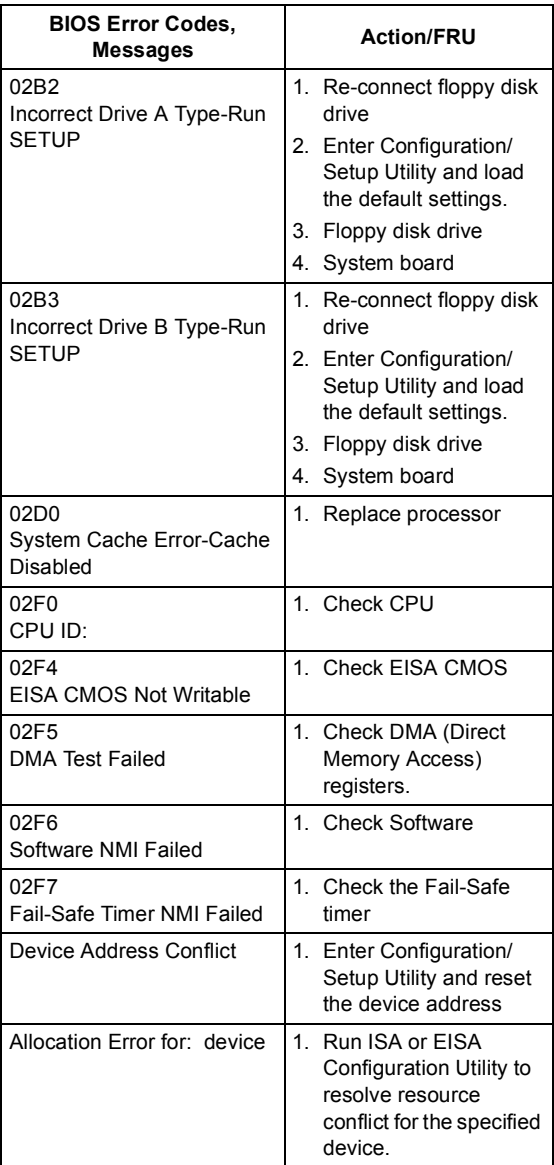

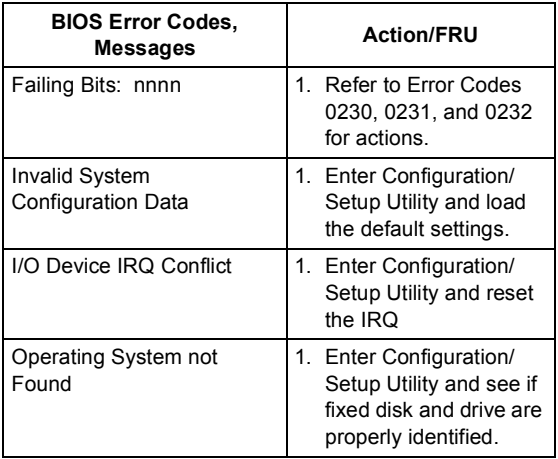

## <span id="page-77-0"></span>Table 2-2 BIOS Error Beeps List

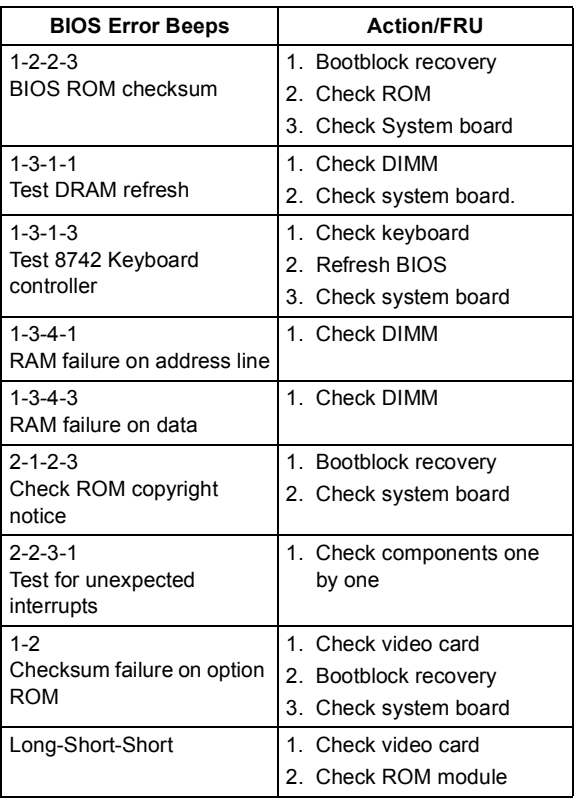

## <span id="page-78-0"></span>Table 2-3 Error Symptoms List

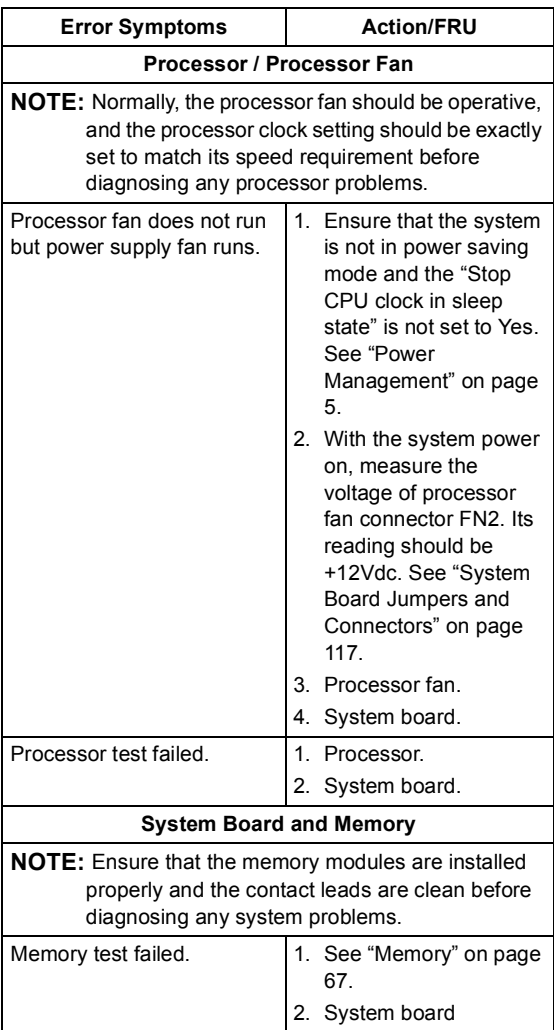

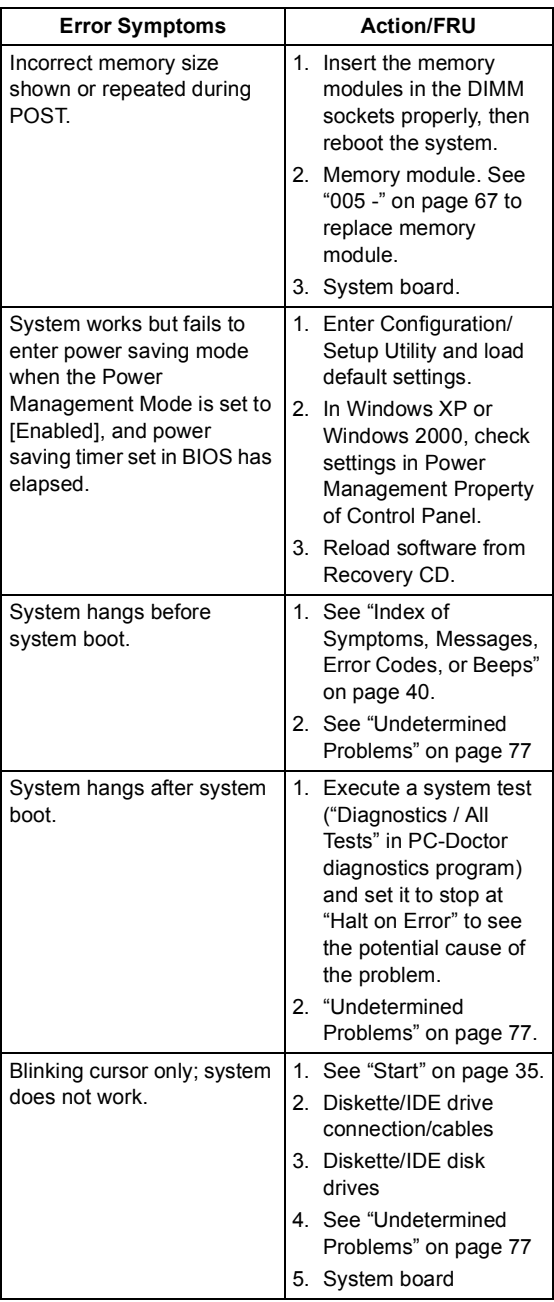

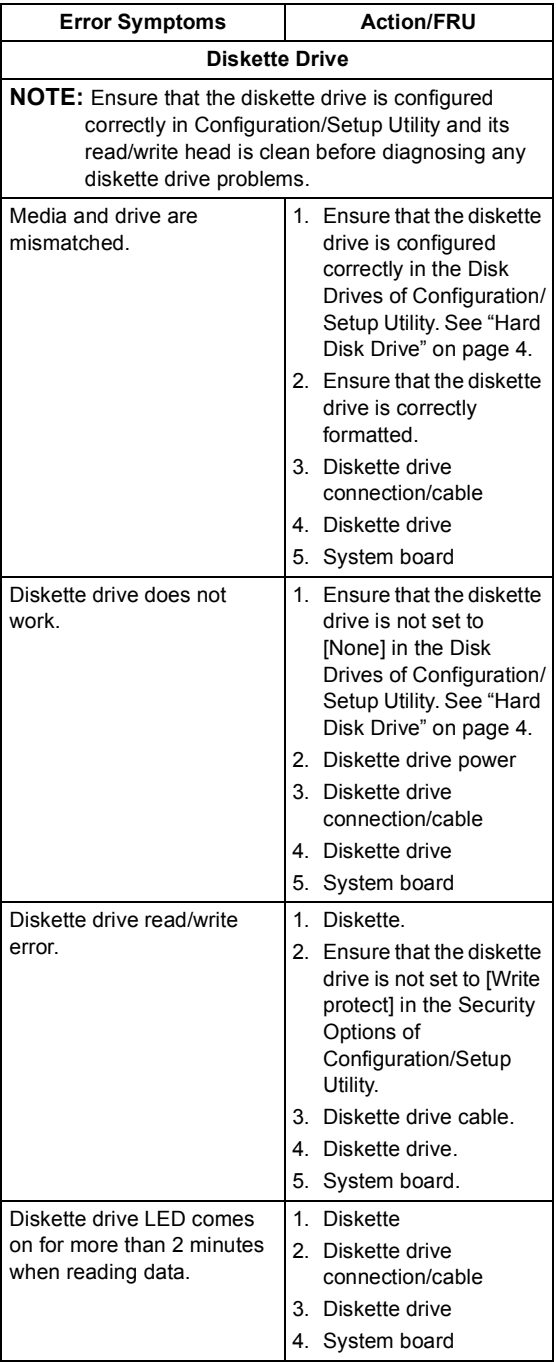

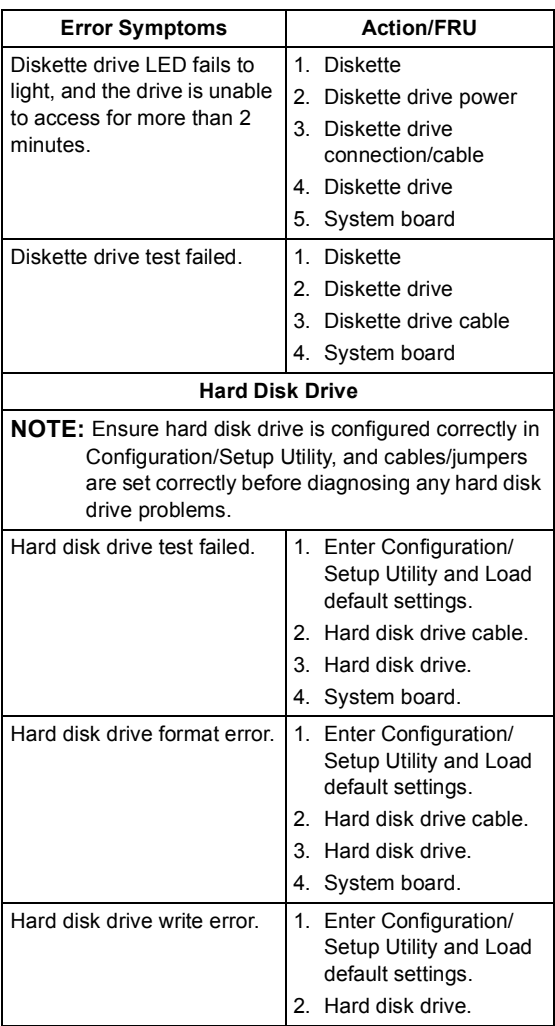

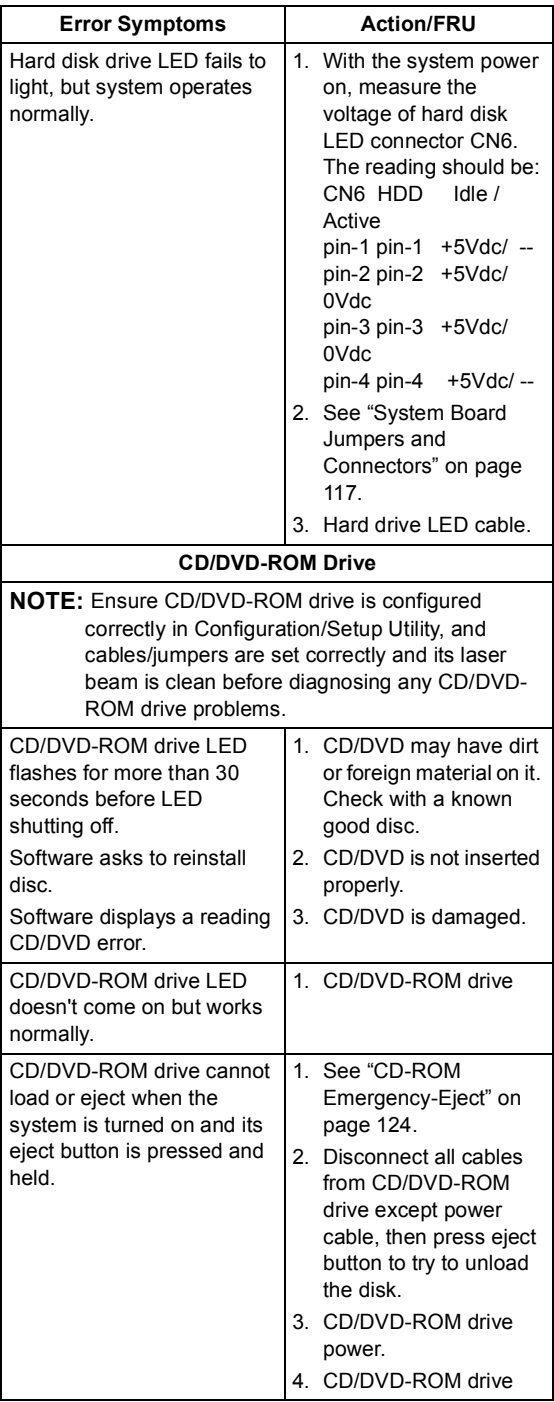

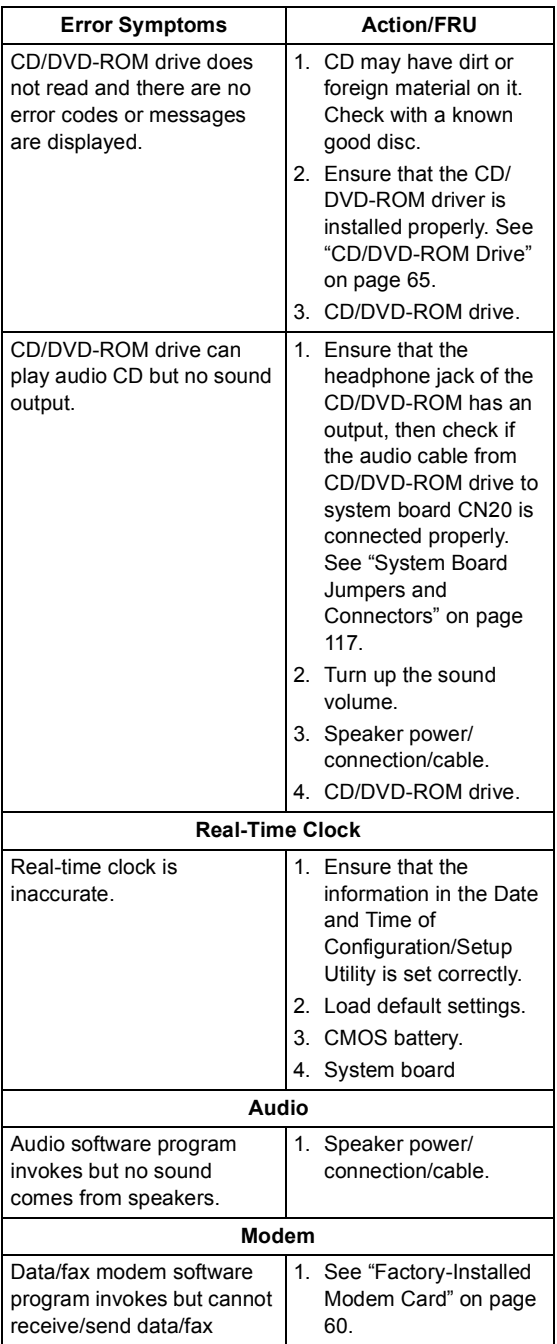

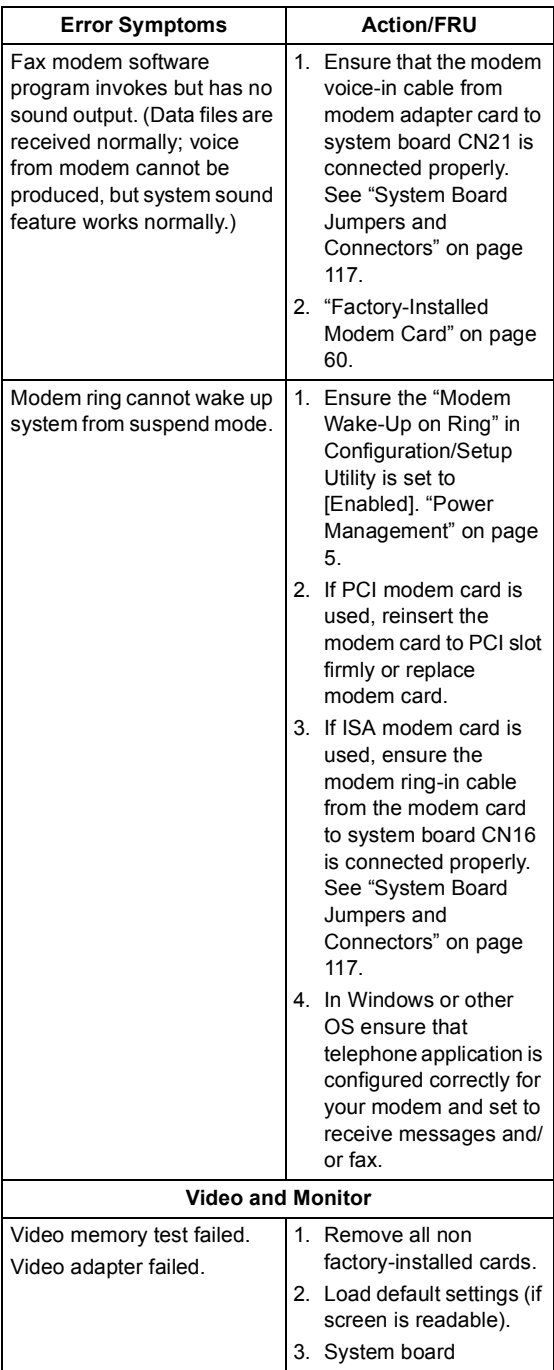

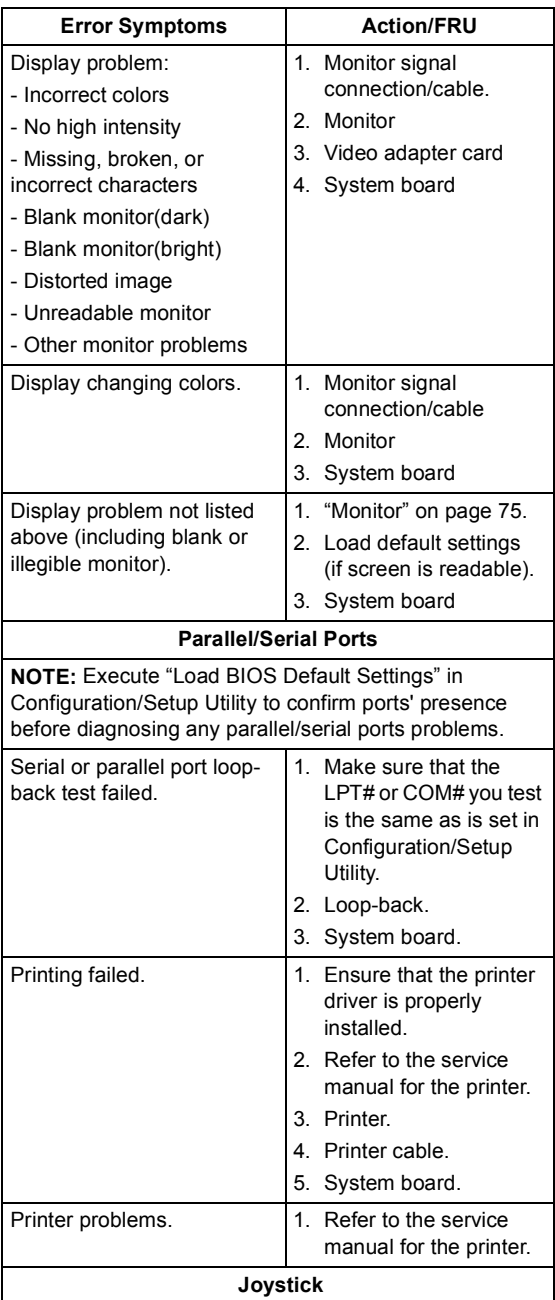

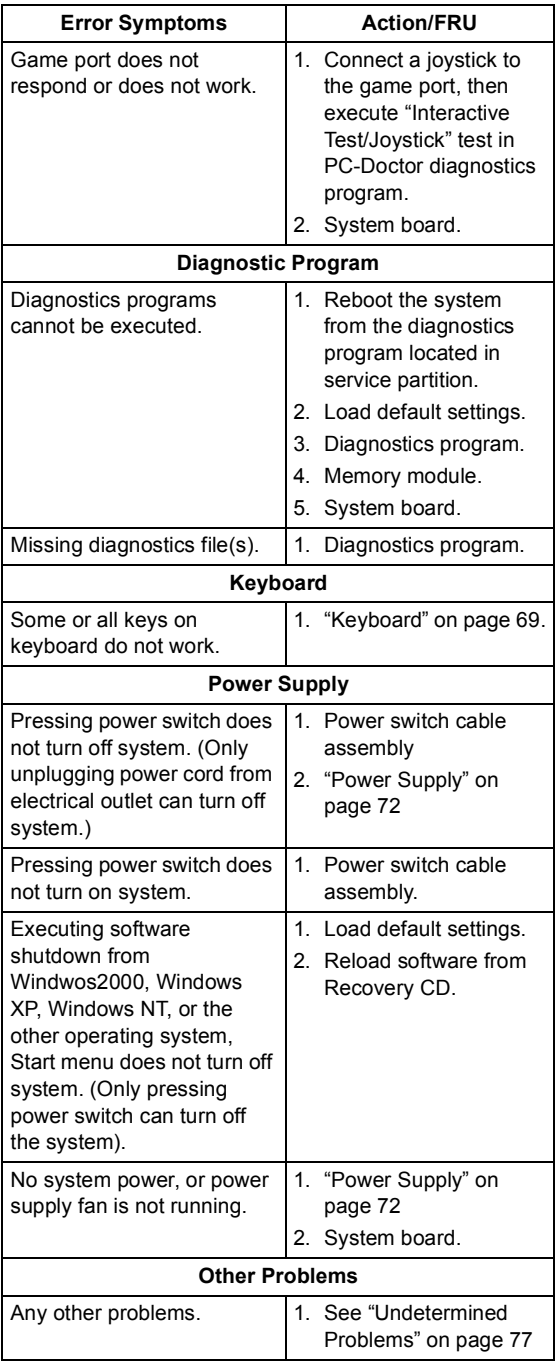

# **Troubleshooting**

**Failing Parts or Assemblies:** The check procedures generally help you trace a problem to one part or assembly. The last step of the specific check procedure you are using indicates that a part or assembly is failing. You should inspect the part or assembly before you decide to replace it. It might be loose, dirty, or in need of a small repair. The check procedures might lead you to two, or even three, possible failing parts or assemblies. The parts that might be failing are listed in order of the most probable failure. Also, the FRU parts are defined as replaced units and are not repaired in the field.

**Measuring Voltages:** Some check procedure steps instruct you to measure voltages on cable plugs and electronic board connectors. If you are asked to measure voltage at several places on a plug or connector, a chart next to or near the instruction indicates the number of the plug or connector, the pin numbers you should measure, the signal name, and the correct voltage for the condition you are measuring. Measure the voltage only at the pins listed in the chart. Remember to set the meter on the correct scale and to put the meter leads in the correct position for the voltage you are asked to measure.

**NOTE:** Use frame ground as the ground reference. Attach the black (ground) lead of meter to frame ground, except where specified otherwise.

## **Factory-Installed Storage Devices**

Use this check procedure to test any factory-installed drives, including Zip drives.

**ATTENTION:** The customer may have customized settings in the Configuration/Setup Utility (other than default settings) on the computer you are servicing. Running the Configuration/Setup Utility might alter those settings. Take note of the current settings and verify that the customer settings are in place when service is complete.

**NOTE:** If you cannot access the hard disk drive or load a diskette from Drive A or load a CD from the CD-ROM drive, make sure that the Configuration/Setup Utility has the startup sequence set with diskette, CD ROM, and hard disk drives.

## **001 - START**

- Power-off then power-on the system unit.
- Run the Diagnostics program from the service partition.

#### **002 - DO ANY POST MESSAGES, ERROR CODES, BEEPS, OR SYMPTOMS OCCUR? (YES, READ AHEAD. NO, GO TO STEP 003)**

- Go to ["Index of Symptoms, Messages, Error](#page-71-0)  [Codes, or Beeps" on page 40.](#page-71-0)
- End.

## **003 -**

- Select Utility from the menu.
- Select and execute Tech Support Form from the menu to generate a system configuration report.
- Compare the system configuration list with the actual devices installed in system.
- **NOTE:** If necessary, remove the cover and visually compare the devices installed in the system unit to those shown in the Tech Support Form.

#### **004 - IF THE NUMBER OF DISKETTE, HARD DISK, OR CD-ROM DRIVE IS NOT CORRECT, READ AHEAD; OR GO TO STEP 005.**

- Check the cable installation of all disk drives.[\(See](#page-148-0)  ["System Board Jumpers and Connectors" on page](#page-148-0)  [117](#page-148-0))
	- Diskette drive should be connected to the system board connector FLOPPY.
	- IDE Primary Channel Master and Slave Drives in Configuration/Setup Utility should be connected to the system board connector PRIMARY.
- Check all power supply voltages, switch, and jumper settings before you replace the system board. [\(See "System Board Jumpers and](#page-148-0)  [Connectors" on page 117\)](#page-148-0)
- Check the power supply voltages if you have a "system no-power" condition. [See "Power Brick](#page-150-0)  [Connectors and Voltages" on page 119](#page-150-0).
- Check the hard disk and CD-ROM drives jumper settings. [See "3.5-In. Hard Disk Drive Jumper](#page-152-0)  [Settings" on page 121](#page-152-0). Check the voltages of all disk drive power connectors. [See "Power Brick](#page-150-0)  [Connectors and Voltages" on page 119](#page-150-0).
- Correct the parameter settings under Disk Drives in the Configuration/Setup Utility. [See "Hard Disk](#page-35-0)  [Drive" on page 4.](#page-35-0)
	- In the Configuration/Setup Utility, check that the correct drive size is set for the flagged drive shown in the System Information.
- Enter Configuration/Setup Utility and load default settings.

If the problem remains, check the continuity on the drive and the cable and replace it if necessary. If that does not fix the problem, replace the system board.

• End.

- Select Diagnostics from the PC-Doctor diagnostics program main menu. Select and execute Floppy Disk Test if you want to test diskette drive. Select and execute Hard Disk Test if you want to test hard disk drive.
- Select Interactive Tests from the PC-Doctor diagnostics program main menu, then select and execute CD-ROM/DVD Test if you want to test CD-ROM drive.
- If the diagnostics program did not detect a failure, but the system still displays a failure:
	- If an error or other symptom appears, go to ["In](#page-71-0)[dex of Symptoms, Messages, Error Codes, or](#page-71-0)  [Beeps" on page 40.](#page-71-0)
	- If no error can be detected or the symptom is intermittent, go to ["Undetermined Problems" on](#page-108-0)  [page 77](#page-108-0).
- End.

# <span id="page-91-0"></span>**Factory-Installed Modem Card**

**NOTE:** The factory-installed modem is a 56.6 Kbps modem with a cable of microphone-in and speaker-out from system board.

## **001 - START**

- In Windows XP or Windows 2000 Device Manager, ensure that the modem is not configured with a conflicting COM port and IRQ setting.
- Ensure that the communication software is configured with the correct COM and IRQ settings (same COM port and IRQ as the modem).
- Ensure that all communication parameters (baud rate, data, stop and parity bits) are properly configured and are identical on both sides.
- Connect the phone line to the LINE port of the modem card.
- Power off the system unit.

## **002 -**

- Power on the system unit.
- Run the Diagnostics program from the service partition.
- Select All Tests, then execute Modem test.

## **003 - DOES THE MODEM PASS THE TEST? (YES, READ AHEAD. NO, GO TO STEP 004.)**

- Power off the system unit.
- Remove all adapter cards.
- Connect a hard disk drive with pre-loaded Windows XP, Windows 2000, or the other operating system.
- Power on the system unit.
- Perform the following steps under Windows XP, Windows 2000.

**NOTE:** If an operating system other than Microsoft Windows XP or Windows 2000 is installed, the

**NOTE:** Check the outside phone line by connecting a working telephone to the telephone wall jack. Listen for a dial tone to ensure that the phone line is good.

program screens and icons may differ from these instructions.

- 1. Start Microsoft Windows XP or Windows 2000.
- 2. Select the **Start** icon.
- 3. Select **Program**, then select **Accessories, Hyper Terminal.**
- 4. Select an on-line service station, dial and connect to it.

#### **004 - CAN THE MODEM DIAL OUT AND CONNECT TO ANY BBS SUCCESSFULLY? (YES, READ AHEAD. NO, GO TO STEP 005.)**

- The modem adapter functions normally.
- End.

- Ensure that Windows XP, Windows 2000 or the other operating system is properly installed, then power off the system unit.
- Plug the modem adapter card into a different PCI expansion slot.
- Go to step 002.
- If the error symptom still remains, replace the modem adapter card.
- End.

# **Audio (Not Supported by Diagnostics Program)**

- **IMPORTANT:** Audio tests for the sound card cannot be carried out in the PC-Doctor DOS diagnostics program. It is, however, possible to carry out a dial tone test for the modem. While performing this check, you may need to enter and exit Microsoft Windows XP, Windows 2000 or the other operating system several times. When instructed to select an icon or button, double click on the item with the mouse.
- **NOTE:** For more information about using Microsoft Windows XP or Windows 2000, see the user's guide that came with the computer. If an operating system other than Microsoft Windows XP or Windows 2000 is installed, the program screens and icons may differ from these instructions.

## **001 - START**

- Power off the system unit.
- Remove all adapter cards.
- Connect a hard disk drive with pre-loaded Windows XP, Windows 2000 or the other operating system.
- Power on the system unit.
- Load default settings in setup (audio may be disabled).

## **002 - DO ANY POST MESSAGES, ERROR CODES, BEEPS, OR SYMPTOMS APPEAR? (YES, READ AHEAD. NO, GO TO STEP 003)**

- Go to ["Index of Symptoms, Messages, Error](#page-71-0)  [Codes, or Beeps" on page 40.](#page-71-0)
- End.

**003 - DO ANY MESSAGES OR ERROR CODES DISPLAY AFTER POST COMPLETES BUT BEFORE MICROSOFT Windows XP, Windows 2000, or the other operating system STARTS? (YES, READ AHEAD. NO, GO TO STEP 004)**

**NOTE:** If POST does not complete, answer this

question "No."

- Ensure that the operation system is properly installed.
- End.

## **004 -**

- Perform the following under Windows XP or Windows 2000.
- **NOTE:** If an operating system other than Microsoft Windows XP or Windows 2000 is installed, the program screens and icons may differ from these instructions.
- 1. Start Microsoft Windows XP or Windows 2000.
- 2. Select the **Start** icon.
- 3. Select **Settings**, then select **Control Panel.**
- 4. Select the **Sound** icon.
- 5. In the Sound window, select chimes from the **Names** field. (To test other adapter card software, select an action from a menu in that software.)

## **005 - IS THE PREVIEW BUTTON, OR ACTION IN OTHER SOFTWARE, SELECTABLE ON THE SCREEN (SHOWN IN BLACK AND NOT GRAY)? (YES, GO TO STEP 006. NO, READ AHEAD.)**

- Ensure that Windows XP, Windows 2000 or the other operating system is properly installed.
- Go to step 001.

## **006 -**

• Select the Preview button from the Sound window.

## **007 - DO YOU HEAR ANY SOUND FROM THE SPEAKER? (YES, READ AHEAD. NO, GO TO STEP 008.)**

- The audio feature is functioning normally. Click Cancel to close the dialog box. Exit Microsoft Windows XP or Windows 2000.
- If the symptom remains or has changed, go to ["Index of Symptoms, Messages, Error Codes, or](#page-71-0)  [Beeps" on page 40](#page-71-0).
- End.

- Make sure that the volume control is not turned low.
- Make sure that the speaker and its adapter are not damaged.
- Make sure that the speaker is plugged in speakout jack. [See "System Board Jumpers and](#page-148-0)  [Connectors" on page 117.](#page-148-0)
- If the error cannot be resolved, replace the system board.
- End.

# <span id="page-96-0"></span>**CD/DVD-ROM Drive**

## **001 - START**

- Run the Diagnostics program located in service partition.
- Select **Interactive Tests** menu, then select and execute **CD/DVD-ROM Test.**

**002 - DO YOU SEE A MESSAGE "NO CD/DVD-ROM DRIVE OR MSCDEX DEVICE DRIVER INSTALLED."? (YES, READ AHEAD. NO, GO TO 003.)**

- Exit the diagnostics program and power off the system.
- Check and ensure that the CD/DVD-ROM drive power cable and audio and data cables are not damaged and are connected properly.
- Check and ensure that the CD/DVD-ROM drive driver is loaded correctly.
- Load default settings.

#### **003 - DO THE TESTS OF OPEN/CLOSE TRAY BY DIAGNOSTICS PROGRAM AND BY DEPRESSING CD/DVD-ROM DRIVE BUTTON WORK? (YES, READ AHEAD. NO, GO TO STEP 006.)**

• Load a known good data CD/DVD into the CD/ DVD-ROM drive and try to read its content by typing DIR at DOS prompt.

## **004 - CAN A CD/DVD BE READ FROM THE CD/ DVD-ROM DRIVE? (YES, THEN THE CD/DVD-ROM DRIVE FUNCTIONS NORMALLY. NO, READ AHEAD.)**

• Try reading the CD/DVD with a known good CD/ DVD-ROM drive.

## **005 - IS THE CD/DVD STILL NOT READABLE? (YES, READ AHEAD. NO, GO TO STEP 006.)**

- Replace system board.
- End.

- Replace CD/DVD-ROM drive.
- End.

# <span id="page-98-1"></span>**Memory**

## **001 - START**

- Power off the system unit.
- Ensure that all DIMMs are installed correctly.
- Power on the system unit.
- Run the Diagnostics program located in service partition.
- Take note of any messages, error codes, or symptoms.

## **002 - DO YOU RECEIVE POST MEMORY ERROR MESSAGE? (YES, READ AHEAD. NO, GO TO STEP003)**

Enter Configuration/Setup Utility then reboot the system. Take note of any messages, error codes, or symptoms. If the error message remains, go to step 005.

#### **003 -**

Follow the screen instructions to run the Memory test.

## **004 - DOES THE MEMORY TEST COMPLETE WITHOUT AN ERROR? (YES, READ AHEAD. NO, GO TO STEP005)**

- The system memory is now functioning correctly. If you suspect an intermittent problem, run the Memory test again.
- End.

- <span id="page-98-0"></span>Replace the defective DIMM based on the result of running Diagnostics program, with a known working DIMM of the same size and type.
- If the problem does not appear, it means that the last DIMM replaced is defective. If all DIMMs on the system board, have been replaced and the problem remains, replace system board.
- Go to step 001.
- **NOTE:** If system board has no memory installed, you will hear L-L-S-S-S. (L: long beep, S: short

beep) beeps during POST.

# <span id="page-100-0"></span>**Keyboard**

## **001 - START**

• Power off system unit and ensure the keyboard or receiver plug is connected properly.

## **002 -**

- Power on the system unit.
- Run the Diagnostics program located in service partition.
- Select Interactive Tests menu, then execute Keyboard test.

## **003 - DOES THE KEYBOARD FUNCTION CORRECTLY? (YES, READ AHEAD. NO, GO TO STEP 004.)**

- Keyboard is functioning normally.
- End.

#### **004 - ARE THERE ANY STUCK KEYS OR ANY GRIME IN THE GAP OF KEYCAPS? (YES, READ AHEAD. NO, GO TO STEP 005.)**

- Power off the system unit. Carefully remove the grime and solve the stuck keys problem.
- Go to step 001.

## **005 - ARE THERE ANY BROKEN PINS IN THE KEYBOARD PLUG? (YES, GO TO STEP 007. NO, READ AHEAD.)**

• Try with a known good keyboard.

## **006 - DOES THE ERROR SYMPTOM STILL REMAIN? (YES, READ AHEAD. NO, GO TO STEP 007.)**

- Replace the system board.
- End.

- Replace the keyboard.
- End.

## **Mouse**

**NOTE:** A sticking key button can cause the mouse to operate incorrectly. If you suspect this, go to ["Keyboard" on page 69](#page-100-0).

## **001 - START**

- Make sure that the mouse ball turns freely.
- Make sure that the mouse plug connects properly.
- Make sure that the receiver connects properly and is able to receive signals for wireless mouse.

## **002 -**

- Power off the system unit.
- Power on the system unit.
- Run the Diagnostics program located in service partition.
- Select Interactive Tests menu, then execute Mouse test.

## **003 - DO YOU SEE THE MOUSE CURSOR IN THE DIAGNOSTICS PROGRAM? (YES, READ AHEAD. NO, GO TO STEP 011)**

Test right (left) button and check if right (left) button works.

## **004 - DOES THE MOUSE BUTTON WORK? (YES, READ AHEAD. NO, GO TO STEP 007)**

• Test mouse cursor movement.

## **005 - DOES THE MOUSE MOVE SMOOTHLY AND KEEP X AND Y COORDINATES CHANGED? (YES, READ AHEAD. NO, GO TO STEP 006)**

- Mouse is functioning normally.
- End.

- Power off the system unit.
- Open mouse bottom cover and clean track ball.
- Readjust the receiver position or checking the receiver's connection for wireless mouse.
- Go to step 002.

## **007**

- Power off the system unit.
- Check the mouse or receiver plug.

## **008 - ARE THERE ANY BROKEN PINS IN THE MOUSE PLUG? (YES, GO TO STEP 010. NO, READ AHEAD.)**

• Try with a known good mouse.

## **009 - DO THE ERROR SYMPTOMS STILL REMAIN? (YES, READ AHEAD. NO, GO TO STEP 010.)**

- Replace the system board.
- End.

## **010 -**

- Replace the mouse.
- End.

- Exit diagnostics program.
- Ensure that the mouse driver is properly installed.
- Go to step 002.

# <span id="page-103-0"></span>**Power Supply**

## **001 - START**

- Power off (unplug) the system unit. Check the power cord for continuity. Replace if necessary.
- Check for the correct line voltage from the power outlet, and verify that the voltage selector switch (if present) is set to the correct voltage.
- Power on the system unit.

## **002 - DOES THE POWER SUPPLY FAN RUN? (YES, GO TO STEP 003. NO, GO TO STEP 004.)**

#### **003 - DOES THE SYSTEM FAIL TO SHUT OFF WHEN THE ON/OFF SWITCH IS PRESSED? (YES, READ AHEAD. NO, GO TO STEP 005.)**

- You might have a damaged on/off switch cable assembly.
- Disconnect the on/off switch cable assembly connector from the power supply connector and take an ohm reading.
- Go to step 007.

- Disconnect the power cord from the back of the system unit.
- Disconnect all power and switch cable connectors from the system board and the power supply.
- Disconnect the power connectors to all drives.
- Connect any one of the power connector to system board or drive as power load for driving up power supply.
- Reconnect the power cord and turn on the power supply.

## **005 - DOES THE POWER SUPPLY FAN RUN? (YES, READ AHEAD. NO, GO TO STEP 009)**

With the system powered on and the power supply fan running, check the voltages of the power supply connectors for the system board and all drive connectors, as shown in the following figures.

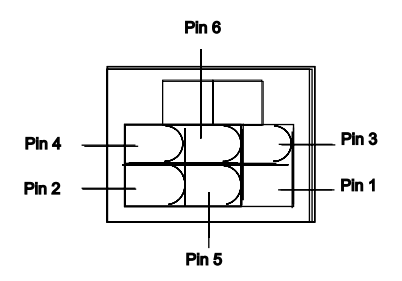

## **006 - ARE THE VOLTAGES CORRECT AND DOES THE FAN RUN? (YES, READ AHEAD. NO, GO TO STEP 009.)**

- The power supply is working normally.
- If you suspect the on/off switch cable assembly, see Step 003.
- If the fan continues to run when all connectors are plugged back in, go to [See "Undetermined](#page-108-0)  [Problems" on page 77.](#page-108-0)
- If the fan stops running when a drive connector is plugged back in, go to ["Start" on page 35](#page-66-0).

#### **007 - DO YOU HAVE AN OHM READING WHEN THE SWITCH IS PRESSED AND AN OPEN READING WHEN THE SWITCH IS RELEASED? (YES, READ AHEAD. NO, GO TO STEP 008.)**

• Replace the on/off switch cable assembly.

#### **008 -**

- Replace the system board.
- End.

- Replace the power supply.
- End.

# <span id="page-106-0"></span>**Monitor**

First, set the system to VGA mode. To do this in Windows XP or Windows 2000, depress the F8 function key during startup. Safe mode (VGA) will be set for Windows XP or Windows 2000. Use the operating system's video setup to change the monitor resolution.

The monitors that come with the system are VESA Display Data Channel and DDWG DVI compliant. While starting Windows XP or Windows 2000, the DDC2 monitor passes resolution and frequency information to the system. The system interprets the data and sets up the proper refresh rate.

If the monitor type is set to the power saving mode, the screen remains black and the LED lights or flashes in amber color. When the monitor is turned on alone, or is turned on and connected to a powered-off system unit, the monitor LED blinks in amber color. Under the normal operating conditions, the LED lights in green color.

## **001 - START**

- Power off the system unit and monitor.
- Remove all adapter cards.
- Make sure that the TFT LCD power connector is properly connected to the system board and monitor.
- Make sure that the power cords are properly connected to the system unit, and that the line voltage is correct.
- Make sure that the monitor contrast and brightness controls are not turned too low.
- Power on the system.
- Run the Diagnostics program located in service partition.

## **002 - IS THE SCREEN READABLE? (YES, READ AHEAD. NO, GO TO STEP 004)**

- **NOTE:** If the screen shows a blinking cursor with no memory count running, answer this question "No."
- Select Interactive Tests from the Main Menu.
- Select and execute Video test from the menu.
- Follow the prompts and perform the video test.
- Go t[o"Index of Symptoms, Messages, Error](#page-71-0)  [Codes, or Beeps" on page 40.](#page-71-0)
- You might have to adjust the monitor controls to obtain the best image.

#### **003 - DOES THE MONITOR SUCCESSFULLY PASS ALL TESTS? (YES, READ AHEAD. NO, GO TO STEP 004)**

- You have successfully completed the video diagnostics tests. If the problem remains, go to ["Index of Symptoms, Messages, Error Codes, or](#page-71-0)  [Beeps" on page 40](#page-71-0)
- End.

## **004 -**

- Power off the system unit.
- Remove the hard disk drive system cable.
- Power on the system unit.

## **005 - IS THE SCREEN STILL NOT READABLE?**

- Replace the TFT LCD. If the symptom remains, replace the system board.
- End.
# **Undetermined Problems**

If an error code, error message or error beeps is present, go to ["Index of Symptoms, Messages, Error](#page-71-0)  [Codes, or Beeps" on page 40](#page-71-0). If you did not receive any messages, error codes, or beeps, see if the symptom is listed in ["Table 2-3 Error Symptoms List"](#page-78-0)  [on page 47.](#page-78-0) If you still cannot solve the problem, continue with this check:

- 1. Check the power supply voltages [\(See "Power](#page-150-0)  [Brick Connectors and Voltages" on page 119\)](#page-150-0). If the voltages are correct, return here and continue with the following steps:
- 2. Power off the system unit.
- 3. Perform the following checks, one by one, until you have isolated the problem FRU (refer to ["Introduction" on page 116](#page-147-0) for locations):
	- Load default settings in setup.
	- Check all system board jumper positions and switch settings.
	- Check all adapter card jumper positions.
	- Check all device jumper positions.
	- Check all cables and connectors for proper installation.
- 4. If the jumpers, switch, and voltage settings are correct, continue with the following steps:
- Remove or disconnect the following, one at a time:
	- Non-IBM devices
	- External devices
	- Any adapter card (modem card or video card, if installed)
	- CD-ROM drive
	- Diskette drive
	- Hard disk drive
	- DIMM
	- Processor
	- System board
- 5. Power on the system unit.
- 6. Repeat steps 2 through 5 until you find the failing device or adapter.
- 7. If software related, reload software from Recovery CD.

8. If the symptom changes, go to ["Index of](#page-71-0)  [Symptoms, Messages, Error Codes, or Beeps" on](#page-71-0)  [page 40](#page-71-0) or to the check procedure for the last item tested.

Replace the last item tested if the system operates normally after removing the last item.

# **[Diagnostic Aids](#page-110-0)**

<span id="page-110-0"></span>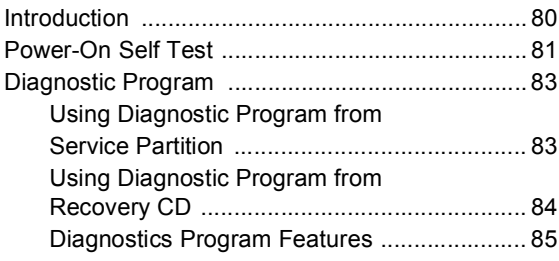

# <span id="page-111-0"></span>**Introduction**

This section explains the diagnostic aids, power-on self test (POST) and diagnostics program (PC-Doctor), that are available for troubleshooting problems on the system.

# <span id="page-112-0"></span>**Power-On Self Test**

Each time you power-on the system, the power-on self test (POST) is initiated. Several items are tested during POST, but are for the most part transparent to the user.

POST checks the following:

- 
- Cache Memory Memory Speed
	-
- 
- CPU Memory Size
	-
- Hard Diskette Drive(s) CD-ROM
- Mouse BIOS Version
- To start POST, turn on the monitor and then the system unit. The following will happen:
- 1. The IBM Personal Computer logo will appear on the screen.
- 2. At this time one of two hot-keys may be used. The F1 key will cause the system Configuration/Setup Utility menu to appear. The Esc key will switch the graphical IBM logo screen to the traditional textbased system startup screen, which displays information of BIOS version, CPU, Hard Diskette Drive(s), CD-ROM, Mouse and system memory.
- 3. If an error is detected during POST, the IBM logo screen will automatically switch to the text-based screen and display the error message or code with a beep. Depending on the criticalness of the POST error, the system may halt and/or display the message "Press **<F1>** to enter to the Setup or **<Esc>** to continue..."
- 4. During the POST, press <**F12**>, a Boot Menu will appear. You can decide Boot options here or in system Configuration/Setup Utility menu, Startup sub-menu.

If this message appears, pressing the **Esc** key will allow the system to attempt to proceed despite the reported error; pressing **F1** will cause the system Configuration/Setup Utility menu to appear.

5. If no keyboard keys are pressed, and if POST is completed without errors, the system will then proceed with the loading of Windows ME, 2000, NT or the other operating system from a hard disk drive or diskette drive A or CD-ROM drive, depending on the Startup options selected in the Configuration/Setup Utility.

If any errors are detected by POST, there will be an error message accompanied with an error code shown on display screen and a beep. See ["Index](#page-71-1)  [of Symptoms, Messages, Error Codes, or Beeps"](#page-71-1)  [on page 40](#page-71-1) to find the most likely cause and countermeasure.

#### <span id="page-114-0"></span>**Diagnostic Program**

**WARNING:** This manual is intended to test the IBM Personal Computer Type 6274 and 2283 machine type only. Testing devices which are not included with the original product package, including other IBM products, prototype cards, or modifying hardware settings may give false errors and invalid system responses. The diagnostics not specifically made for this model may also report incorrect errors and information.

The diagnostics program can be run from the service partition or from the Recovery CD. This version of PC-Doctor diagnostics program, developed by Watergate for IBM, is the primary method of testing the computer. You can use it to test the IBM components of the system and some external devices. The amount of time required to test components depends on the number of components installed and selected. The more devices you have attached to your system and selected in PC-Doctor, the longer the testing will take.

#### <span id="page-114-1"></span>**Using Diagnostic Program from Service Partition**

- 1. Power-off the system unit.
- 2. Power-on the system unit.
- **NOTE:** Do not press **F1** during POST. If any POST errors appear after POST, make a note of the errors.
- 3. After POST completes, press **F11**, before enter the operating system.
- 4. IBM Product Recovery program will load. Choose System utilities in Main menu, then Run diagnostics. Follow the screen instructions to operate.

#### <span id="page-115-0"></span>**Using Diagnostic Program from Recovery CD**

- 1. Insert the Personal Computer recovery CD into the CD-ROM drive then restart computer.
- 2. Press **F1** while POST to enter Configuration/Setup Utility menu. Select and enter Startup Sub-Menu, set the first priority of boot sequence to CD-ROM. Save and exit from Configuration/Setup Utility.
- 3. Reboot the system.
- 4. IBM Product Recovery program will load. Choose System utilities in Main menu, then Run diagnostics. Follow the screen instructions to operate.

## <span id="page-116-0"></span>**Diagnostics Program Features**

Diagnostics program (PC-Doctor) DOS version includes the following features:

Table 3- 1 Diagnostic Program Main Menu **Selections** 

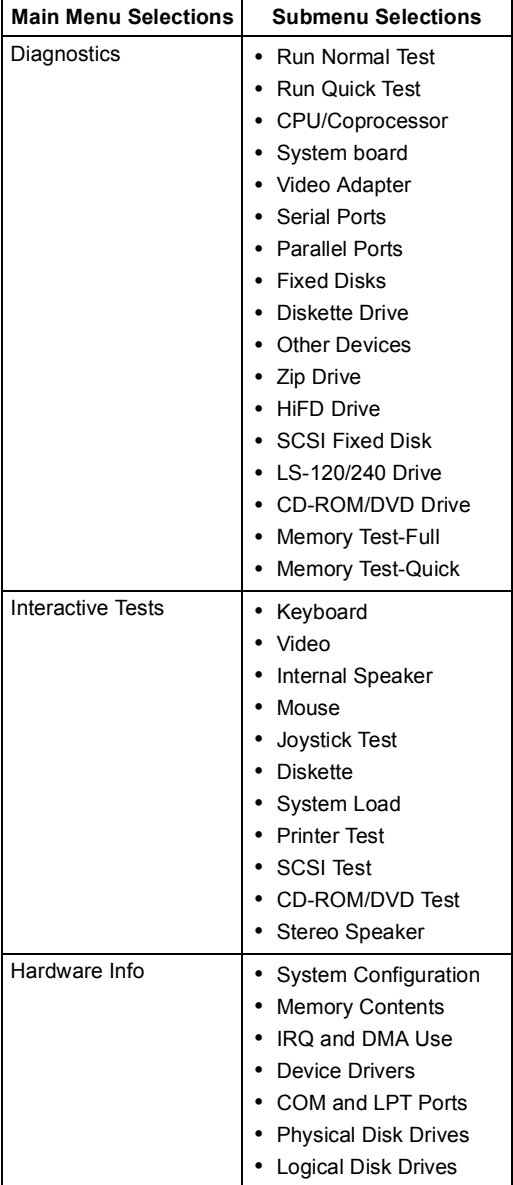

#### Table 3- 1 Diagnostic Program Main Menu Selections (Continued)

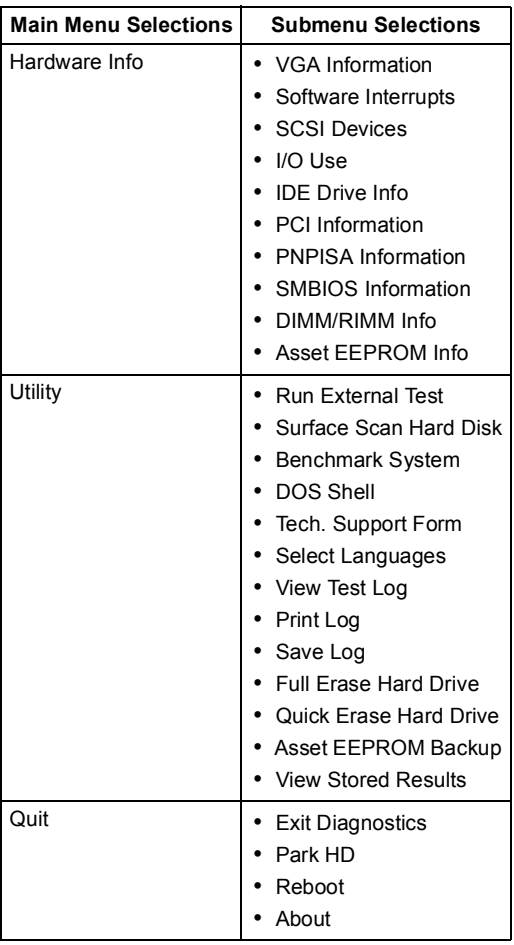

Diagnostics program (PC-Doctor) Windows version includes the following features:

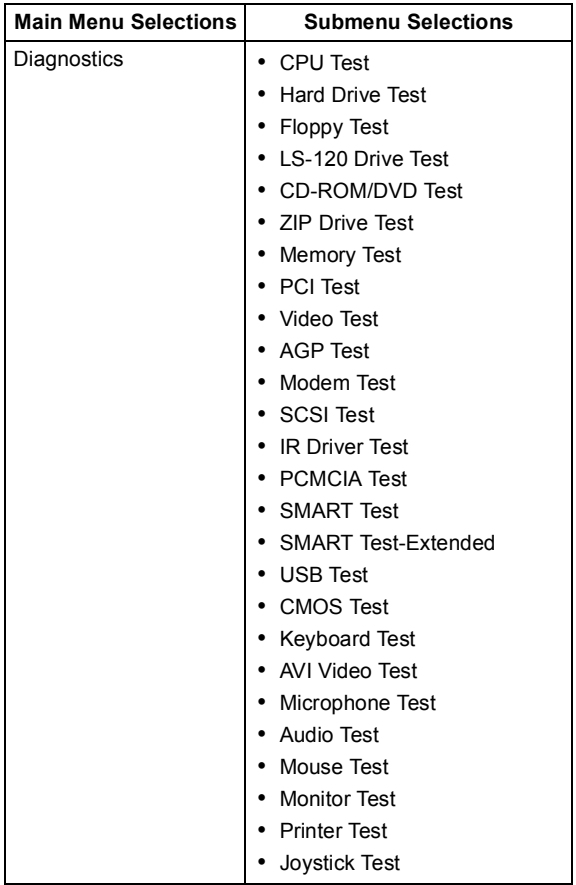

Table 3- 1 Diagnostic Program Main Menu **Selections** 

#### Table 3- 1 Diagnostic Program Main Menu Selections (Continued)

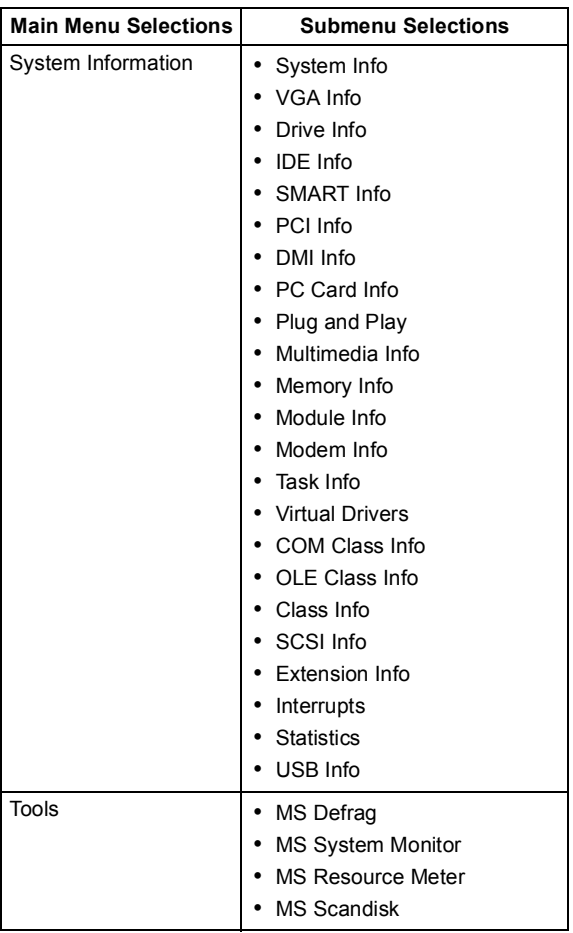

# **Repair Information**

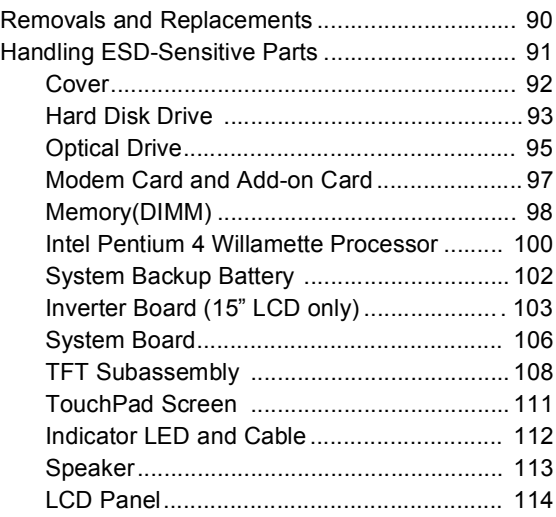

### <span id="page-121-0"></span>**Removals and Replacements**

BEFORE REMOVING ANY FRU, POWER-OFF THE COMPUTER, UNPLUG ALL POWER CORDS FROM ELECTRICAL OUTLETS, THEN DISCONNECT ANY INTERCONNECTING CABLES.

**ATTENTION:** The system board, processors, adapter cards, DIMMs, and upgrade processors can be damaged by electrostatic discharge. Use an electrostatic discharge (ESD) strap to establish personal grounding. If you don't have an ESD strap, establish personal grounding by touching a ground point with one hand before touching the staticsensitive FRUs.

The arrows in the removals and replacements [procedures show the direction of movement to](#page-145-0)  remove a field-replaceable unit (FRU), to turn a screw, or the direction to press a tab to release the FRU.

Begin all removals by removing the cover (and rear cover, if applicable).

When other FRUs must be removed prior to removing the failing FRU, they are listed at the top of the page. Go to the removal procedure for each FRU listed, remove the FRU, and then continue with the removal of the failing FRU.

To replace a FRU, reverse the removal procedure and follow any notes that pertain to replacement.

Before disconnecting any cables, note their location and orientation. Reinstall any new FRUs with cabling in their original location.

# <span id="page-122-0"></span>**Handling ESD-Sensitive Parts**

Many electronic parts are sensitive to electrostatic discharge (ESD). To prevent damage when working with ESD-sensitive parts, observe the following instructions. Do these in addition to taking all the usual precautions, such as switching off the power and unplugging the power cord.

- Keep the ESD-sensitive part in its original shipping container (or special ESD bag) until you are ready to install the part.
- Make the fewest possible movements with your body to prevent an increase of static electricity from clothing fibers, carpets, and furniture.
- Put the ESD wrist strap on your wrist. Ensure the machine is turned off. Connect the wrist strap to the serial bracket mounting screw. This discharges any static electricity in your body to the machine frame.
- Hold the ESD-sensitive part by its edge connector shroud (cover). Do not touch its pins. If you are removing a plug-able module, use the correct tools.
- Do not place the ESD-sensitive part on the machine cover or on a metal table. If you need to put down the ESD-sensitive part for any reason, put it into it's original container.
- Machine covers and metal tables are electrical grounds. They increase the risk of damage because they make a discharge path from your body through the ESD-sensitive part. (Large metal objects can be discharge paths without being grounded.)
- Prevent ESD-sensitive parts from being accidentally touched by other persons. Reinstall machine covers when you are not working on the machine.
- If possible, keep all ESD-sensitive parts in a grounded metal cabinet.
- Be extra careful when working with ESD-sensitive parts while cold-weather heating is being used. Low humidity increases static electricity.

## <span id="page-123-0"></span>**Cover**

Press the two blue latches inward and lift up the cover.

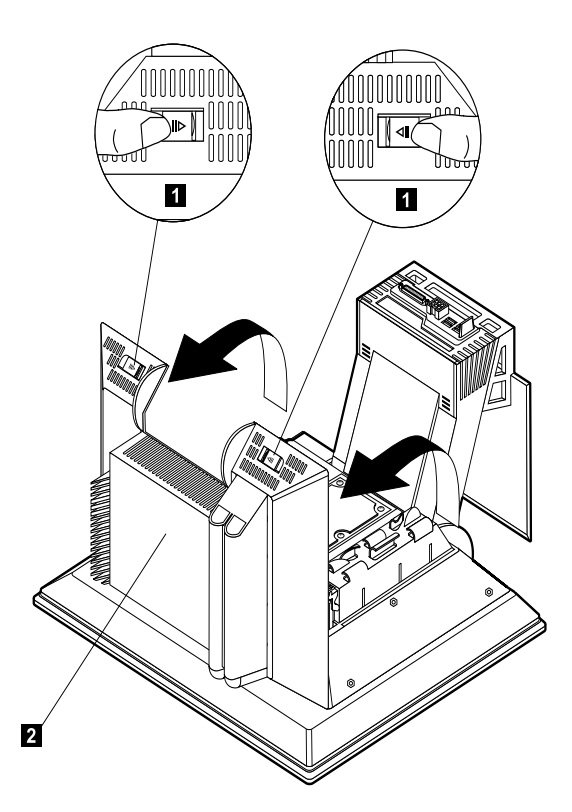

• Touch the bare metal frame of the system to dissipate any static electricity from your body (do not touch any of the components inside the frame until you have done this). Do not touch any component(s) with a voltage warning label.

**NOTE:** Replacing the Cover

- To replace the cover, pressing in on the sides so the hooks inside the cover fit over the ledge of the cover. Slide the cover forward into place. Cover is secured when the two blue latches hooked with the system firmly. You hear a crispy clip when it's secured.
- **CAUTION:** When you replace the cover, there are hooks inside the cover that help fit it to the tower.

## <span id="page-124-0"></span>**Hard Disk Drive**

- Remove the IDE and power cables.
- Press the blue latch inward.
- Lift up the Hard Disk Drive chassis.
- Remove the cables.

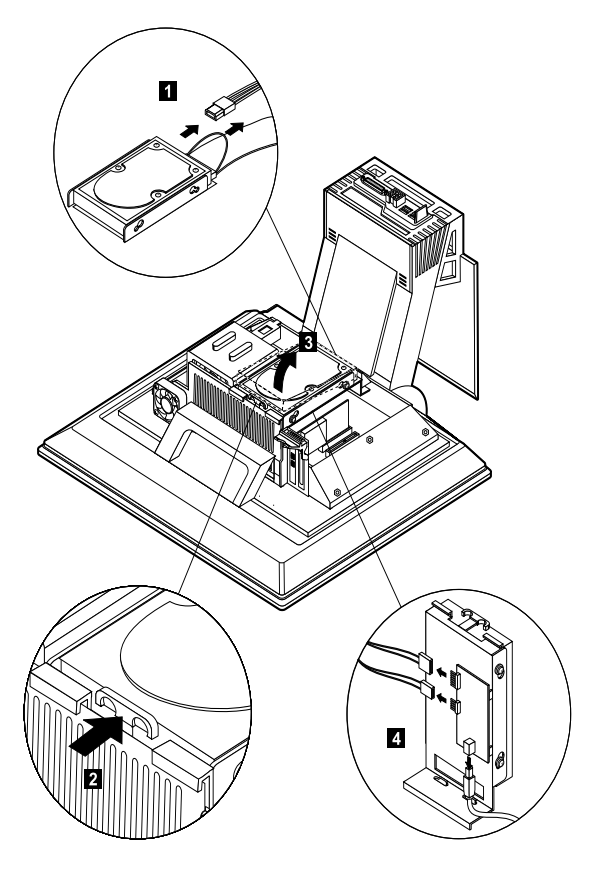

- Remove the screws.
- Pull out the drive.

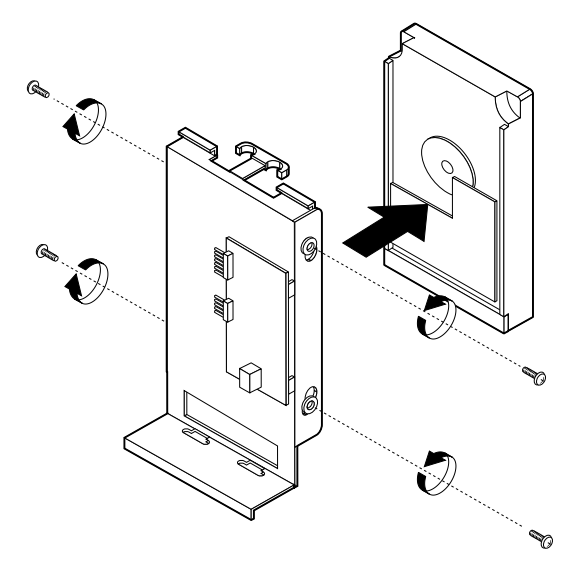

## <span id="page-126-0"></span>**Optical Drive**

Press the latch under the LCD inward, to lower the optical drive.

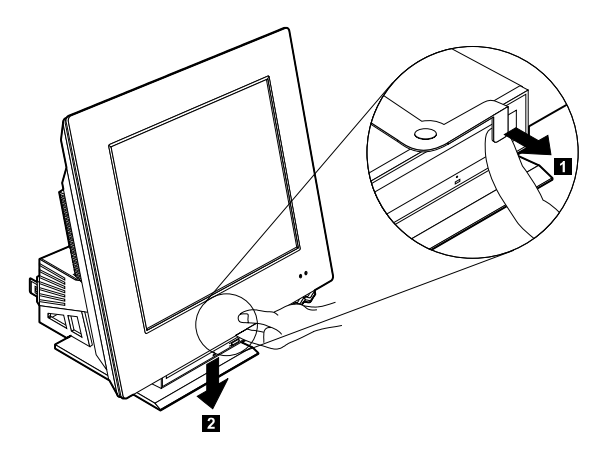

- Press the rear cover inward and backward at the same time.
- Remove the rear cover.
- Remove the optical drive cover.
- Remove all the IDE, power cable (using needlenose pliers) and audio cable.
- Release the two black latches outward and press the optical drive forward.
- Remove the optical drive.

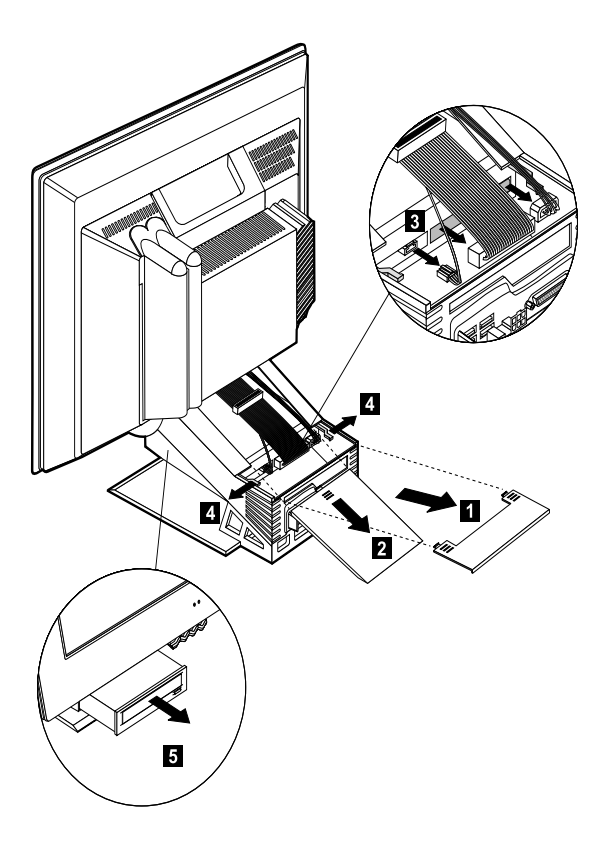

## <span id="page-128-0"></span>**Modem Card and Add-on Card**

- Press the blue latch outward.
- Lift up the modem card or add-on card.

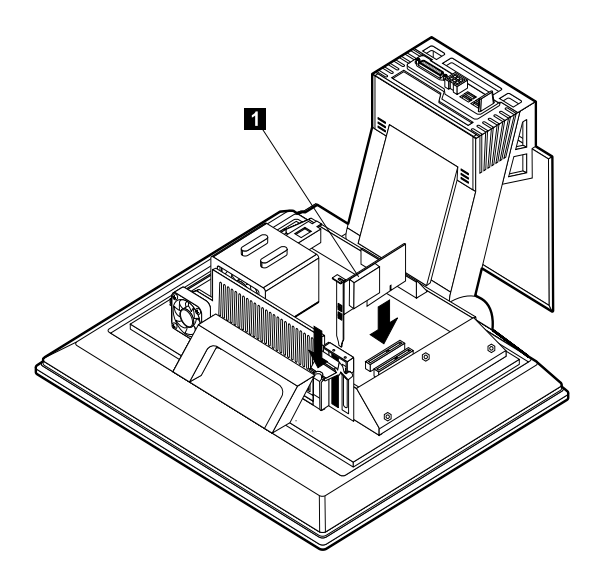

## <span id="page-129-0"></span>**Memory(DIMM)**

Your computer has two connectors for dual in-line memory modules (DIMMs) that provide up to a maximum of 2 GB of system memory.

The IBM-installed DIMMs that come with your computer are ECC (error checking and correction) Synchronous Dynamic Random Access Memory (SDRAM) modules.

When installing or replacing DIMMs, take the following information into consideration:

**•** Each DIMM connector supports a maximum of 256 MB of memory.

**•** Install only ECC DIMMs to enable ECC. If you use ECC and non-ECC memory together, it will function as non-ECC memory.

**•** DIMM connectors do not support random in-line memory modules (DIMMs).

#### **Removing a DIMM**

To remove a DIMM:

- **1.**To locate the DIMM connectors inside your computer. There are located under the Hard Disk Drive.
- **2.**At both ends of the DIMM connector on the system board, push outward on the retaining clips until the module is loosened. Lift the DIMM out of the connector.

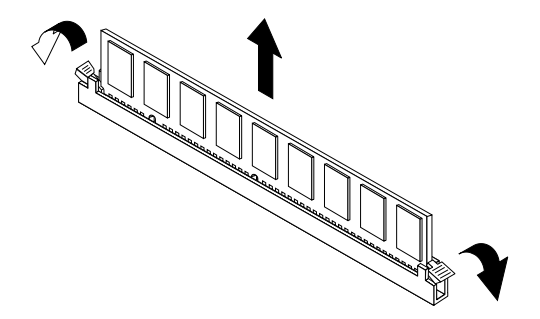

- **NOTE:** Be careful not to push too hard on the retaining clips, because the DIMM might eject too quickly.
- **3.**Store the DIMM in a static-protective package. Do not

discard or lose this part. It might be needed later if you change your memory configuration.

#### **Installing a DIMM**

To install a DIMM:

- **1.**Touch the static-protective package containing the RIMM to any unpainted metal surface in the computer, and then remove the DIMM.
- **2.**If the retaining clips are not already open, open them.

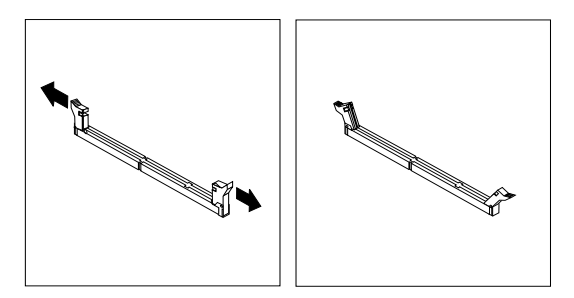

- **3.**Position the DIMM above the connector so that the two notches on the bottom edge of the module align properly with the empty connector.
- **4.**Firmly push the module straight down into the connector until the retaining clips pop up and fit snugly around both ends of the module.

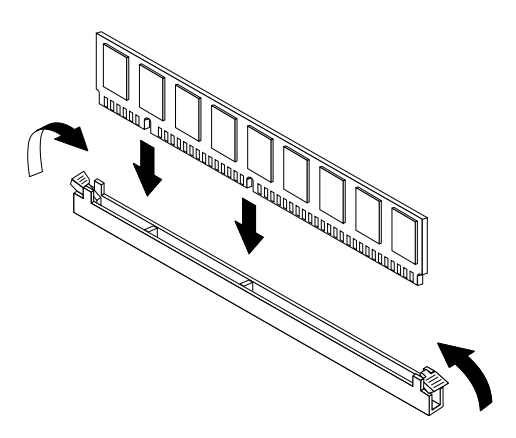

#### <span id="page-131-0"></span>**Intel Pentium 4 Willamette Processor**

- **NOTE:** Determine the type of processor you are installing and make sure the jumpers are set correctly. Run the Configuration/Setup Utility after correctly installing a processor.
- **CAUTION:** Processors are sensitive to static discharge.
- Detach the fan cable from the fan connector.
- Remove the CPU fan.
- Remove the two screws.
- Remove the CPU heat sink.
- Lift up the bar securing the CPU.
- Remove the CPU from the system.

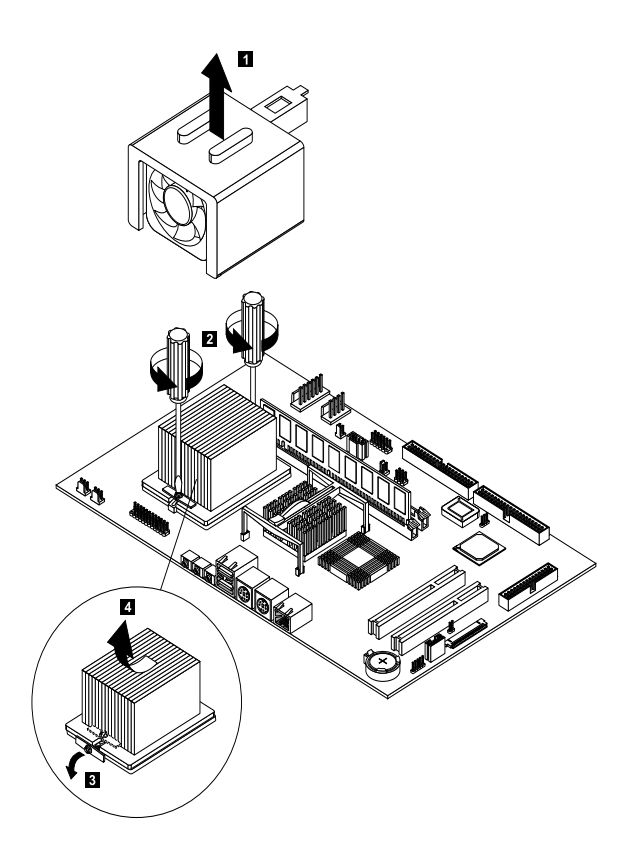

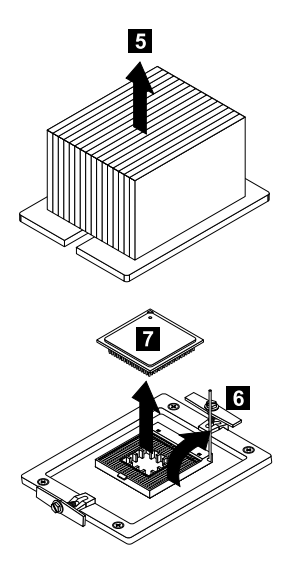

#### <span id="page-133-0"></span>**System Backup Battery**

- **CAUTION:** All BIOS configuration settings will be lost when the backup battery is removed!
- **ATTENTION:** Be careful when removing the backup battery. If the metal lever is damaged or broken, the system board must be replaced.
- Gently pull the metal lever away from the backup battery.
- Lift the backup battery out.

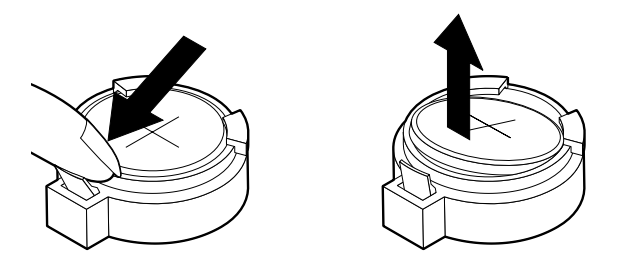

- **IMPORTANT:** Make sure to insert the battery with the positive side facing up. A plus(+) sign indicates the positive side.
- If you replace the system battery, you need to reset the system date and time. You can perform this task from the Window 2000, NT, XP desktop or from the Configuration/Setup Utility. To reset the system date and time in the Configuration/Setup Utility, select the Main Menu.

#### <span id="page-134-0"></span>**Inverter Board (15" LCD only).**

• Loose the thumb screw secured the bracket.

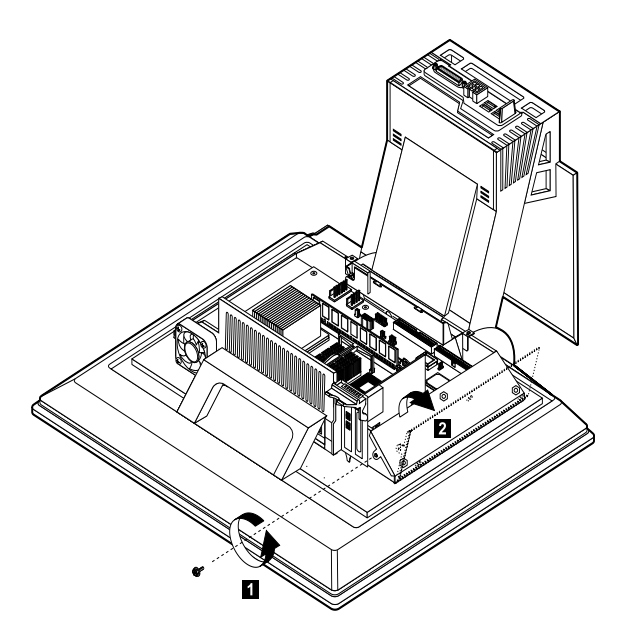

- Turn the inverter board module outward.
- Disconnect all cables connected to the interver board. Note the location and orientation of all cables.
- Remove the inverter board module from the system.

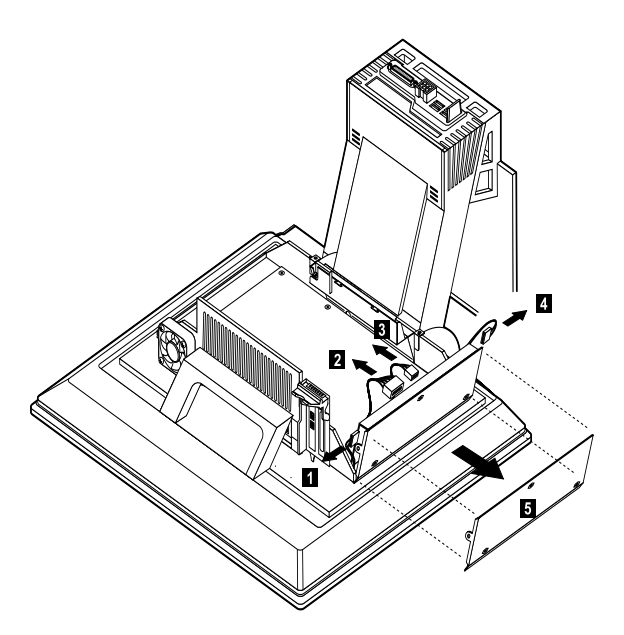

- Remove the three screws secured the inverter board.
- Remove the inverter board.

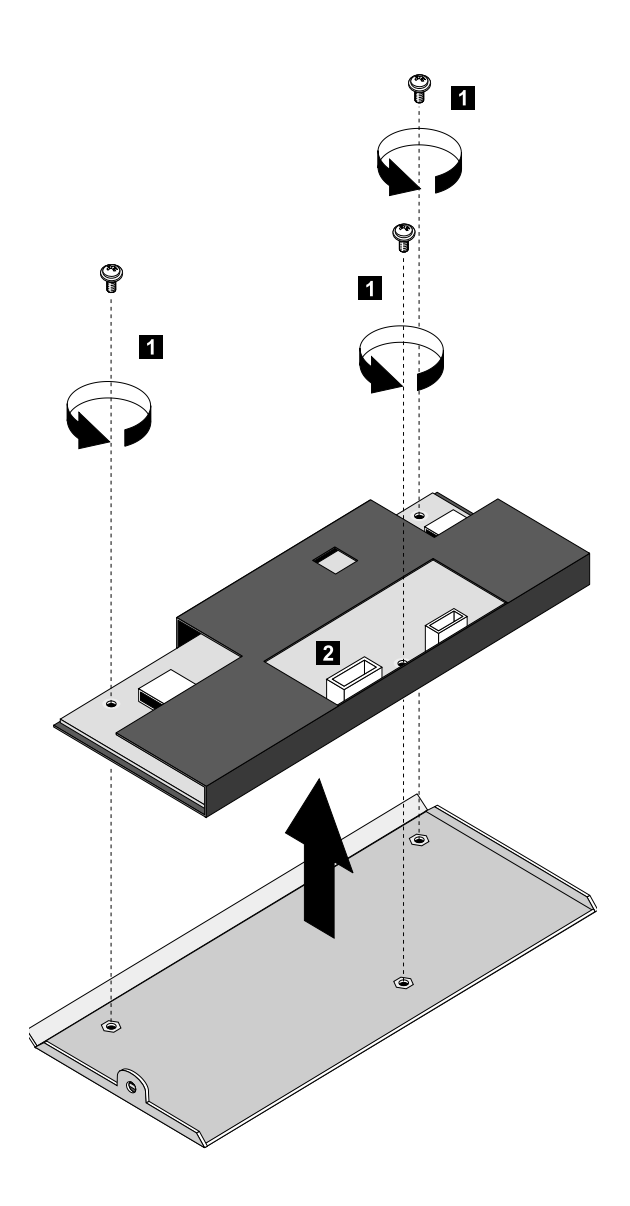

# <span id="page-137-0"></span>**System Board**

- Remove all adapter cards.
- Disconnect all cables connected to the system board. Note the location and orientation of all cables.
- Remove the five screws securing the system board to the chassis.

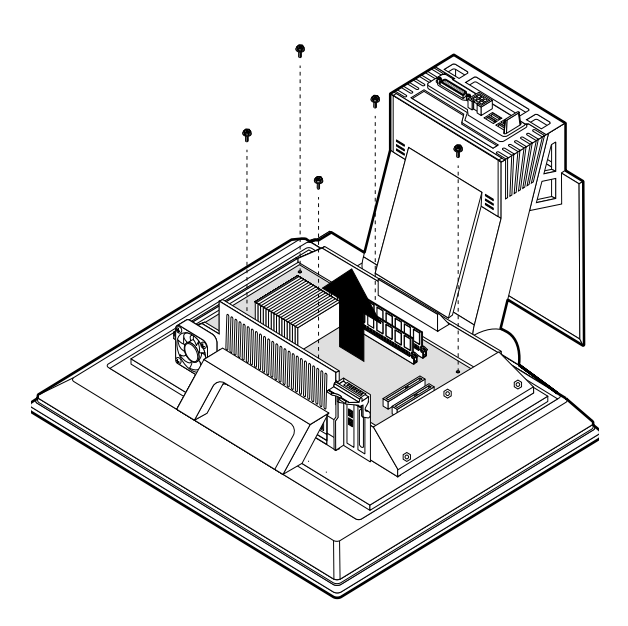

- Lift the system board to remove from chassis.
- Remove memory (DIMM) if applicable.
- Remove processor if necessary.

#### **NOTE:** System Board Installation

- Before reinstallation, position the housing on its side. When installing a new system board, push the board to the rear and align it with the front locating pin. Visually verify that the board is aligned properly, then press the board down.
- Be sure to reinstall the processor, DIMMs, I/O port bracket onto the new system board if applicable.
- After installing the system board, secure with original screws.
- Change all jumper settings to match those of the original board.
- Reinstall other components into the machine i.e. drives, power supply, cables, etc.
- Upgrade the BIOS version on the new system board using the BIOS upgrade utility.
- Change the Machine Type and Serial Number in the BIOS to match the original planar BIOS settings.
- Reboot the system and run the Configuration/ Setup Utility.

#### **TFT Subassembly**

• Loose the thumb screw secured the bracket.

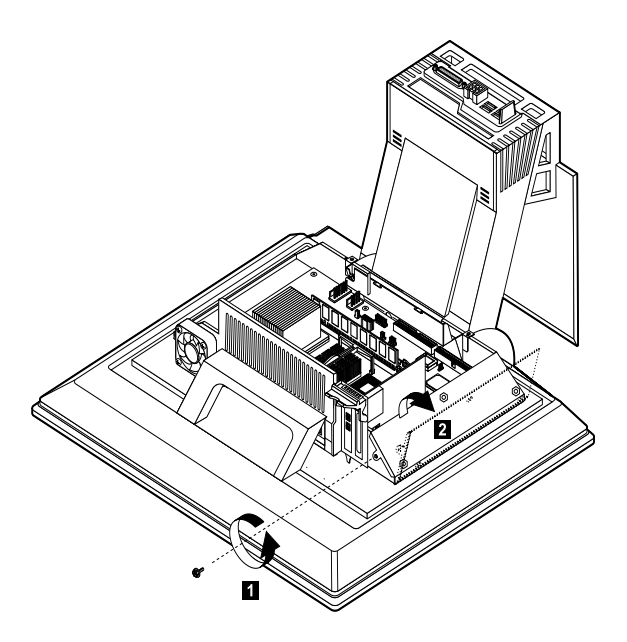

- Turn the inverter board module outward.
- Disconnect all cables connected to the interver board. Note the location and orientation of all cables.
- Remove the inverter board module from the system.

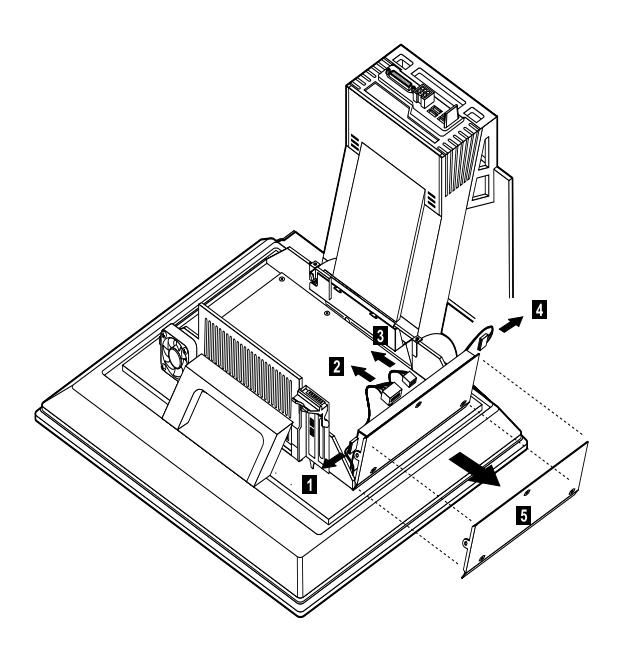

- Unplugging of TFT related cables to the motherboard board.
- Remove the thumb screw between the system chassis and TFT subassembly.

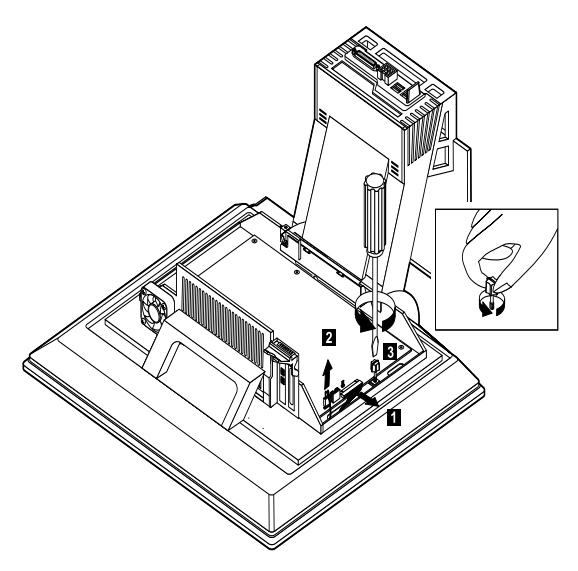

• Releasing TFT subassembly from latching

mechanism in system chassis by first sliding downward then rightward while routing cables thru appropriate cable access holes in the system chassis.

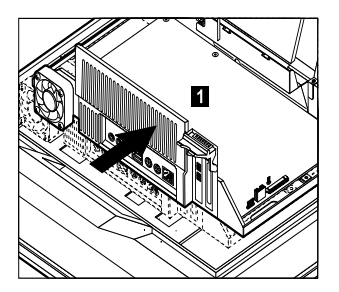

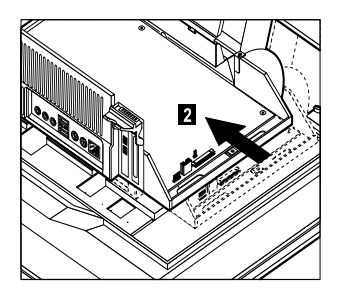

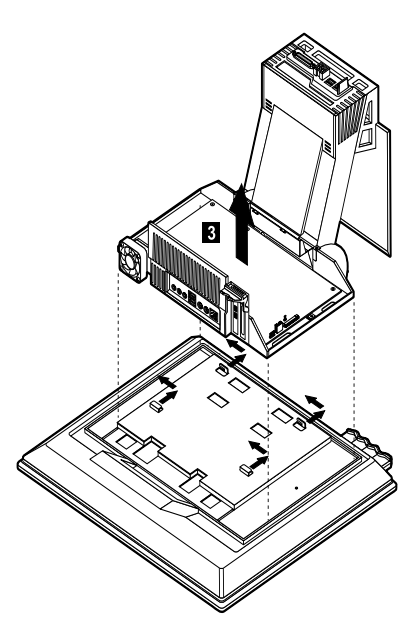

## **TouchPad Screen**

- Remove the five screws.
- Separate the LCD panel from front cover.
- Remove the touchpad screen from front cover.

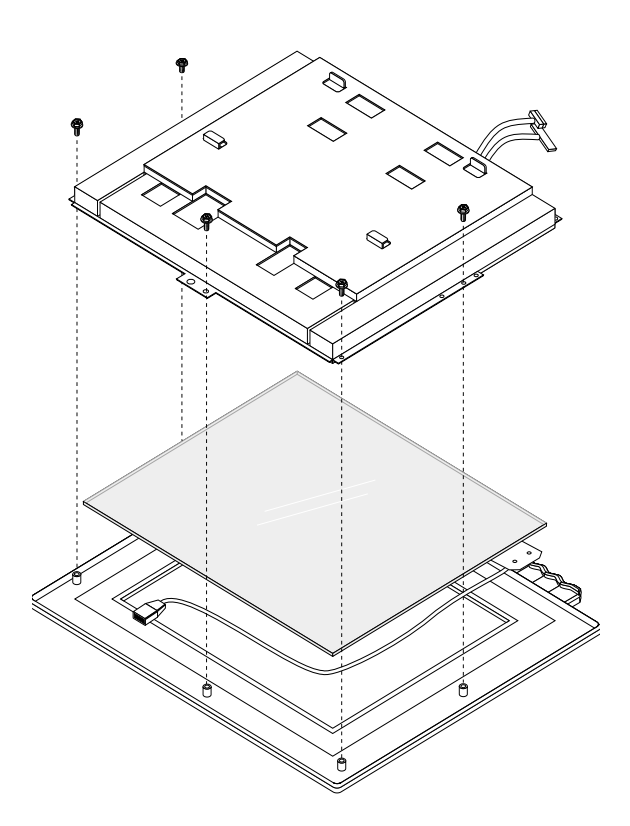

#### <span id="page-143-0"></span>**Indicator LED and Cable**

- Remove the two screws.
- Remove the cable.
- Remove the LED board.

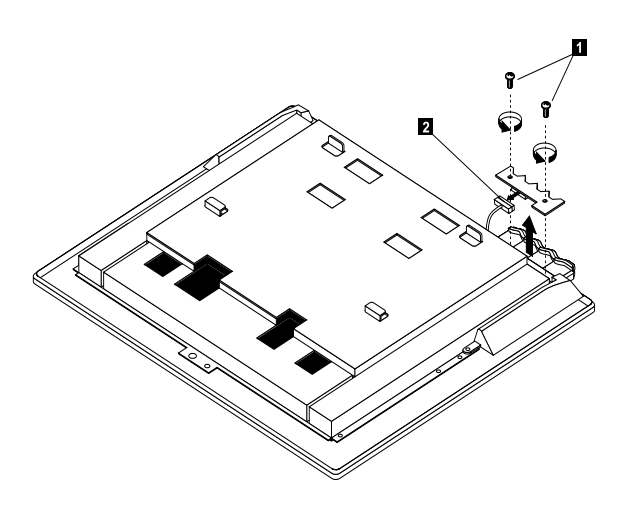
## **Speaker**

- Remove the two screws.
- Remove the speakers.

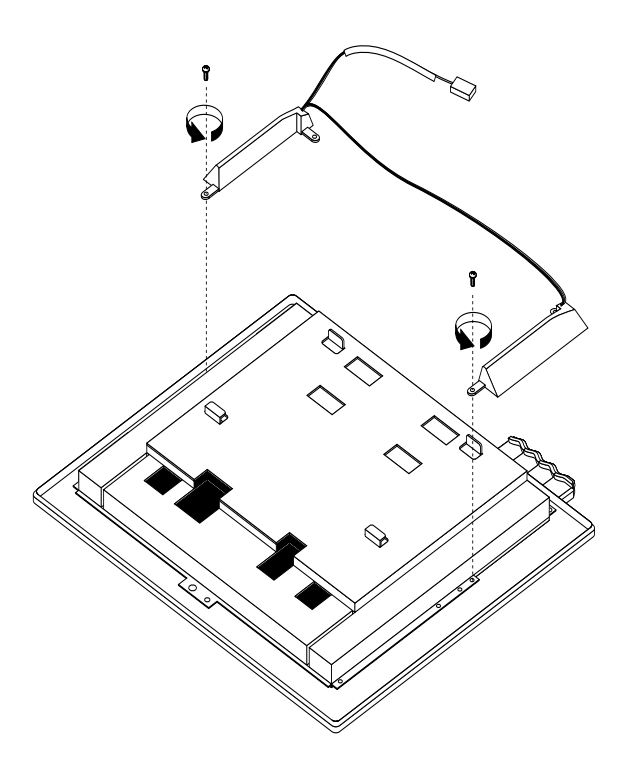

## **LCD Panel**

- Remove the five screws.
- Remove the LCD bracket.
- Remove the two boards secured in the back of LCD panel.
- Remove the LCD panel.

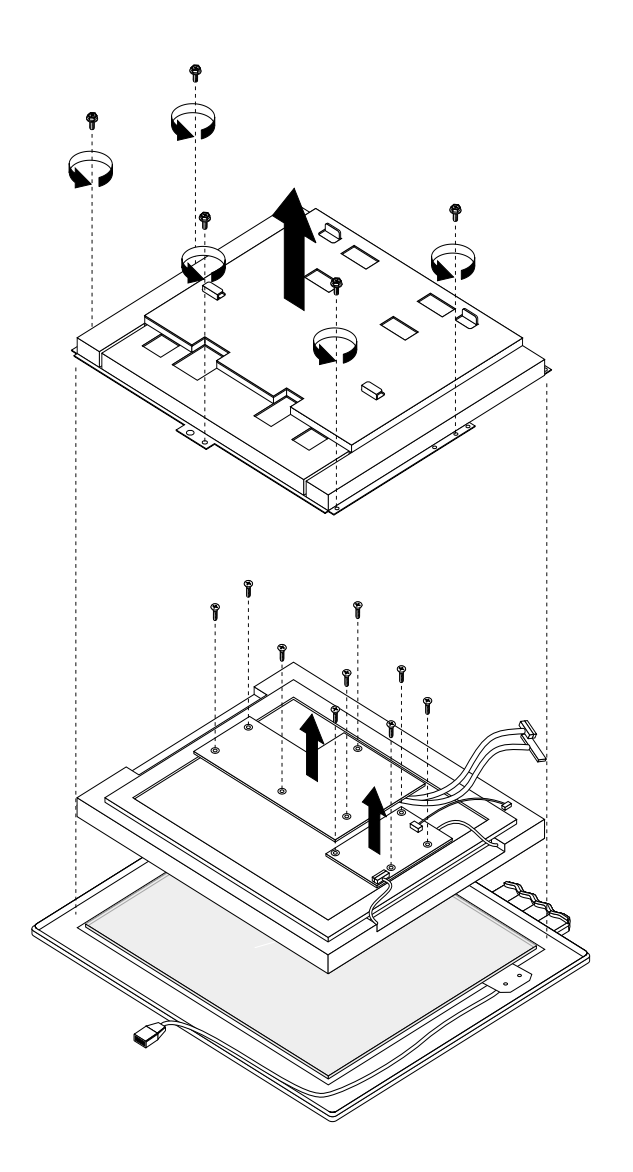

# **Parts/Test Point Locations**

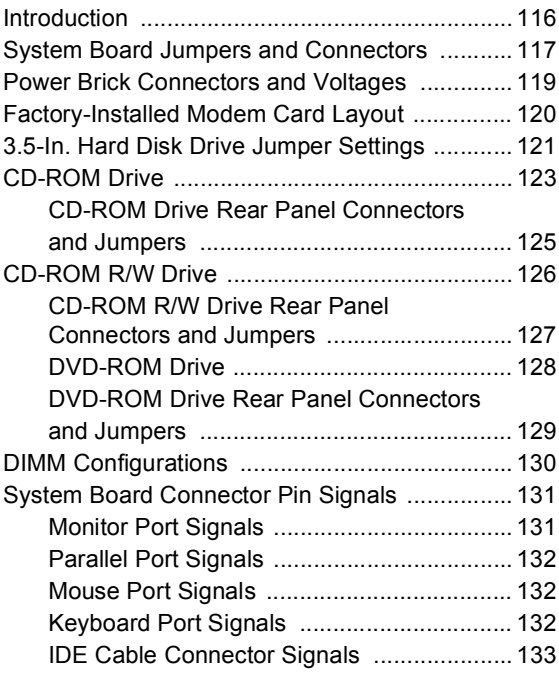

## <span id="page-147-0"></span>**Introduction**

This chapter contains system board layouts and jumper settings. It is useful when you are asked to measure voltages. Use this information to help you locate parts such as electronic boards, connectors, pin numbers, and test points. This chapter also contains jumper settings for the hard disk drive, CD-ROM, and the connector information for modem adapter card.

## <span id="page-148-0"></span>**System Board Jumpers and Connectors**

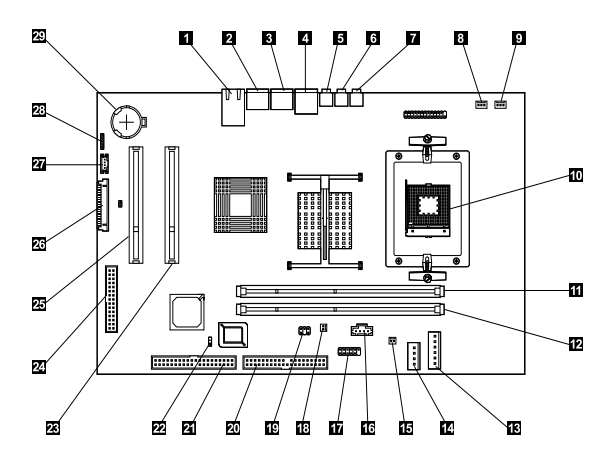

**NOTE:** The blackened pin of a jumper represents pin 1.

System Board Jumper Settings

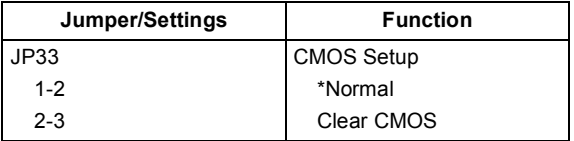

System Board Connector Functions

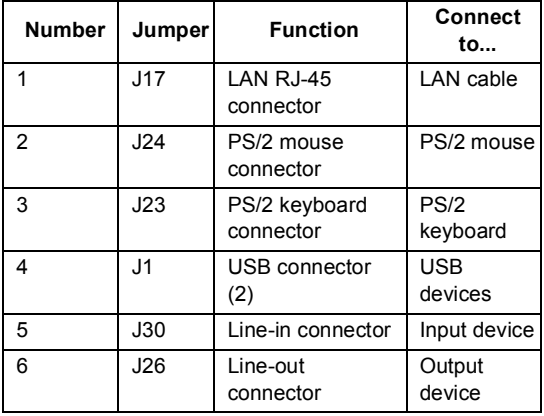

#### System Board Connector Functions

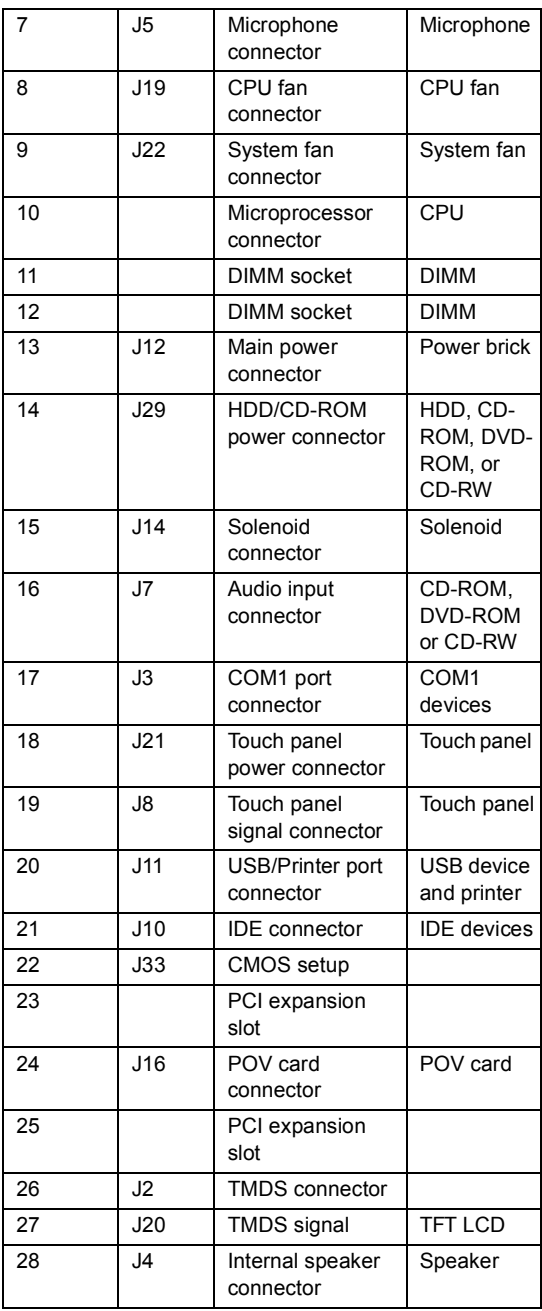

**NOTE:** The white corner of the jumper block represents pin 1.

## <span id="page-150-0"></span>**Power Brick Connectors and Voltages**

Refer to the following figures when checking for voltages on power brick cable connectors.

When checking voltages, the power brick fan must be running. To power-on the power brick without using the on/off switch, use a screwdriver or other tool to short the connector, or use a connection (jumper) to short the 6-pin connectors on power brick.

> 6-pin Power Connector +12V Power Connector

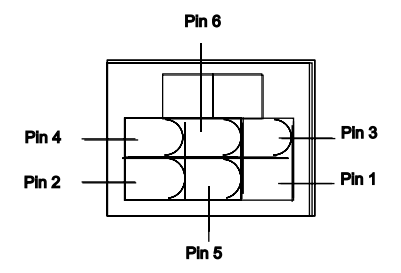

Cable side view

Power Brick Output Pin Assignment

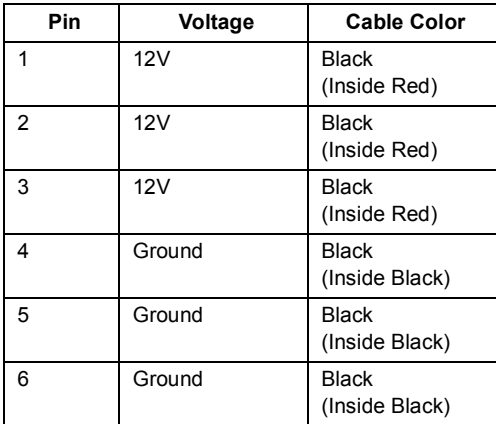

## <span id="page-151-0"></span>**Factory-Installed Modem Card Layout**

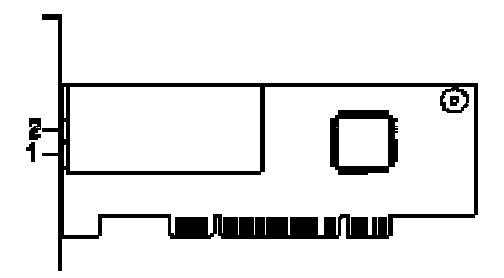

GVC Factory-Installed Modem Card Connector

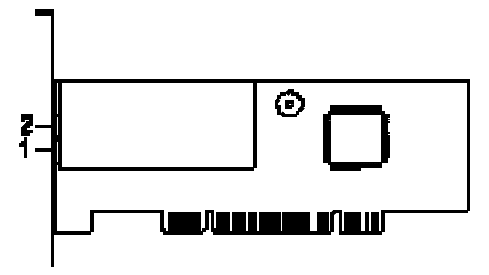

ASKEY Factory-Installed Modem Card Connector Functions

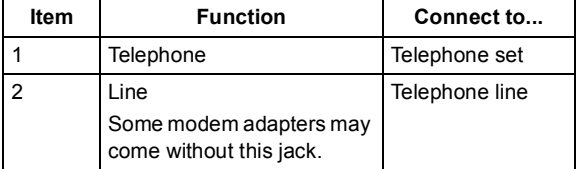

## <span id="page-152-0"></span>**3.5-In. Hard Disk Drive Jumper Settings**

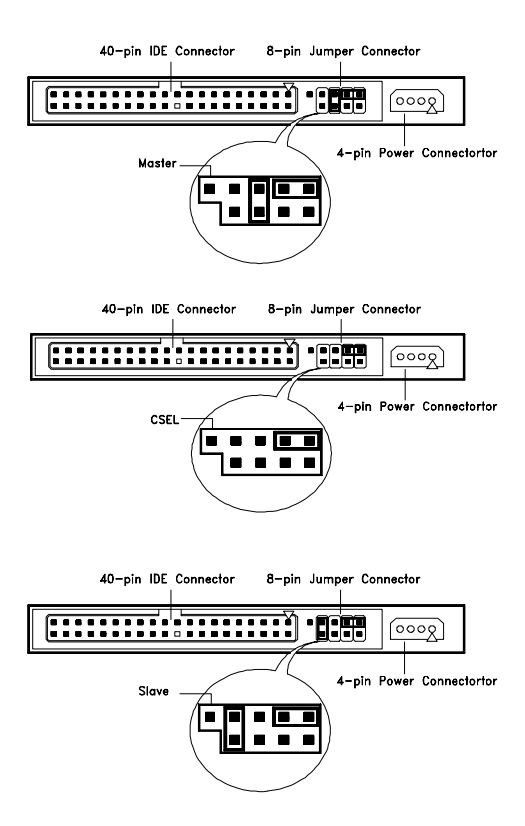

3.5-In IBM Hard Disk

The configuration of the following jumpers control the drive's mode of operation:

- Master
- Slave
- CSEL Cable Select

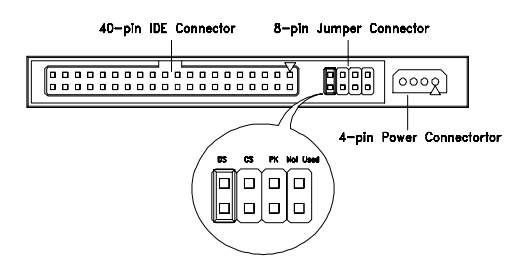

3.5-In Quantum Fireball Series Hard Disk

The configuration of the following jumpers control the drive's mode of operation:

- DS Drive Select (For Master only)
- CS Cable Select
- PK Park, used as a place to store a jumper

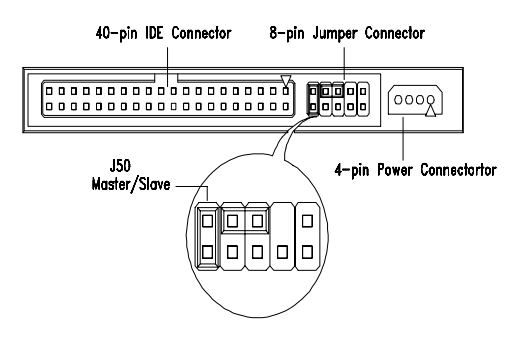

3.5-In Maxtor Hard Disk

#### 3.5-In Maxtor Hard Disk Drive Jumper Settings

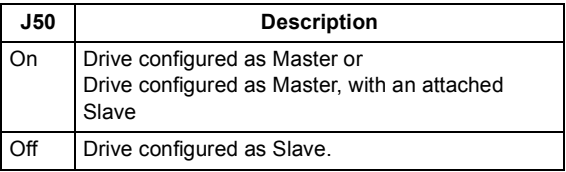

## <span id="page-154-0"></span>**CD-ROM Drive**

**ATTENTION:** Either <option 1> or <option 2> CD-ROM drive may come with your machine. Their front panel buttons, indicators and emergency eject method may be different.

Lite-On

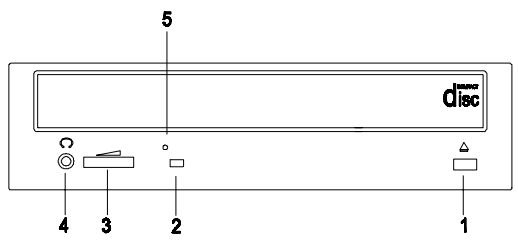

#### CD-ROM Front Panel Introduction

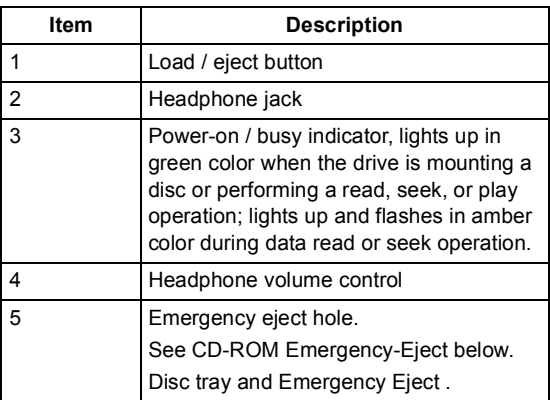

#### <span id="page-155-0"></span>CD-ROM Emergency-Eject

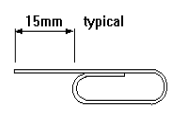

If for any reason the tray does not eject automatically, insert and press an eject-bar inside the emergency eject hole to manually eject the tray. A straightened paper clip with a diameter of 1.2 mm (typical) can be used as an eject-bar.

**ATTENTION:** Make sure to turn off the power before manual disc eject operation.

## <span id="page-156-0"></span>**CD-ROM Drive Rear Panel Connectors and Jumpers**

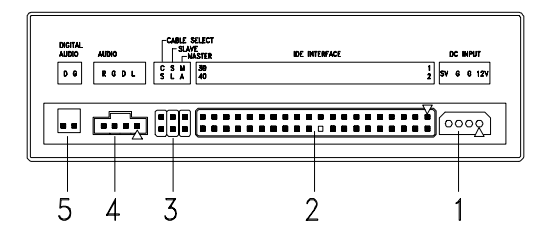

**NOTE:** CD-ROM drives may come with item no. 5 (digital audio output) connectors.

CD-ROM Drive Rear Panel Connectors and Jumpers

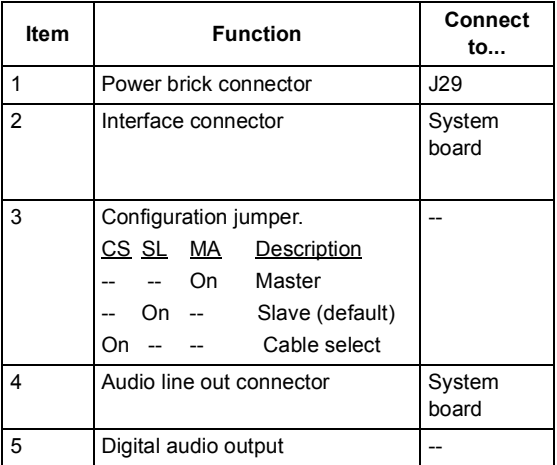

## <span id="page-157-0"></span>**CD-ROM R/W Drive**

#### **ATTENTION:** Either <option 1> or <option 2>

CD-ROM R/W drive may come with your Personal Computer. Their front panel buttons, indicators and emergency eject methods may be different.

LG

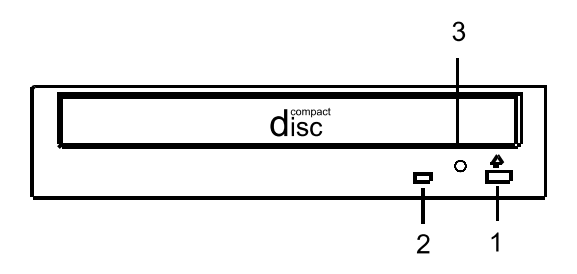

CD-ROM R/W Front Panel Introduction

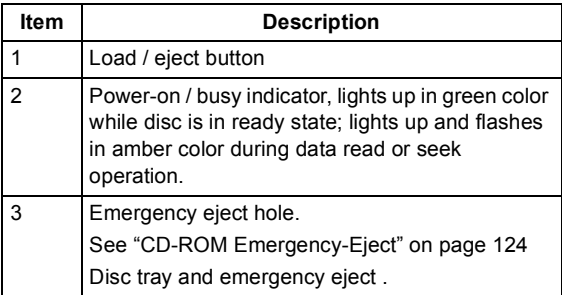

## <span id="page-158-0"></span>**CD-ROM R/W Drive Rear Panel Connectors and Jumpers**

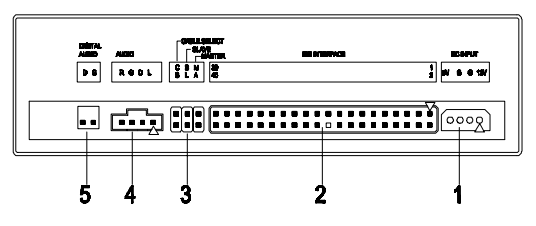

**NOTE:** CD-ROM R/W drives may come with item no. 5 (digital audio output and testing jumper) connectors.

CD-ROM R/W Drive Rear Panel Connectors and Jumpers

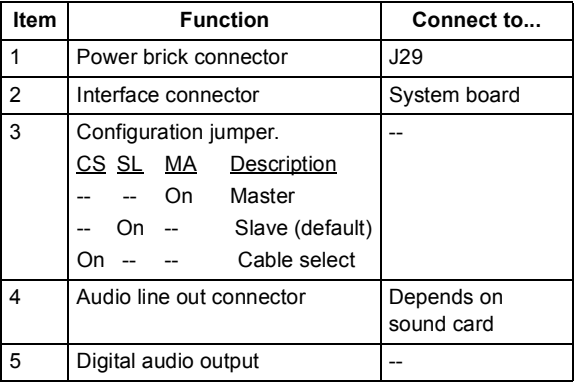

## <span id="page-159-0"></span>**DVD-ROM Drive**

## **Front Panel and Emergency-Eject**

#### Hitachi

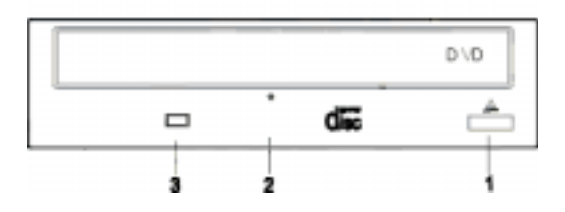

#### DVD-ROM Front Panel Introduction

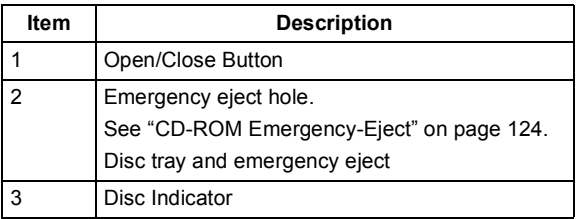

## <span id="page-160-0"></span>**DVD-ROM Drive Rear Panel Connectors and Jumpers**

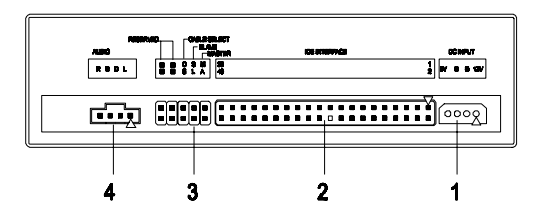

#### DVD-ROM Drive Rear Panel Connectors and Jumpers

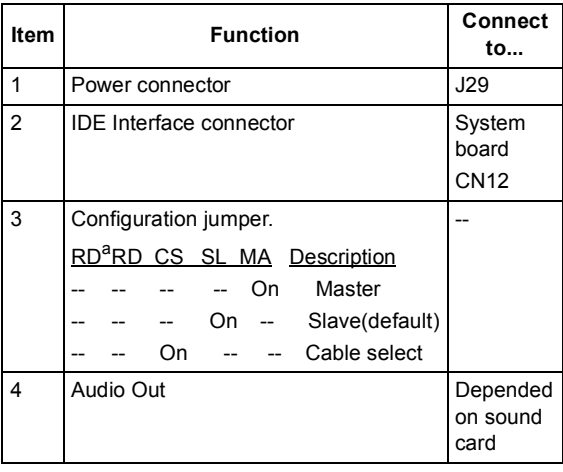

a. RD -- Configuration jumper (RD indicates Reserved)

## <span id="page-161-0"></span>**DIMM Configurations**

The system board has two DIMM sockets. A maximum of 2GB memory may be installed. You can install 64MB, 128MB, 256MB, or 512MB, PC-100/ PC-133 DIMM in any sockets and with any combinations.

**NOTE:** Some system boards require that DIMM socket number one be occupied. If after installing memory the system does not boot successfully and both DIMM sockets are not occupied, switch the DIMM to the unoccupied socket and reboot the system.

## <span id="page-162-0"></span>**System Board Connector Pin Signals Monitor Port Signals**

<span id="page-162-1"></span>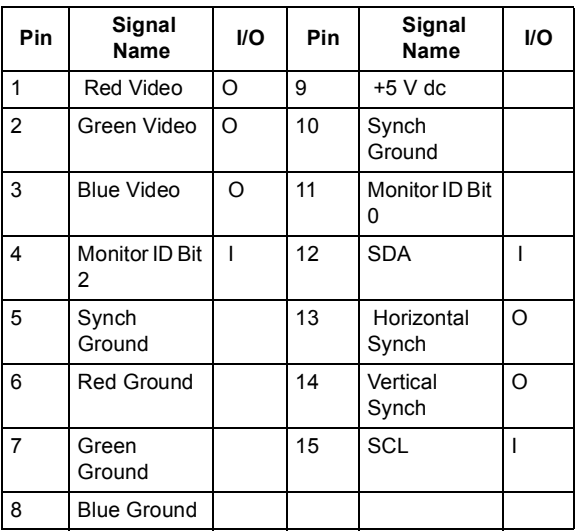

## <span id="page-163-0"></span>**Parallel Port Signals**

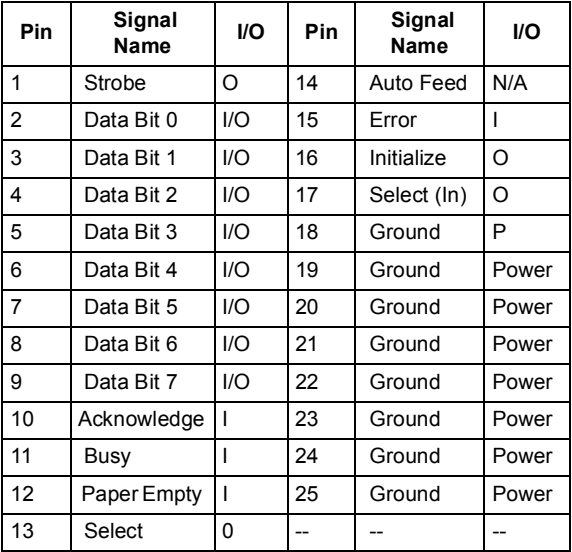

## <span id="page-163-1"></span>**Mouse Port Signals**

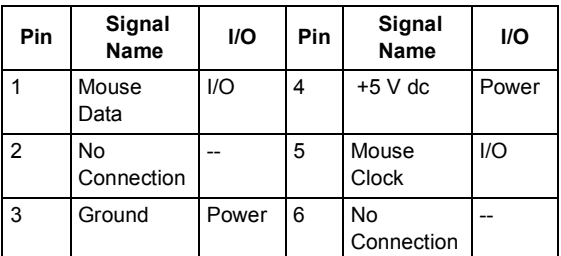

## <span id="page-163-2"></span>**Keyboard Port Signals**

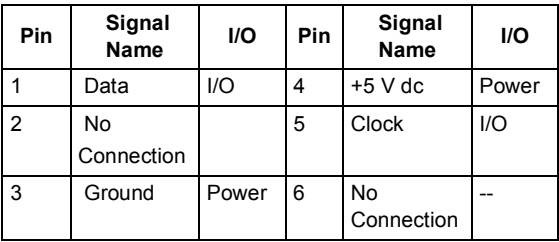

## <span id="page-164-0"></span>**IDE Cable Connector Signals**

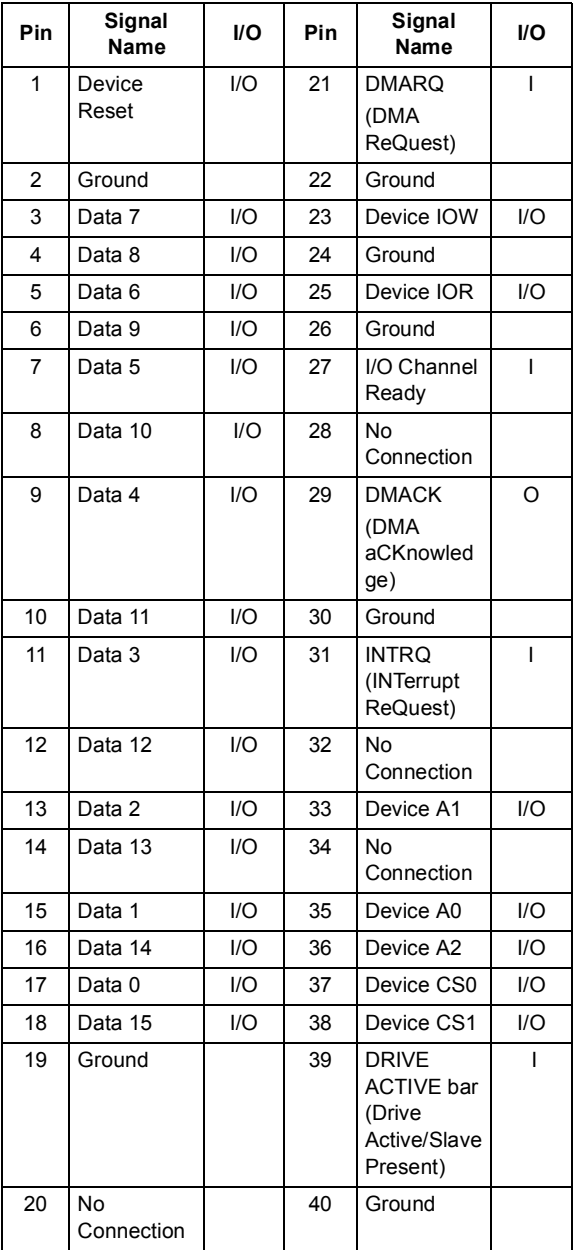

## 134 IBM Desktop System HMM

# **Safety Inspection Guide**

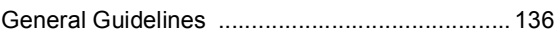

## <span id="page-167-0"></span>**General Guidelines**

The purpose of this Safety Inspection Guide is to help you identify possible unsafe conditions on machines that are being inspected for a Maintenance Agreement. Each machine has necessary functions items installed to provide the operators and service personnel with an acceptable level of safety. This guide lists only these items. Good judgment should be used to identify possible safety conditions not covered by this Safety Inspection Guide.

If any unsafe conditions are present, you must find out how serious the hazard is and if you can continue before you correct the hazard.

All current IBM Personal Computer service supplements outlining feature/model changes, along with the machine history, should be reviewed.

Check the following items:

- Damaged, missing, or changed parts, especially in the area of the On/Off switch and the power supply.
- Damaged, missing, or changed covers.
- Possible safety exposure from any non-IBM attachments.

# **2283 Parts Catalog**

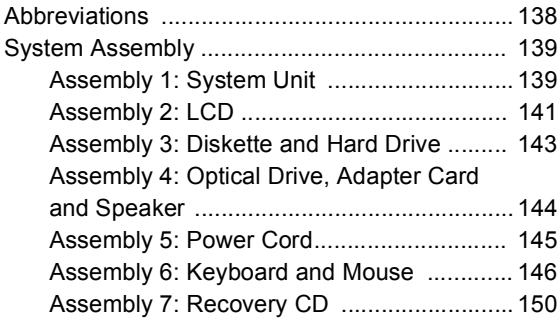

## <span id="page-169-0"></span>**Abbreviations**

In this chapter, the following abbreviations are used to identify country and language version:

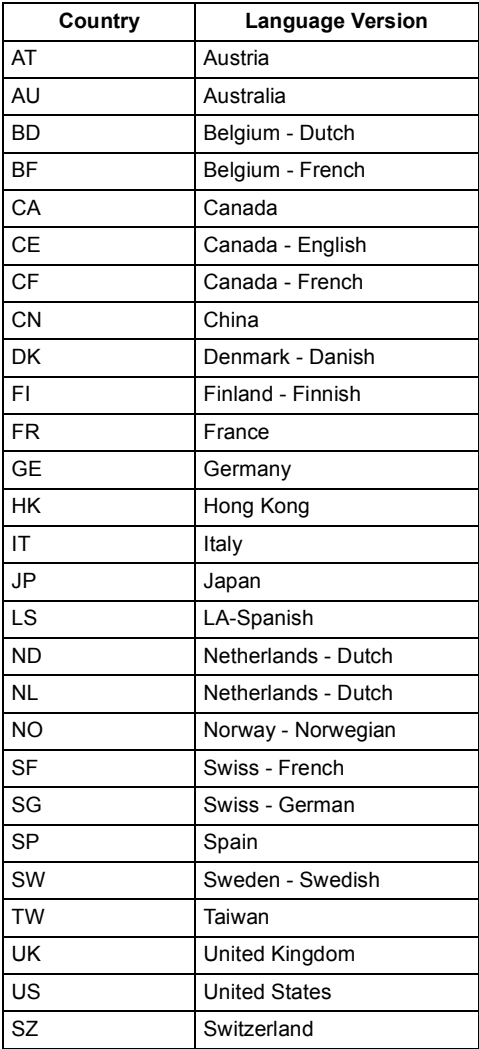

## <span id="page-170-1"></span><span id="page-170-0"></span>**System Assembly Assembly 1: System Unit**

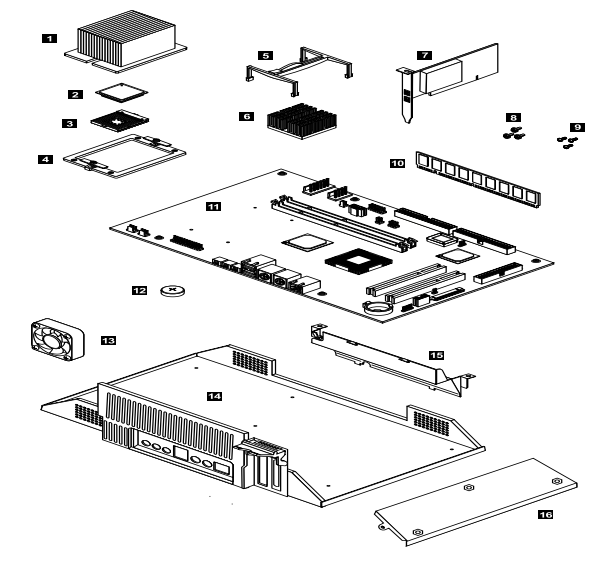

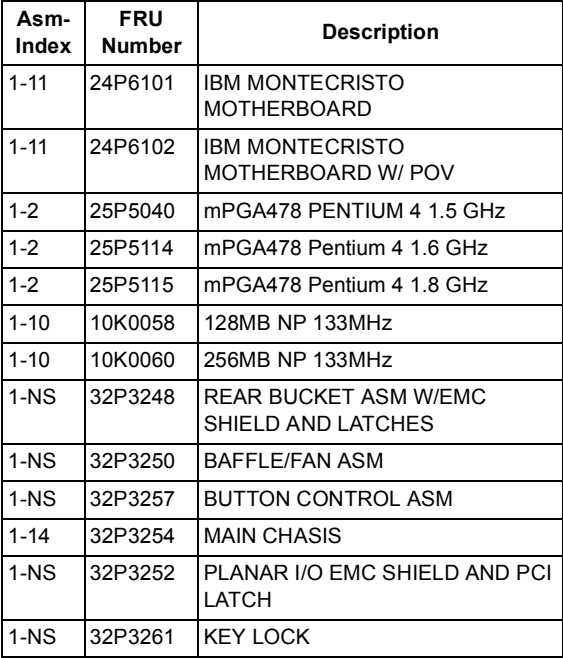

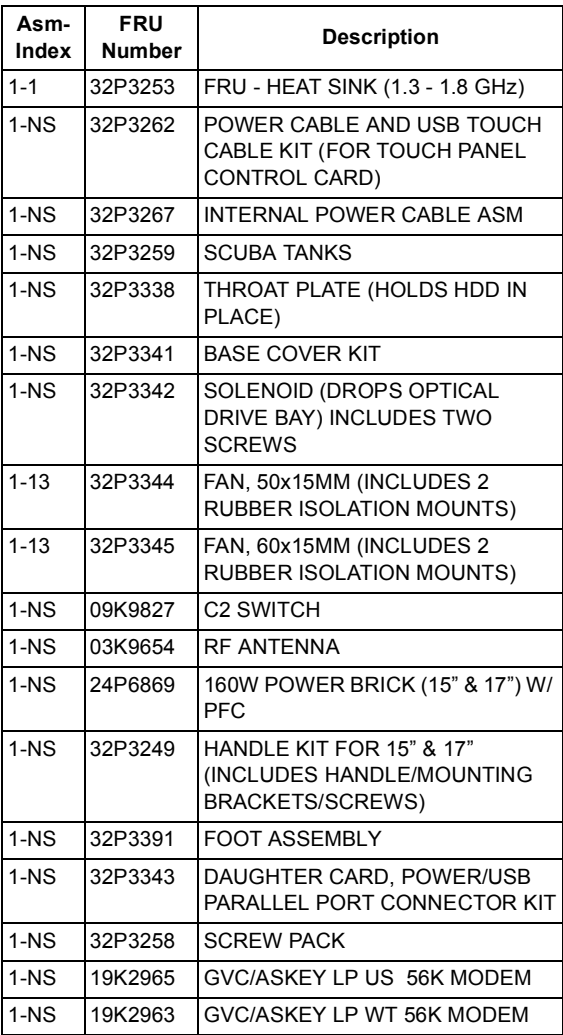

<span id="page-172-0"></span>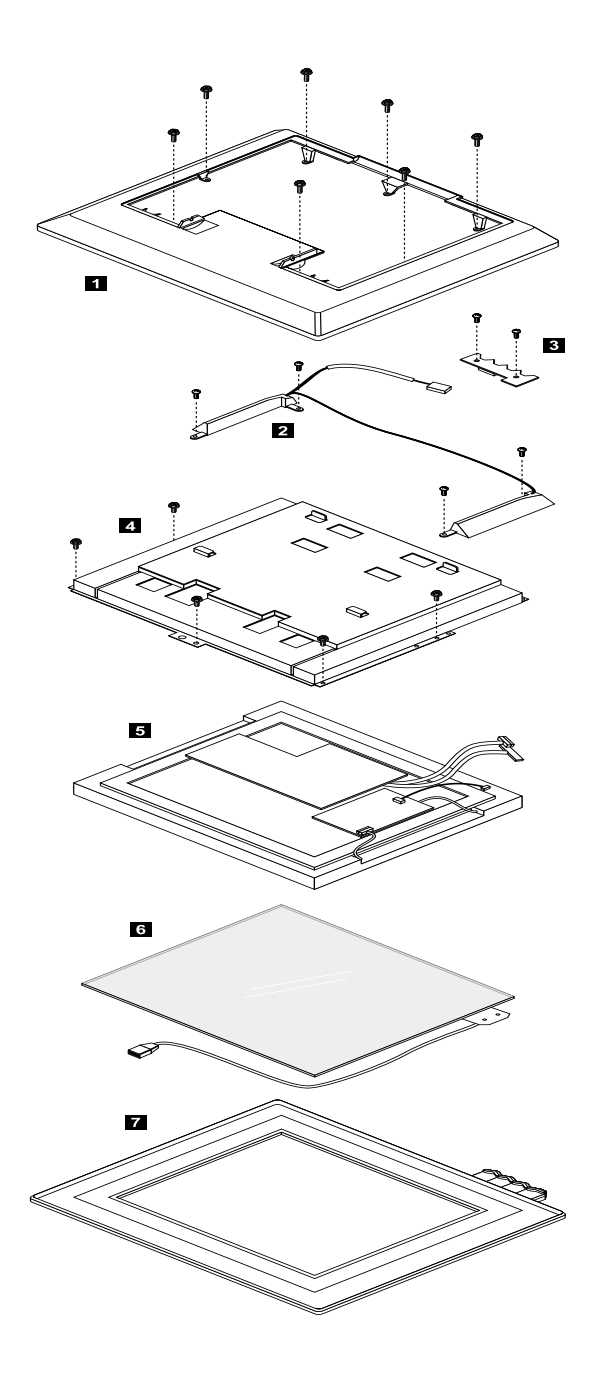

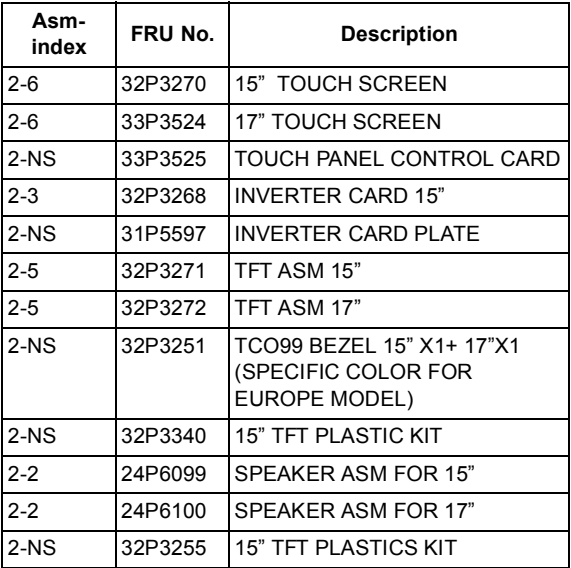

## <span id="page-174-0"></span>**Assembly 3: Diskette and Hard Drive**

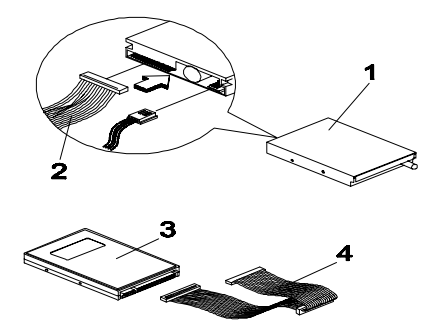

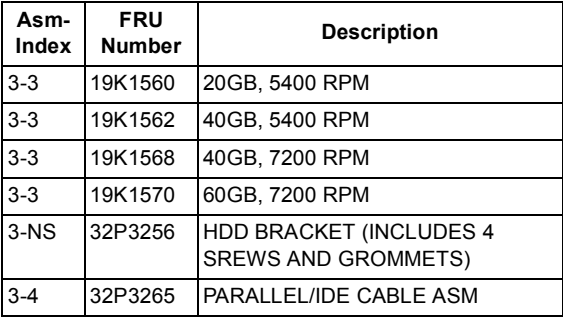

## <span id="page-175-0"></span>**Assembly 4: Optical Drive, Adapter Card and Speaker**

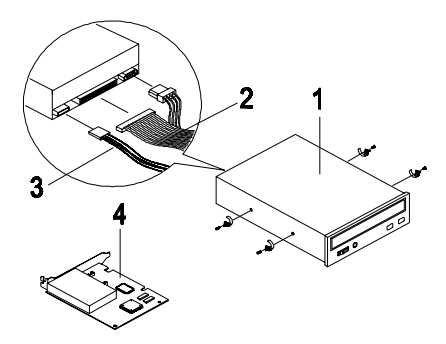

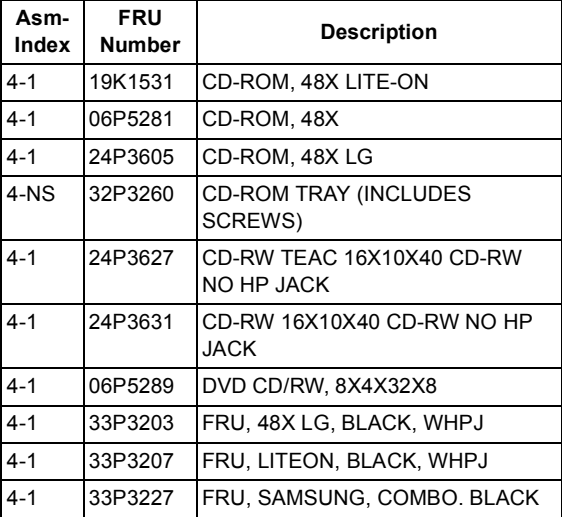

## <span id="page-176-0"></span>**Assembly 5: Power Cord**

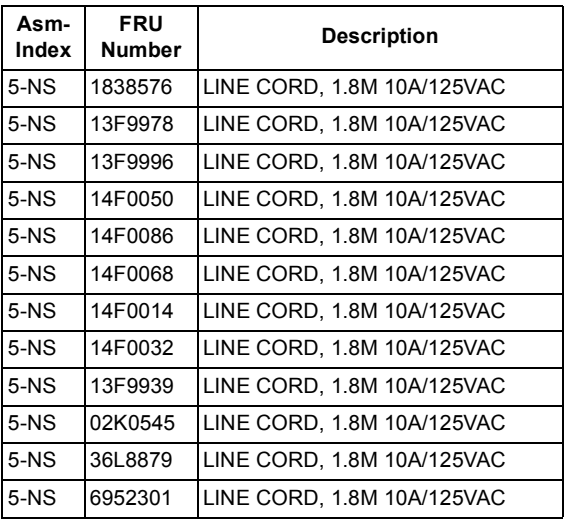

<span id="page-177-0"></span>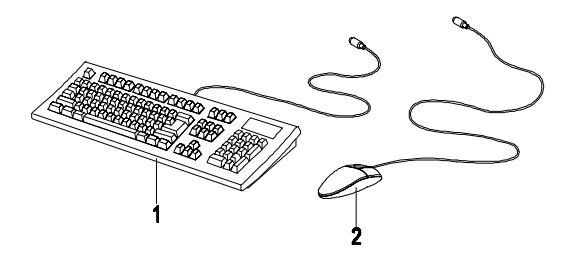

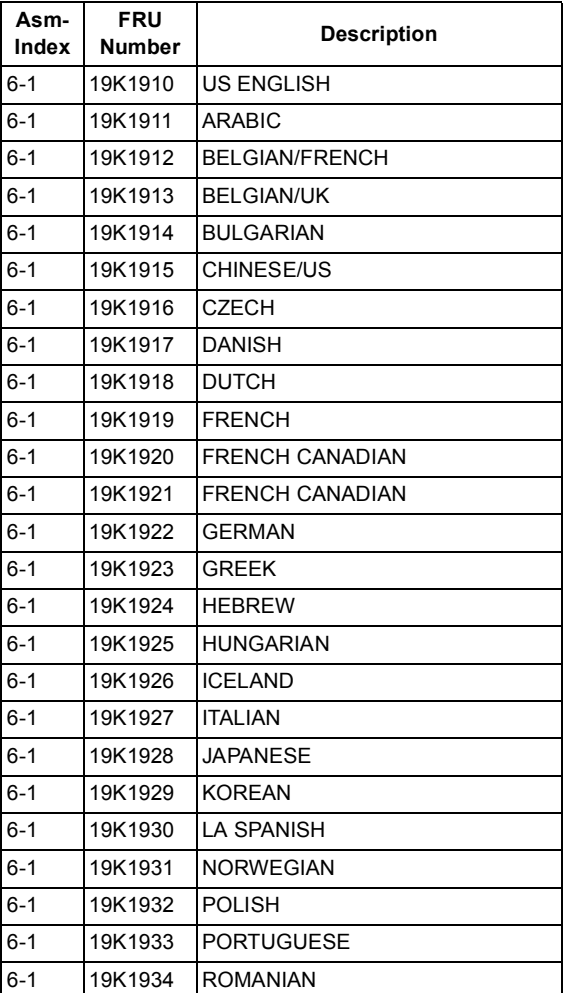

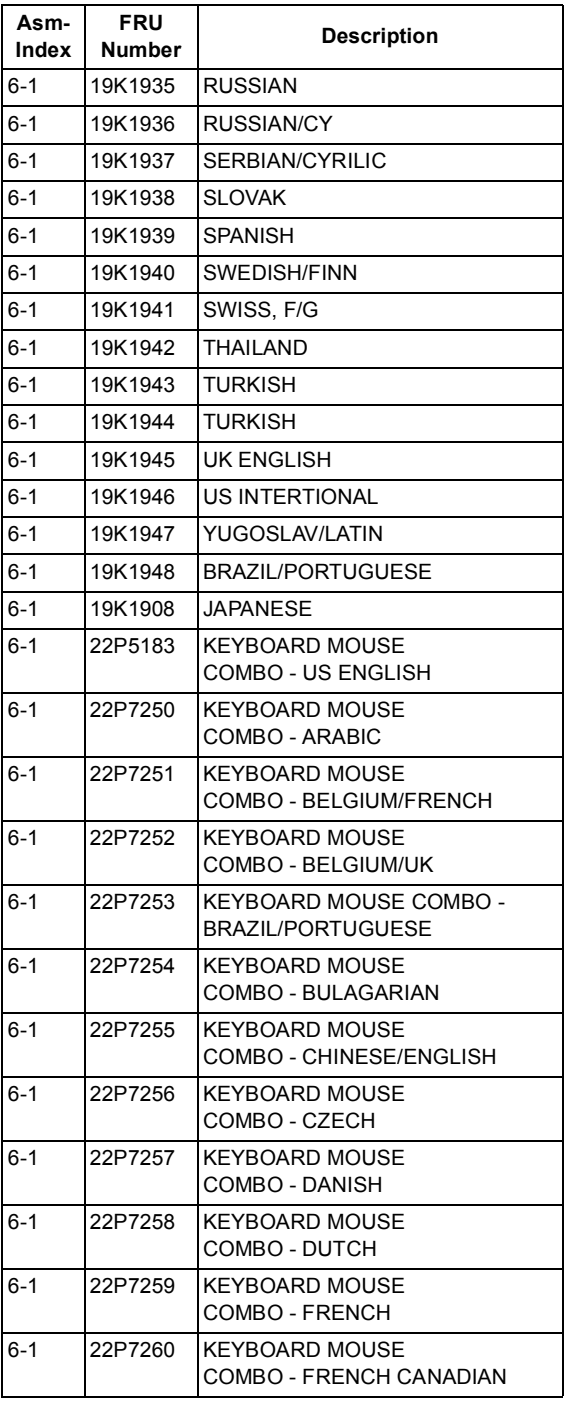

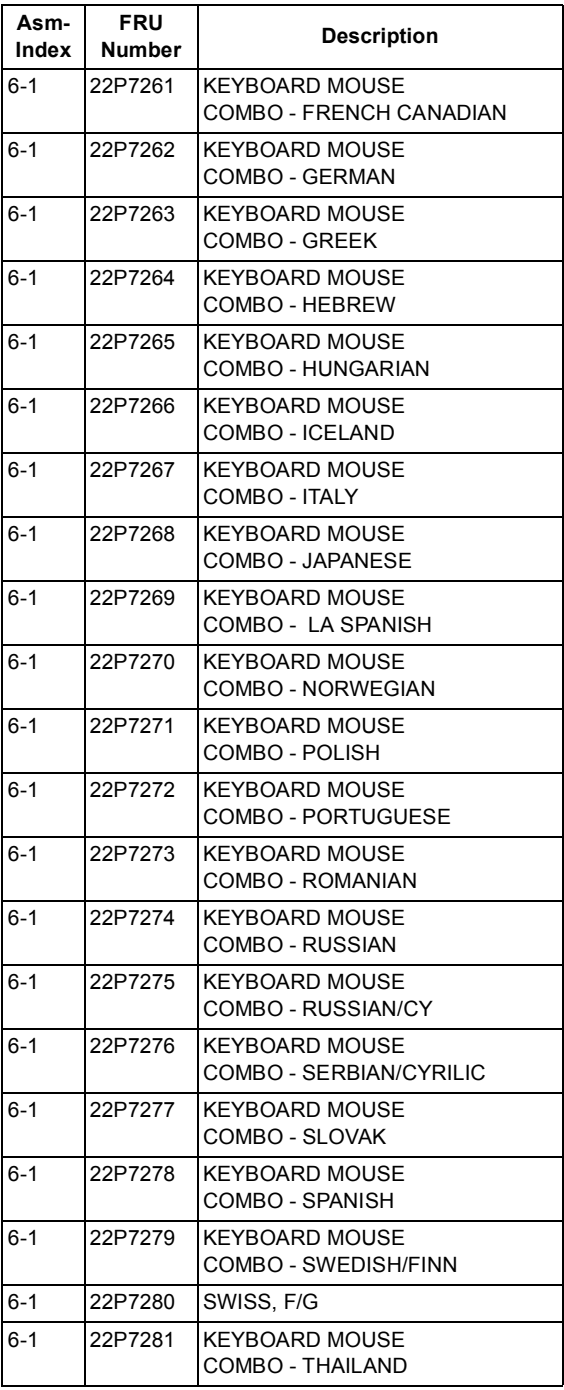
<span id="page-180-5"></span><span id="page-180-4"></span><span id="page-180-3"></span><span id="page-180-2"></span><span id="page-180-1"></span><span id="page-180-0"></span>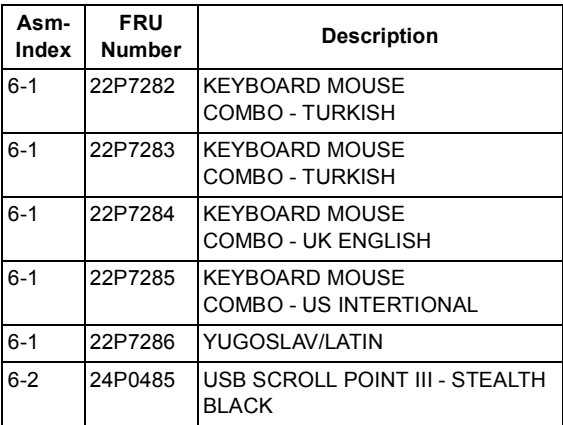

### **Assembly 7: Recovery CD**

<span id="page-181-33"></span><span id="page-181-32"></span><span id="page-181-31"></span><span id="page-181-30"></span><span id="page-181-29"></span><span id="page-181-28"></span><span id="page-181-27"></span><span id="page-181-26"></span><span id="page-181-25"></span><span id="page-181-24"></span><span id="page-181-23"></span><span id="page-181-22"></span><span id="page-181-21"></span><span id="page-181-20"></span><span id="page-181-19"></span><span id="page-181-18"></span><span id="page-181-17"></span><span id="page-181-16"></span><span id="page-181-15"></span><span id="page-181-14"></span><span id="page-181-13"></span><span id="page-181-12"></span><span id="page-181-11"></span><span id="page-181-10"></span><span id="page-181-9"></span><span id="page-181-8"></span><span id="page-181-7"></span><span id="page-181-6"></span><span id="page-181-5"></span><span id="page-181-4"></span><span id="page-181-3"></span><span id="page-181-2"></span><span id="page-181-1"></span><span id="page-181-0"></span>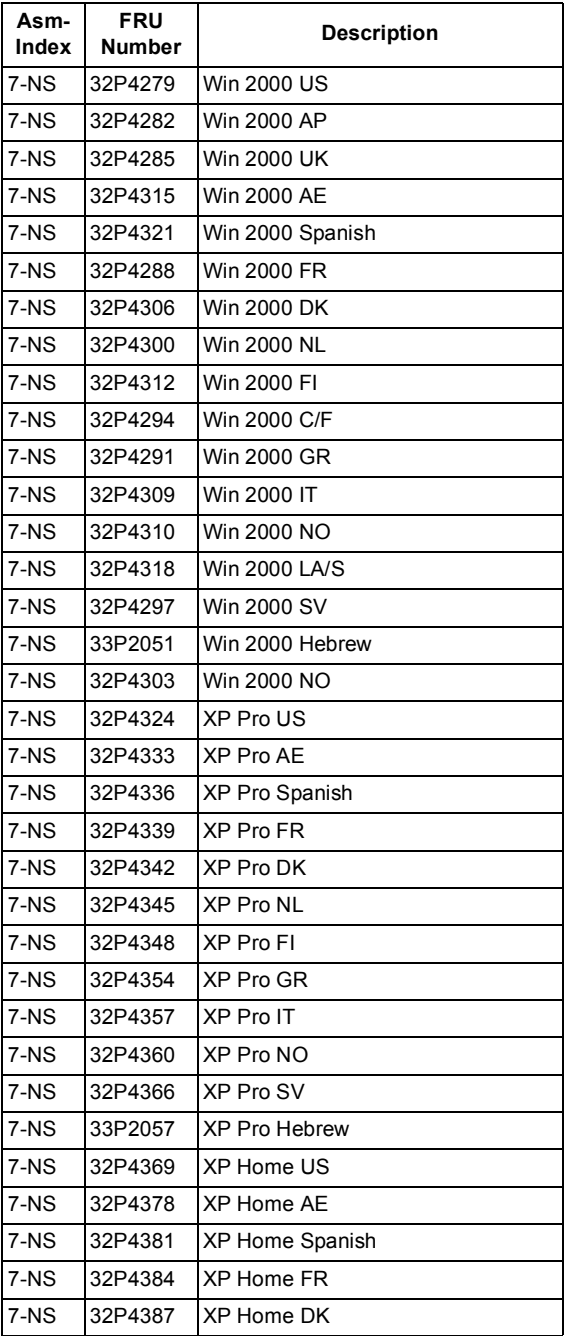

<span id="page-182-7"></span><span id="page-182-6"></span><span id="page-182-5"></span><span id="page-182-4"></span><span id="page-182-3"></span><span id="page-182-2"></span><span id="page-182-1"></span><span id="page-182-0"></span>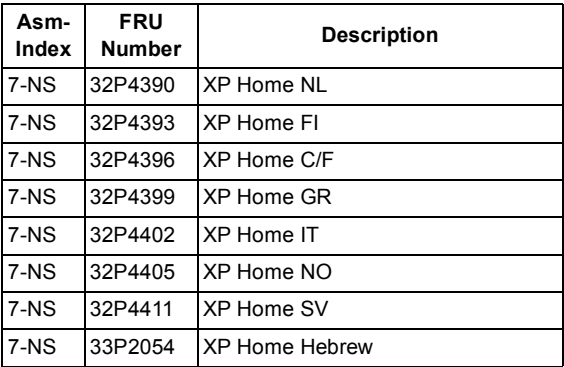

#### 152 IBM Desktop System HMM

# **6274 Parts Catalog**

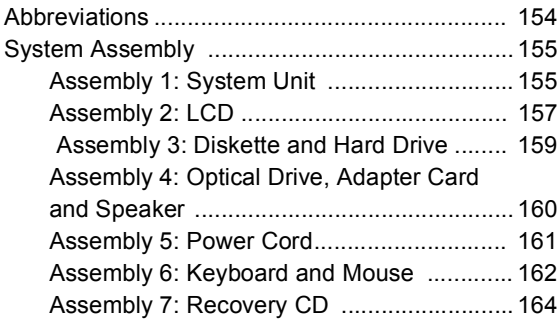

## <span id="page-185-0"></span>**Abbreviations**

In this chapter, the following abbreviations are used to identify country and language version:

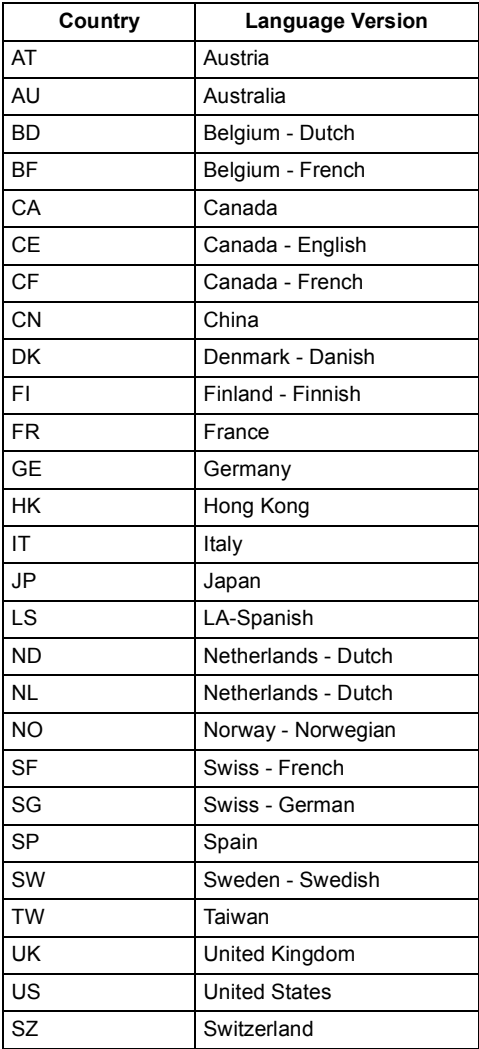

## <span id="page-186-1"></span><span id="page-186-0"></span>**System Assembly Assembly 1: System Unit**

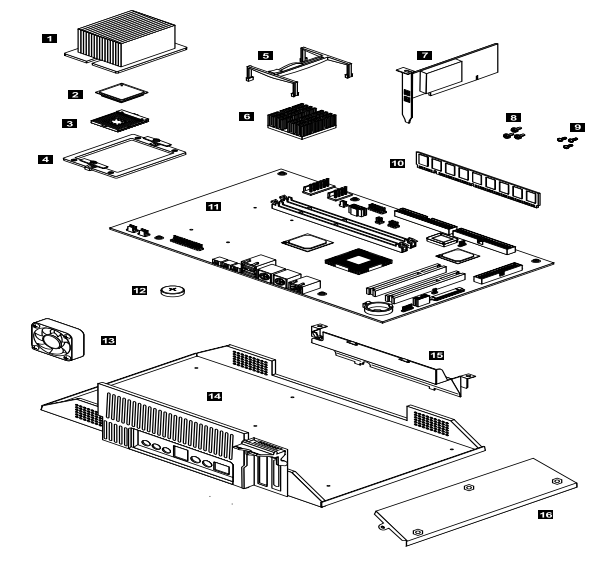

<span id="page-186-14"></span><span id="page-186-13"></span><span id="page-186-12"></span><span id="page-186-11"></span><span id="page-186-10"></span><span id="page-186-9"></span><span id="page-186-8"></span><span id="page-186-7"></span><span id="page-186-6"></span><span id="page-186-5"></span><span id="page-186-4"></span><span id="page-186-3"></span><span id="page-186-2"></span>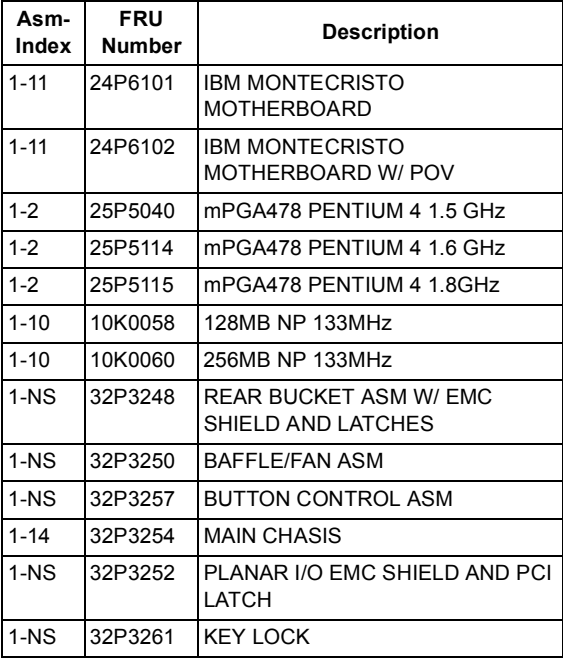

<span id="page-187-15"></span><span id="page-187-14"></span><span id="page-187-13"></span><span id="page-187-12"></span><span id="page-187-11"></span><span id="page-187-10"></span><span id="page-187-9"></span><span id="page-187-8"></span><span id="page-187-7"></span><span id="page-187-6"></span><span id="page-187-5"></span><span id="page-187-4"></span><span id="page-187-3"></span><span id="page-187-2"></span><span id="page-187-1"></span><span id="page-187-0"></span>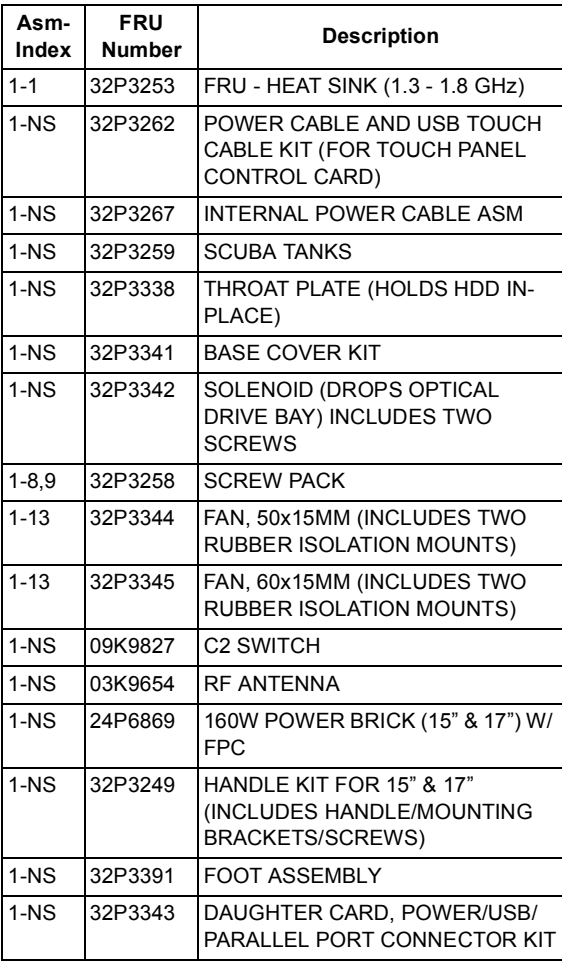

<span id="page-188-0"></span>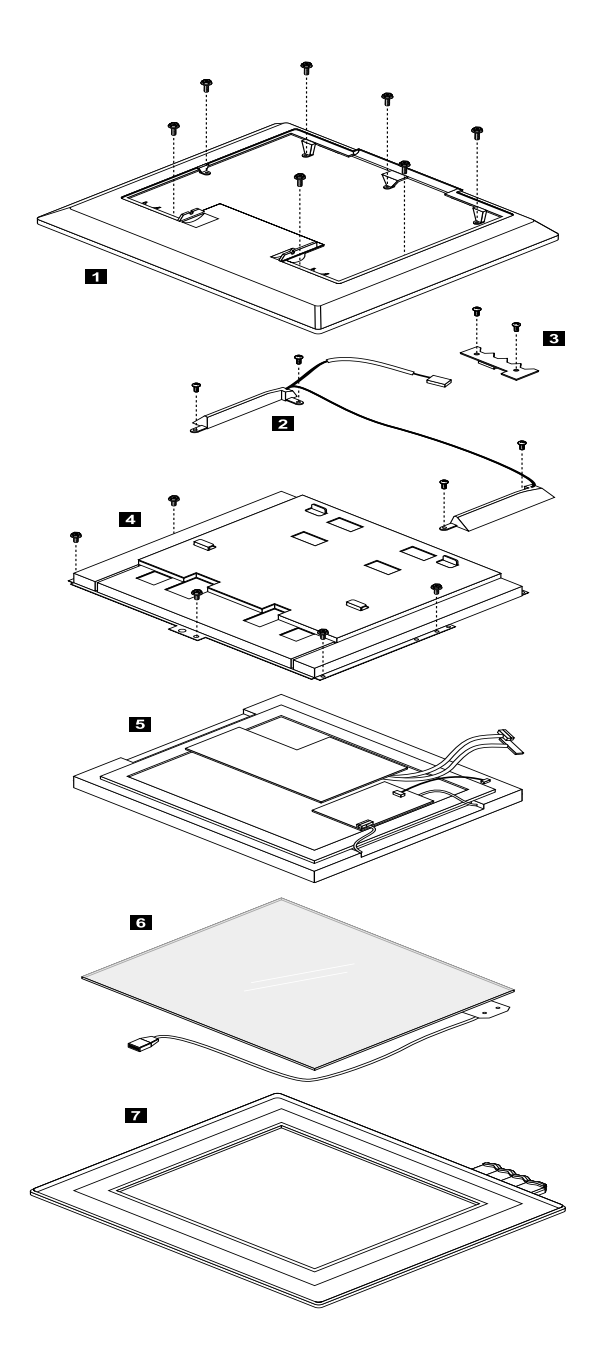

<span id="page-189-11"></span><span id="page-189-10"></span><span id="page-189-9"></span><span id="page-189-8"></span><span id="page-189-7"></span><span id="page-189-6"></span><span id="page-189-5"></span><span id="page-189-4"></span><span id="page-189-3"></span><span id="page-189-2"></span><span id="page-189-1"></span><span id="page-189-0"></span>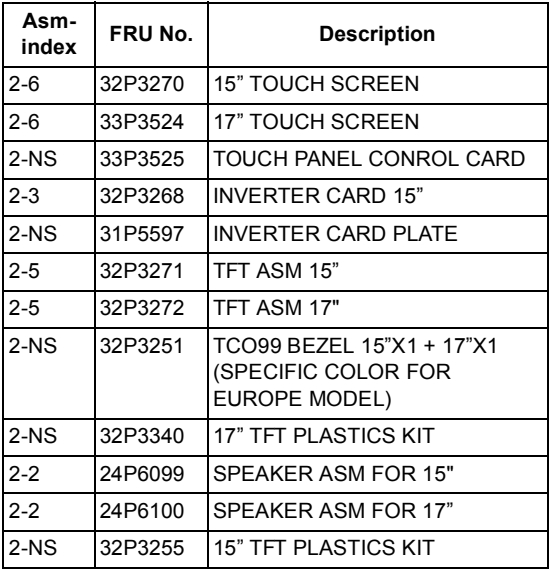

#### <span id="page-190-0"></span>**Assembly 3: Diskette and Hard Drive**

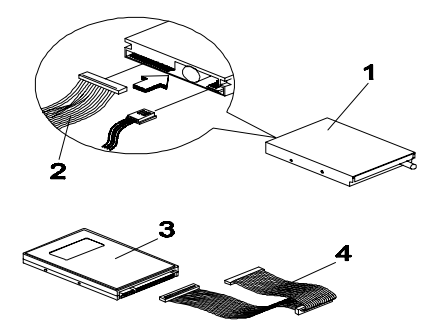

<span id="page-190-5"></span><span id="page-190-4"></span><span id="page-190-3"></span><span id="page-190-2"></span><span id="page-190-1"></span>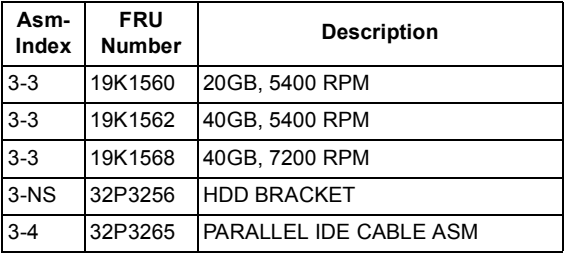

#### <span id="page-191-0"></span>**Assembly 4: Optical Drive, Adapter Card and Speaker**

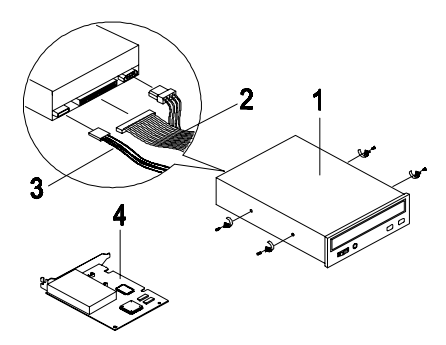

<span id="page-191-9"></span><span id="page-191-8"></span><span id="page-191-7"></span><span id="page-191-6"></span><span id="page-191-5"></span><span id="page-191-4"></span><span id="page-191-3"></span><span id="page-191-2"></span><span id="page-191-1"></span>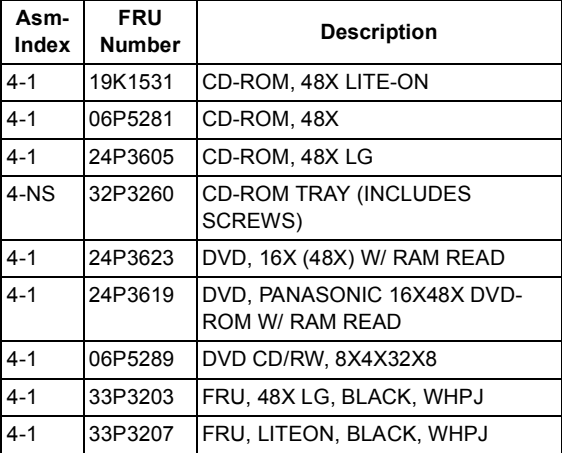

#### <span id="page-192-0"></span>**Assembly 5: Power Cord**

<span id="page-192-12"></span><span id="page-192-11"></span><span id="page-192-10"></span><span id="page-192-9"></span><span id="page-192-8"></span><span id="page-192-7"></span><span id="page-192-6"></span><span id="page-192-5"></span><span id="page-192-4"></span><span id="page-192-3"></span><span id="page-192-2"></span><span id="page-192-1"></span>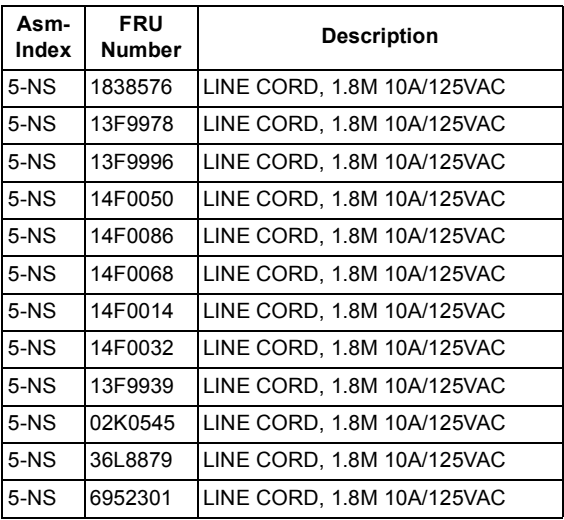

### <span id="page-193-0"></span>**Assembly 6: Keyboard and Mouse**

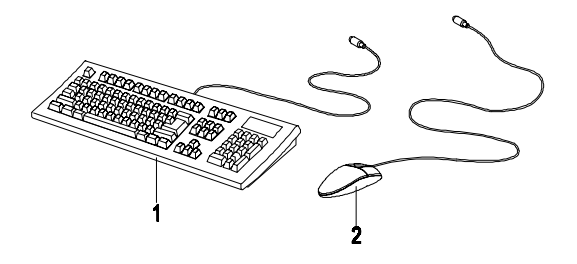

<span id="page-193-19"></span><span id="page-193-18"></span><span id="page-193-17"></span><span id="page-193-16"></span><span id="page-193-15"></span><span id="page-193-14"></span><span id="page-193-13"></span><span id="page-193-12"></span><span id="page-193-11"></span><span id="page-193-10"></span><span id="page-193-9"></span><span id="page-193-8"></span><span id="page-193-7"></span><span id="page-193-6"></span><span id="page-193-5"></span><span id="page-193-4"></span><span id="page-193-3"></span><span id="page-193-2"></span><span id="page-193-1"></span>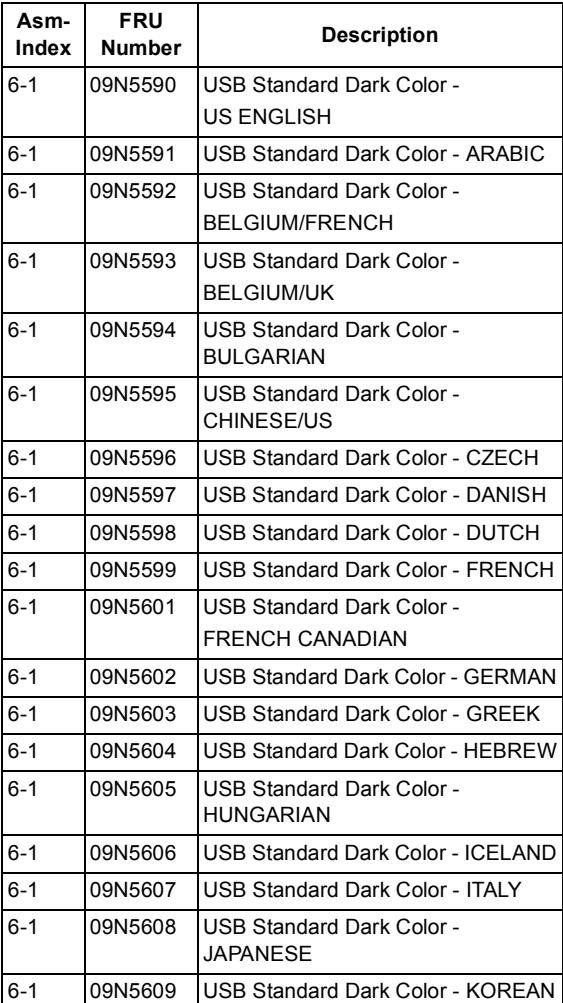

<span id="page-194-18"></span><span id="page-194-17"></span><span id="page-194-16"></span><span id="page-194-15"></span><span id="page-194-14"></span><span id="page-194-13"></span><span id="page-194-12"></span><span id="page-194-11"></span><span id="page-194-10"></span><span id="page-194-9"></span><span id="page-194-8"></span><span id="page-194-7"></span><span id="page-194-6"></span><span id="page-194-5"></span><span id="page-194-4"></span><span id="page-194-3"></span><span id="page-194-2"></span><span id="page-194-1"></span><span id="page-194-0"></span>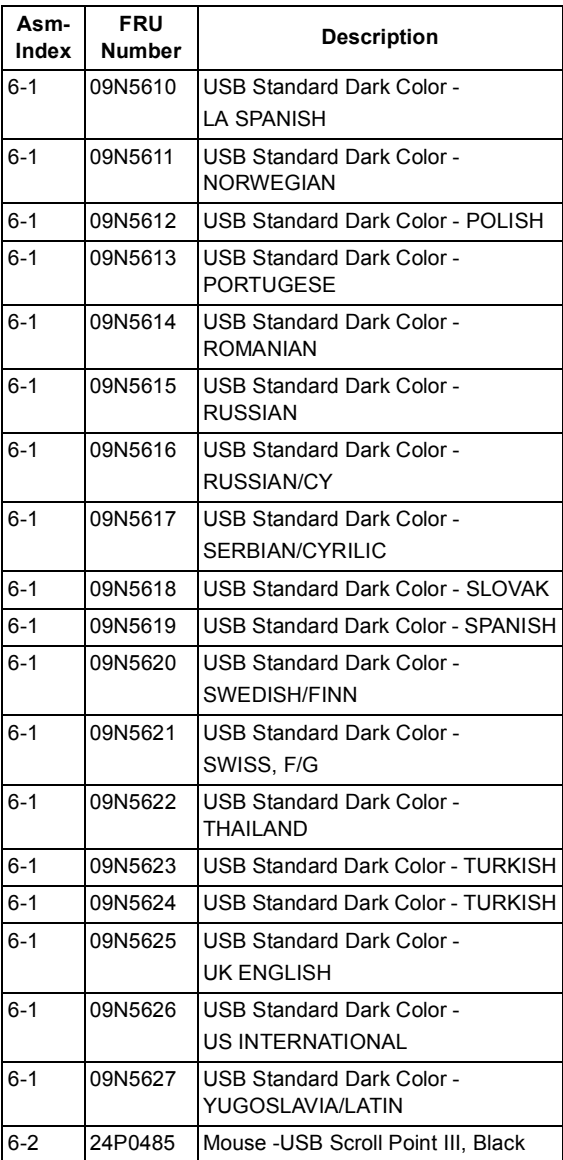

### <span id="page-195-0"></span>**Assembly 7: Recovery CD**

<span id="page-195-34"></span><span id="page-195-33"></span><span id="page-195-32"></span><span id="page-195-31"></span><span id="page-195-30"></span><span id="page-195-29"></span><span id="page-195-28"></span><span id="page-195-27"></span><span id="page-195-26"></span><span id="page-195-25"></span><span id="page-195-24"></span><span id="page-195-23"></span><span id="page-195-22"></span><span id="page-195-21"></span><span id="page-195-20"></span><span id="page-195-19"></span><span id="page-195-18"></span><span id="page-195-17"></span><span id="page-195-16"></span><span id="page-195-15"></span><span id="page-195-14"></span><span id="page-195-13"></span><span id="page-195-12"></span><span id="page-195-11"></span><span id="page-195-10"></span><span id="page-195-9"></span><span id="page-195-8"></span><span id="page-195-7"></span><span id="page-195-6"></span><span id="page-195-5"></span><span id="page-195-4"></span><span id="page-195-3"></span><span id="page-195-2"></span><span id="page-195-1"></span>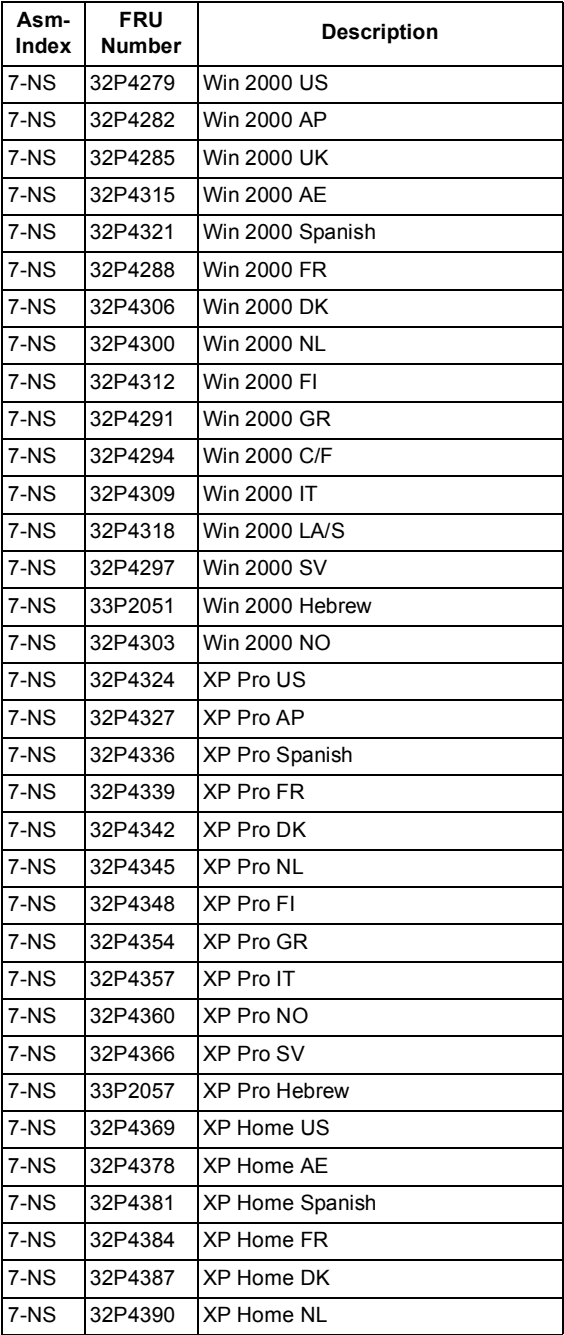

<span id="page-196-5"></span><span id="page-196-4"></span><span id="page-196-3"></span><span id="page-196-2"></span><span id="page-196-1"></span><span id="page-196-0"></span>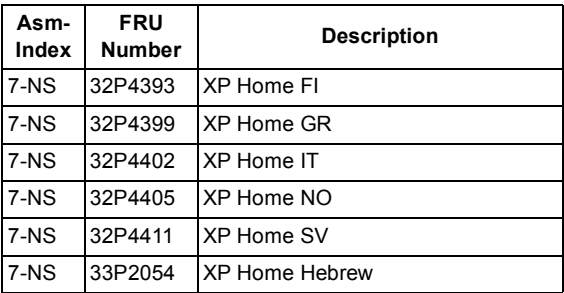

# **2283 Appendix A. FRU Number List**

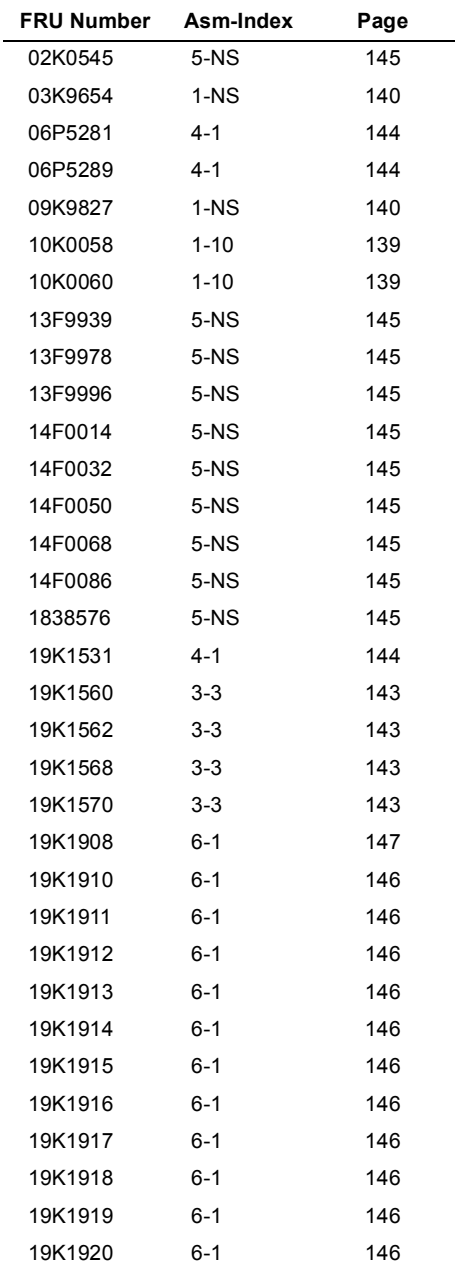

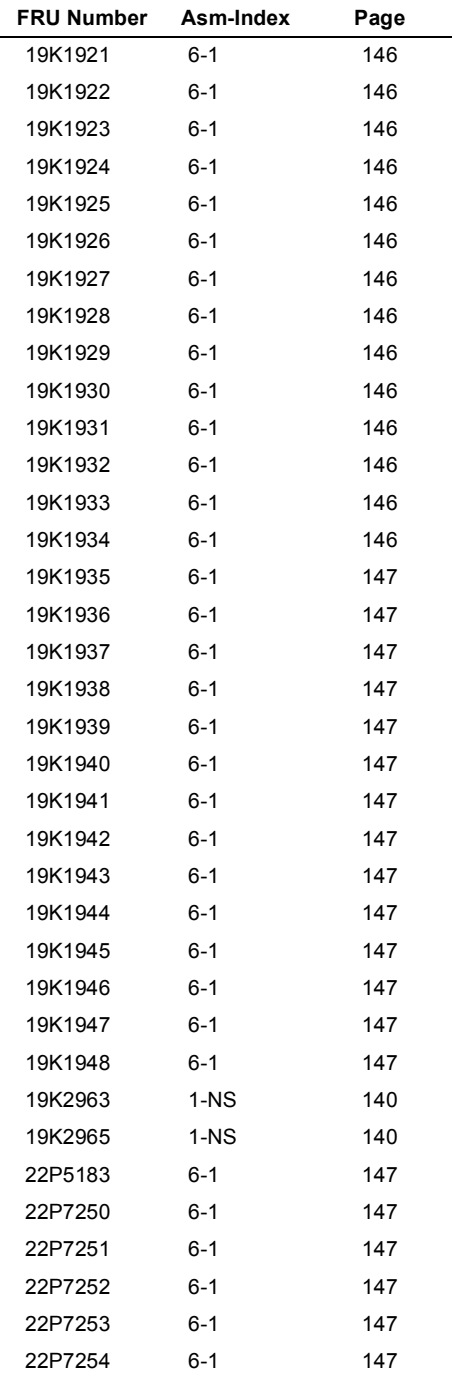

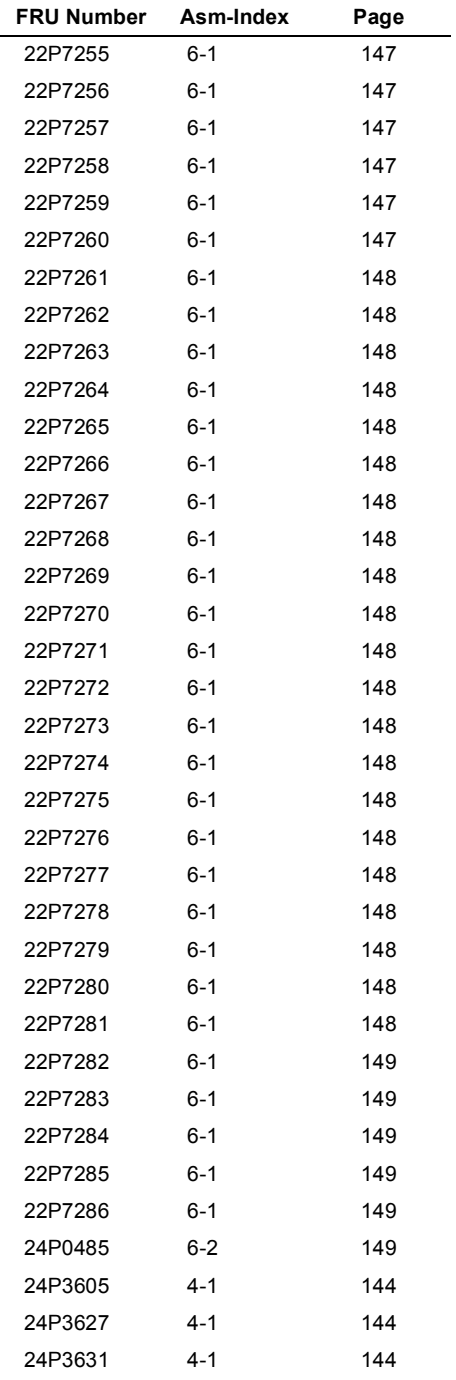

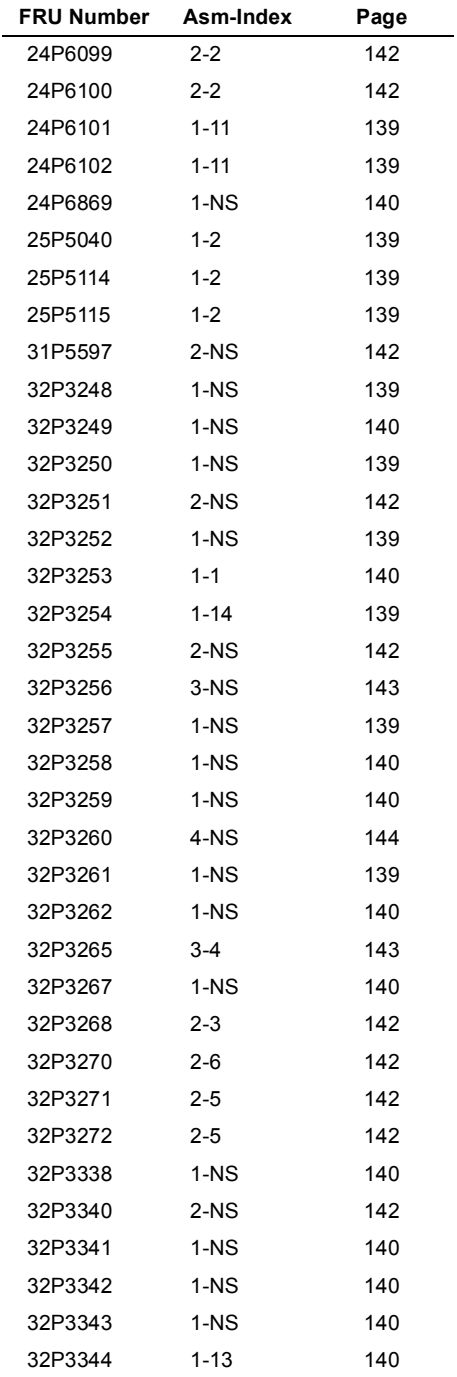

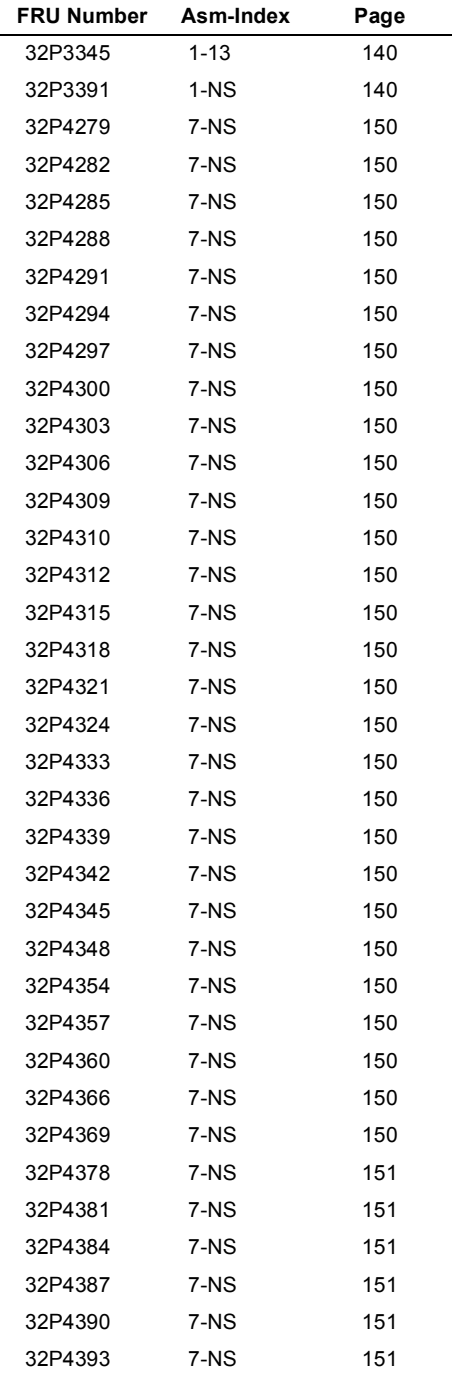

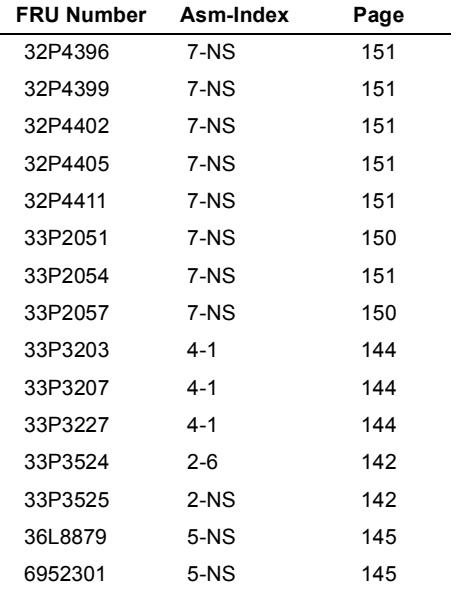

# **6274 Appendix A. FRU Number List**

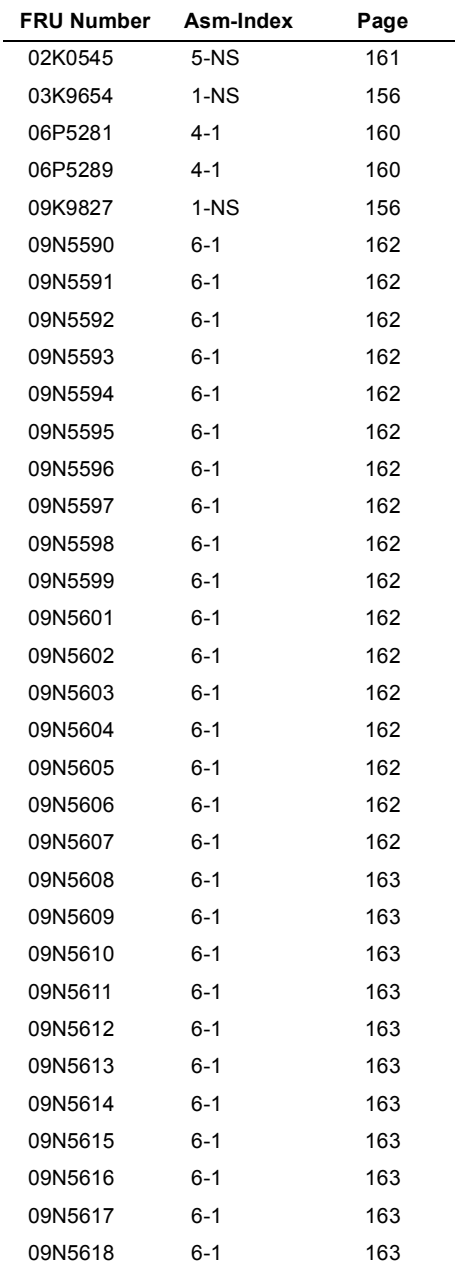

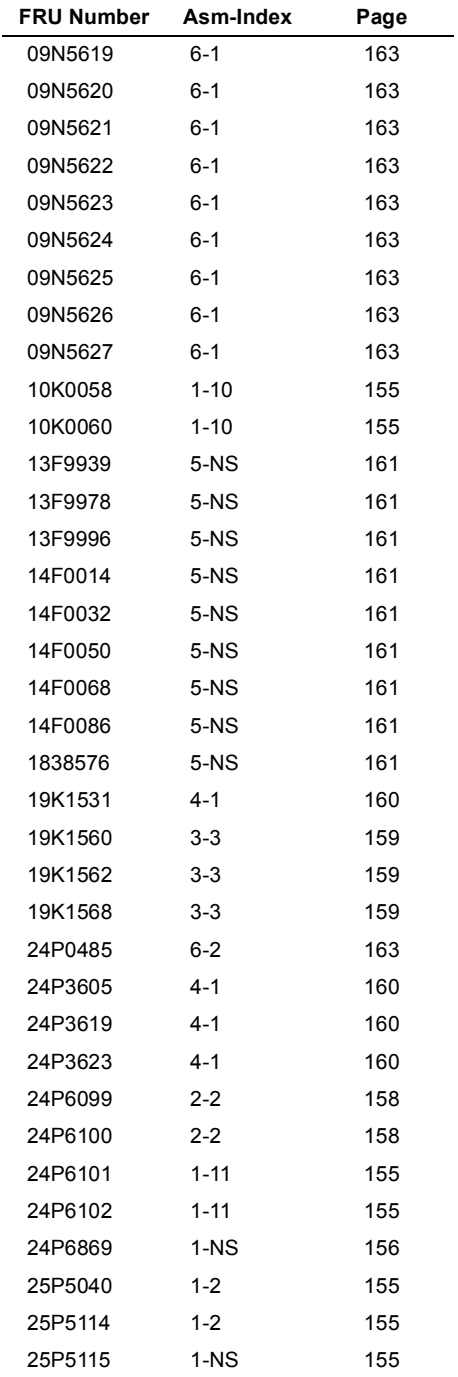

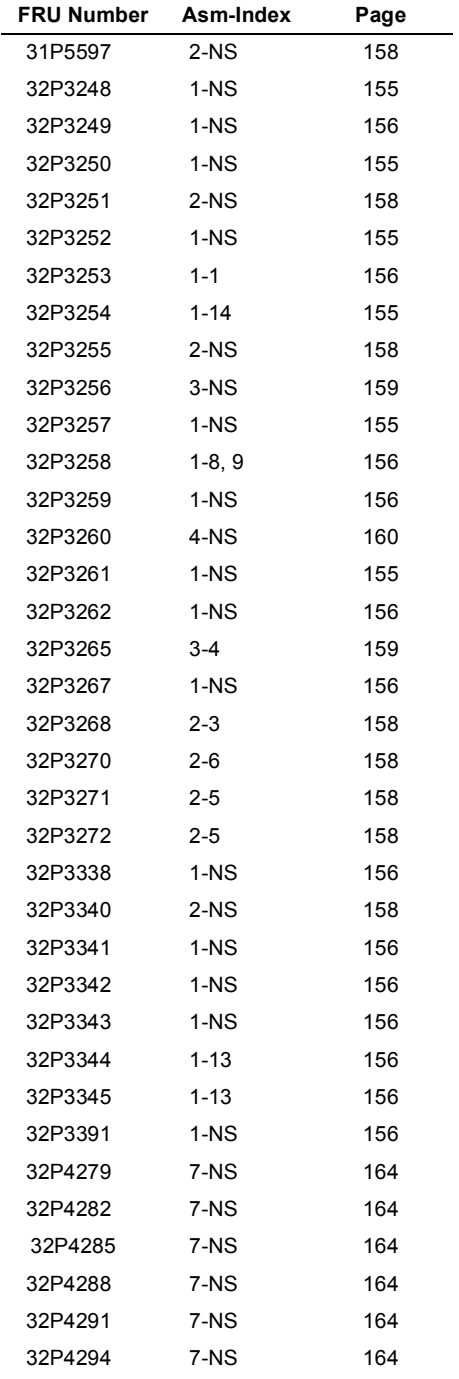

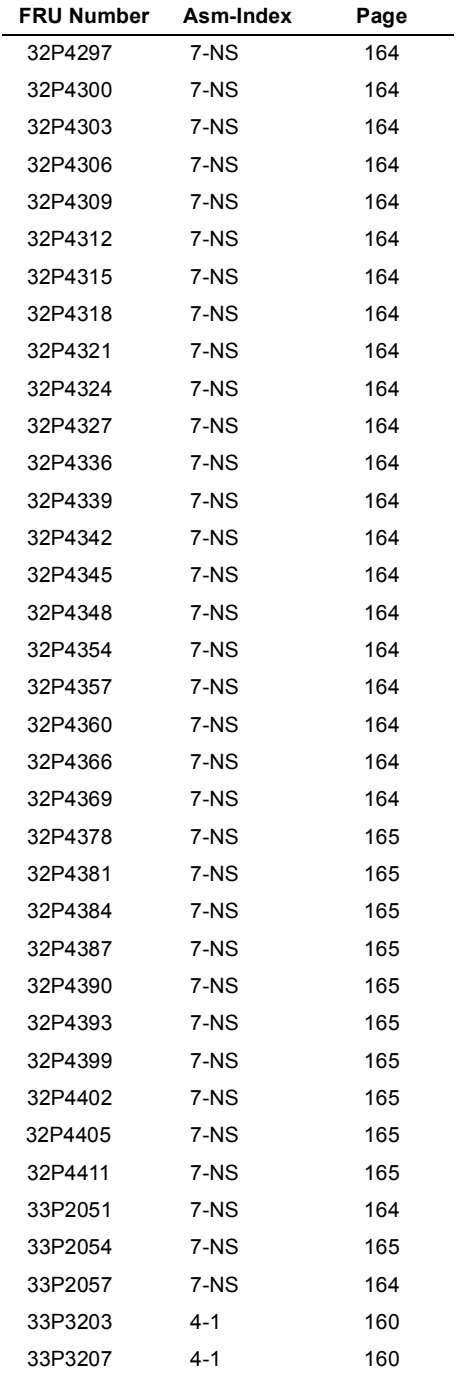

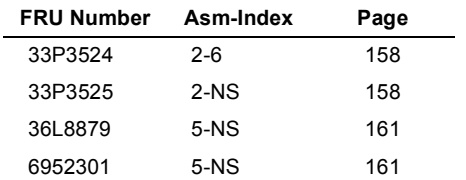

#### 178 IBM Desktop System HMM

## **Appendix B. On-line Support Information**

This section describes on-line technical support services available to help repair the Personal Computer.

This section covers:

- IBM PC Company Fax-Back Service (US and Canada only)
- IBM On-line Help Center on America On-line
- IBM useful sites on the World Wide Web (WWW)

On-line technical support offers convenient and valuable information when you need it. IBM offers support areas on several on-line services where you can work with IBM technicians for solutions to your questions, download key files, and access database information for the personal computer.

The IBM PC Company offers on-line resources including several Internet World Wide Web sites, the IBM On-line Help Center support areas, and a Fax-Back service.

The IBM PC Company Automated Fax-Back System offers a variety of IBM computer-related articles. To access this service, call 800-IBM-3395.

Technical support is offered through the IBM On-line Help Centers on America On-line.

IBM on-line support areas on all of the services can assist with your technical questions. These areas offer message boards monitored by IBM technicians, databases of computer-related solutions, and file libraries.

You can reach the IBM On-line Help Center on America On-line using keyword: **IBM Connection**. For information about America On-line, please call (800) 827-6364 (U.S. and Canada only). America Online has limited international availability.

To access the IBM PC Company Internet sites, you will need to acquire Internet access. Please check with your local Internet provider for more information. (Members of AOL can reach these sites through the Internet capabilities of the services.)

Here are some useful IBM Internet addresses for Personal Computer information:

#### **http://www.ibm.com/pc**

PC Company Home Page

#### **http://www.ibm.com/pc/us/netvista**

Netvista Home Page

#### **http://www.ibm.com/support**

IBM Support Site

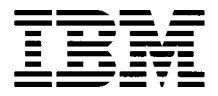

Printed in U.S.A.

International Business Machines Corporation Old Orchard Road, Armonk, New York 10504

Part Number: